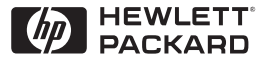

**H P JetDirect Print Servers** 

# Servidores de impresión HP JetDirect

600N/400N/500X/300X Guía del administrador

# **Guía del administrador**

# **Servidores de impresión HP JetDirect (600N/400N/500X/300X)**

©Copyright Hewlett-Packard Company, 2000

Reservados todos los derechos. Se prohíbe la reproducción, adaptación o traducción sin previo consentimiento por escrito, excepto lo permitido por las leyes de copyright.

Número de publicación 5969-3525

Primera edición Febrero 2000

#### **Garantía**

La información contenida en este documento está sujeta a cambios sin previo aviso.

#### **HEWLETT-PACKARD COMPANY NO OFRECE GARANTÍA DE NINGÚN TIPO CON RESPECTO A ESTE MATERIAL, LO CUAL INCLUYE, PERO SIN LIMITARSE A ELLO, LAS GARANTÍAS IMPLÍCITAS DE COMERCIABILIDAD E IDONEIDAD PARA FINES ESPECÍFICOS.**

Hewlett-Packard no se responsabiliza por los errores que pueda contener este documento ni por los daños incidentales y consecuentes en relación con el suministro, rendimiento o utilización de este material.

Este producto se basa total o parcialmente en tecnología desarrollada por Novell, Inc.

Hewlett-Packard no reconoce ninguna responsabilidad por el uso o fiabilidad del software en equipos que no hayan sido suministrados por Hewlett-Packard.

MICROSOFT CORPORATION NO OFRECE DECLARACIONES O GARANTÍAS SOBRE EL CONTENIDO O EL USO DE ESTE MANUAL, Y EXPRESAMENTE RECHAZA TODA GARANTÍA EXPLÍCITA O IMPLÍCITA DE COMERCIABILIDAD O IDONEIDAD PARA FINES ESPECÍFICOS.

Microsoft Corporation tampoco ofrece declaraciones o garantías con respecto a ningún software para servidor producido por dicha empresa, y expresamente rechaza toda garantía explícita o implícita de comerciabilidad o idoneidad para fines específicos. Igualmente, Microsoft Corporation se reserva el derecho de realizar cambios en cualquier parte del software del servidor de Microsoft Corporation, en cualquier momento y sin la obligación de notificar acerca de dichos cambios a personas o entidades.

NOVELL, INC. NO OFRECE DECLARACIONES O GARANTÍAS SOBRE EL CONTENIDO O EL USO DE ESTE MANUAL, Y EXPRESAMENTE RECHAZA TODA GARANTÍA EXPLÍCITA O IMPLÍCITA DE COMERCIABILIDAD O IDONEIDAD PARA FINES ESPECÍFICOS.

#### **Reconocimiento de marcas registradas**

Microsoft Windows®, Microsoft Windows 95/98®, Microsoft Windows para Trabajo en Grupo® y Microsoft Windows NT® son marcas registradas en los Estados Unidos por Microsoft Corporation. NetWare® y Novell® son marcas registradas de Novell Corporation. IBM®, IBM Warp Server® y Operating System/2® son marcas registradas de International Business Machines Corp. Ethernet es una marca registrada de Xerox Corporation. PostScript es una marca comercial de Adobe Systems, Incorporated, la cual puede estar registrada en ciertas jurisdicciones. UNIX® es una marca registrada en los Estados Unidos y en otros países, cuya licencia puede obtenerse exclusivamente a través de X/Open Company Limited.

Hewlett-Packard Company 11311 Chinden Boulevard Boise, ID 83714, EE.UU.

Hewlett-Packard Company 8000 Foothills Blvd. Roseville, CA 95747, EE.UU.

# **Contenido**

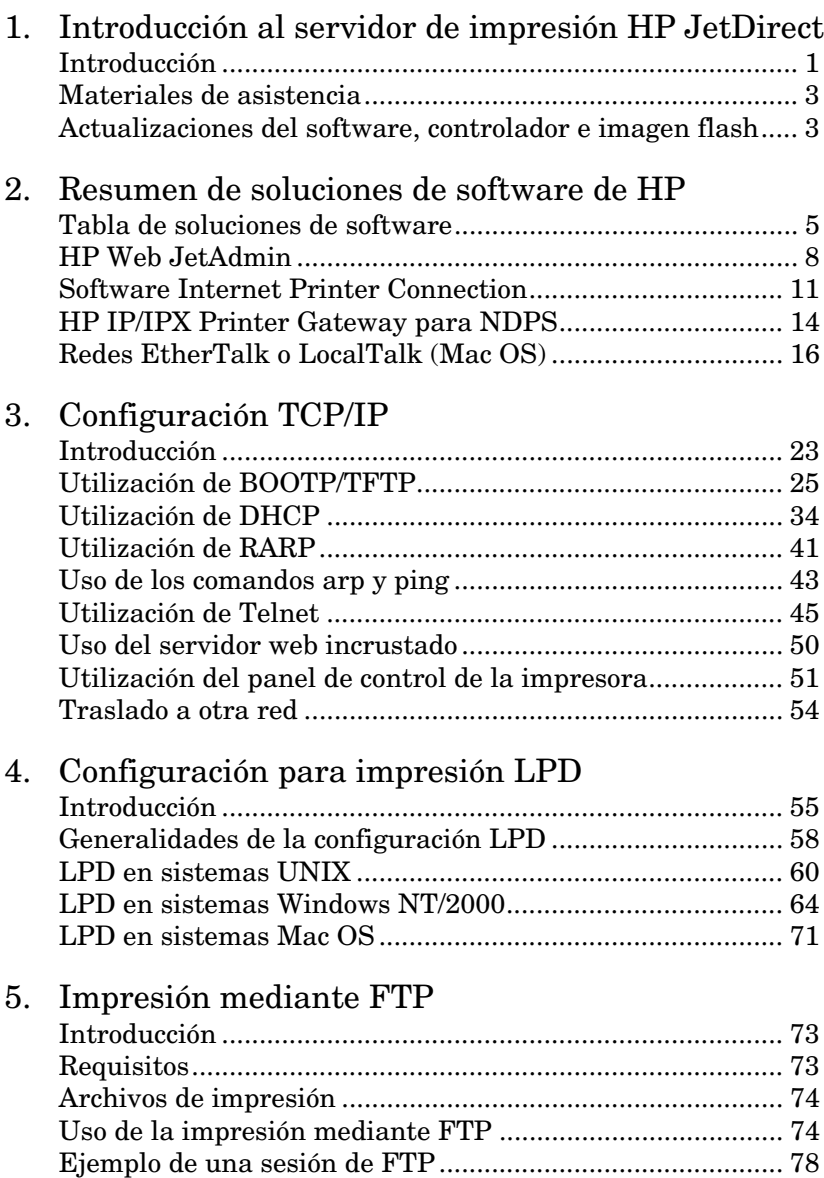

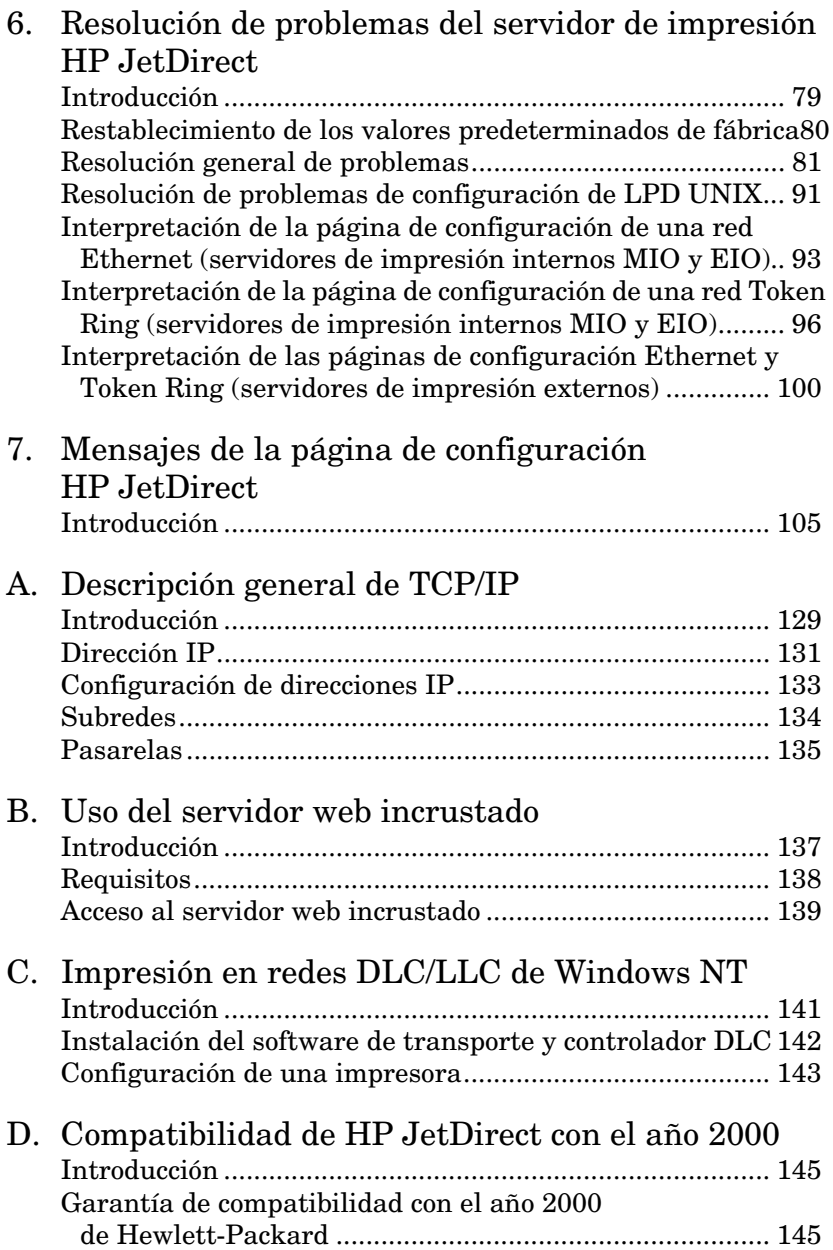

# <span id="page-6-0"></span>**Introducción al servidor de impresión HP JetDirect**

# **Introducción**

Los servidores de impresión HP JetDirect le permiten conectar impresoras y otros dispositivos directamente a una red. Conectados directamente a la red, los dispositivos pueden ubicarse cómodamente cerca de los usuarios. Además, la conexión de red permite transferir datos a o desde el dispositivo a las velocidades admitidas por ella.

Los servidores de impresión *internos* HP JetDirect se instalan en impresoras con ranuras de entrada/salida (E/S) compatibles. Los servidores de impresión HP JetDirect *externos,* conectan las impresoras a la red adaptando el puerto paralelo de la impresora al puerto de red. Según el modelo, los servidores HP JetDirect externos pueden conectarse hasta a tres impresoras a través de la red.

**Nota** Si no se especifica lo contrario, cuando se utiliza el término servidor de impresión en este manual se hace referencia a los servidores de impresión HP JetDirect, y no a otro ordenador que ejecute el software para servidor de impresión.

### **Servidores de impresión soportados**

A no ser que se especifique lo contrario, las características descritas en esta guía son aplicables a los siguientes servidores de impresión HP JetDirect con versiones de firmware x.08.03 o posteriores.

- Servidores de impresión internos HP JetDirect 600N/400N
- Servidores de impresión externos HP JetDirect 500X/300X

### **Redes soportadas**

Los servidores de impresión HP JetDirect soportan toda una variedad de conjuntos de protocolos de red, incluyendo TCP/IP, IPX/SPX, DLC/LLC, y los protocolos AppleTalk. Además, HP proporciona software de configuración de redes para:

- Novell NetWare (incluidos sistemas con NDPS)
- Microsoft Windows 95/98
- Microsoft Windows NT 4.0
- Microsoft Windows 2000
- Apple EtherTalk y LocalTalk
- UNIX (HP-UX y Solaris)
- Internet (mediante software de conexión de impresora a Internet)
- Linux (RedHat y SuSE)

**Nota** Si no se incluyera con este producto el software de gestión y configuración de red de HP para los sistemas soportados, puede obtenerlo del Centro de asistencia al cliente en línea de HP (http://www.hp.com/support/net\_printing).

> En lo relativo al software de configuración de impresión en red de otros sistemas, póngase en contacto con el proveedor del sistema.

# <span id="page-8-0"></span>**Materiales de asistencia**

Los manuales que se enumeran a continuación se distribuyen con el servidor de impresión o con las impresoras que tienen servidores de impresión instalados en fábrica.

- *Guía Instalación inicial* o documentación de impresora equivalente (incluida con las impresoras que llevan los servidores de impresión HP instalados en fábrica).
- Este manual, la *Guía del administrador de HP JetDirect*.
- El manual *Guía de instalación del hardware del servidor de impresión HP JetDirect* (se distribuye con los servidores de impresión que no estén instalados en fábrica).

# **Actualizaciones del software, controlador e imagen flash**

Hewlett-Packard ofrece actualizaciones electrónicas que puede descargar para los servidores HP JetDirect con memoria flash interna. Las actualizaciones electrónicas pueden obtenerse de la World Wide Web y de diferentes servicios en línea.

Existe información actualizada sobre controladores, versiones de software e imágenes flash de HP JetDirect en las áreas siguientes:

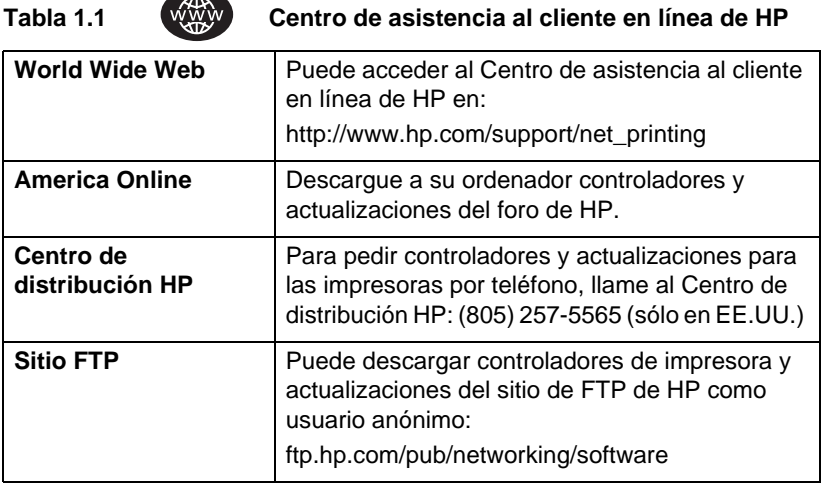

# <span id="page-10-0"></span>**Resumen de soluciones de software de HP**

# **Tabla de soluciones de software**

HP proporciona toda una variedad de soluciones de software con las que configurar o gestionar los dispositivos de red conectados a HP JetDirect. Consulte la tabl[a 2.1](#page-11-0) para determinar qué software se adapta mejor a sus necesidades:

#### <span id="page-11-0"></span>**Tabla 2.1 Soluciones de software (1 de 2)**

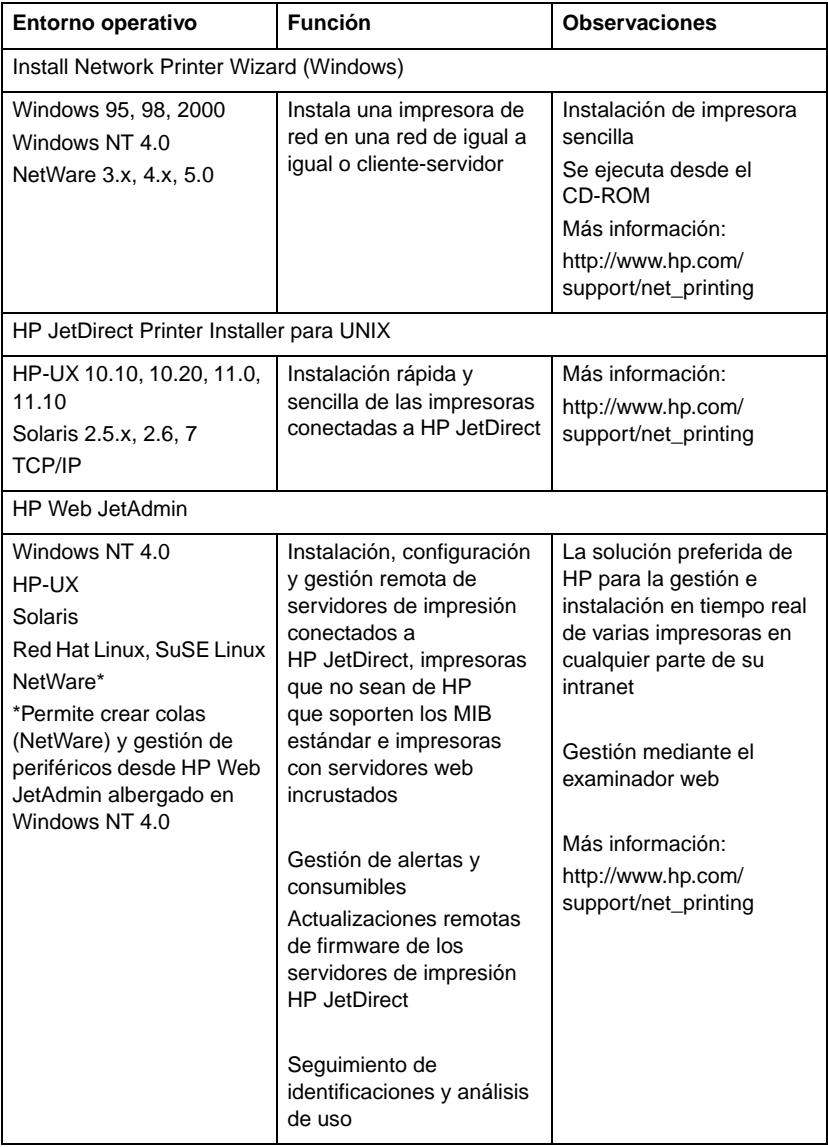

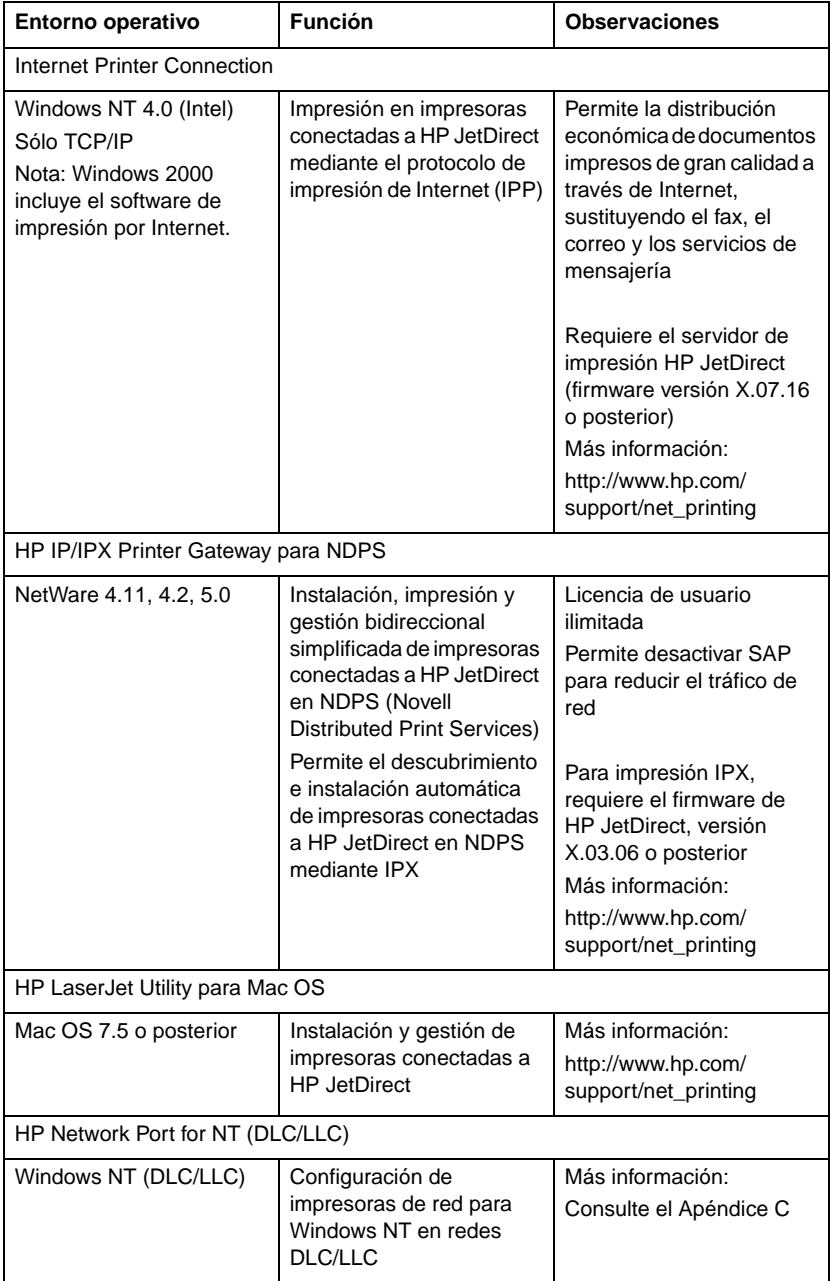

#### **Tabla 2.1 Soluciones de software (2 de 2)**

# <span id="page-13-0"></span>**HP Web JetAdmin**

HP Web JetAdmin permite utilizar un examinador de web para instalar, visualizar, gestionar y diagnosticar dispositivos conectados a un servidor de impresión HP JetDirect o a cualquier dispositivo MIB estándar de impresión.

Si desea información acerca de un procedimiento o una ventana del software HP Web JetAdmin, consulte la ayuda en línea.

### **Requisitos del sistema**

El software HP Web JetAdmin funciona en sistemas Microsoft Windows NT, HP-UX, Solaris, Red Hat Linux y SuSE Linux. Para obtener información acerca de los sistemas operativos y versiones de examinador soportados, acceda al Centro de asistencia al cliente en línea de HP, en http://www.hp.com/go/webjetadmin/.

**Nota** Una vez instalado en un servidor anfitrión soportado, se puede acceder a HP Web JetAdmin desde cualquier cliente a través de un examinador de web compatible, apuntando éste al anfitrión de HP Web JetAdmin. Esto permite instalar y gestionar la impresora en redes Novell NetWare, y otras.

### **Instalación de HP Web JetAdmin**

Antes de instalar HP Web JetAdmin, asegúrese de tener derechos de administrador de dominio o de superusuario (root):

- 1. Descargue los archivos de instalación del Centro de asistencia al cliente en línea de HP, en http://www.hp.com/go/webjetadmin/.
- 2. Siga las instrucciones de la pantalla para instalar el software HP Web JetAdmin.

**Nota** Las instrucciones de instalación se incluyen también en el archivo de instalación de HP Web JetAdmin.

#### **Verificación de la instalación y obtención de acceso**

● Verifique que HP Web JetAdmin haya sido instalado correctamente, navegando hasta él con su examinador, tal como se muestra en el ejemplo:

http://servidor.dominio:puerto/

donde servidor.dominio es el nombre de anfitrión del servidor web y puerto se refiere al número de puerto asignado durante la instalación.

● Si desea que los usuarios tengan acceso a HP Web JetAdmin, añada un enlace a la página inicial del servidor web que lleve

http://servidor.dominio:puerto/

al localizador URL de HP Web JetAdmin. Por ejemplo:

### **Configuración y modificación de un dispositivo**

Navegue con el examinador hasta el URL de HP Web JetAdmin. Por ejemplo:

http://servidor.dominio:puerto/

Siga las instrucciones de la página web correspondiente para configurar o modificar su impresora.

**Nota** También puede sustituir servidor.dominio por la dirección TCP/IP.

### **Desinstalación de HP Web JetAdmin**

Para desinstalar el software de HP Web JetAdmin de su servidor web, utilice el programa de desinstalación incluido en el paquete de software.

# <span id="page-16-0"></span>**Software Internet Printer Connection**

Los servidores de impresión HP JetDirect (versión de firmware x.07.16 o posteriores) admiten el protocolo de impresión por Internet (IPP). Mediante el uso del software adecuado en su sistema, puede crear una ruta de impresión IPP desde su sistema a cualquier impresora conectada a HP JetDirect a través de Internet.

**Nota** Para las solicitudes de ruta de impresión entrantes, el administrador de red debe configurar el cortafuegos para que acepte las solicitudes IPP entrantes. Las características de seguridad que ofrece el software son limitadas actualmente.

## **Windows NT 4.0**

En Windows NT 4.0, puede utilizar el software HP Internet Printer Connection.

- Use un examinador web soportado (como Netscape Navigator o Microsoft Internet Explorer) para acceder al servidor web incrustado en el servidor HP JetDirect. Póngase en contacto con el administrador de la red para que le indique la dirección IP o URL de la impresora y acceda a la página web del servidor de impresión. A continuación, haga clic en el enlace **Internet Printing Install Wizard** (Asistente para instalación de impresión en Internet). Este enlace ejecuta un asistente de instalación que configura automáticamente la ruta de impresión entre su ordenador y la impresora.
- Descargue el software HP Internet Printer Connection en el Centro de asistencia al cliente en línea de HP, en:

http://www.hp.com/go/print\_connect.

Para instalar el software y configurar la ruta de impresión a la impresora, siga las instrucciones incluidas con el propio software. Póngase en contacto con el administrador de la red para obtener la dirección IP o URL de la impresora y terminar la instalación.

### **Windows 2000**

Windows 2000 incluye el software HP Internet Printer Connection.

Para configurar una ruta de impresión desde un sistema Windows 2000 a una impresora conectada a HP JetDirect por Internet, haga lo siguiente:

- 1. Abra la carpeta Impresoras (haga clic en **Inicio**, vaya a **Configuración** y seleccione **Impresoras**).
- 2. Ejecute el Asistente para agregar impresora (haga doble clic en **Agregar impresora**) y, a continuación, haga clic en **Siguiente**.
- 3. Seleccione **Impresora de red** y haga clic en **Siguiente**.
- 4. Seleccione **Connect to a printer on the Internet (Conectar con una impresora en Internet**) y escriba el URL del servidor de impresión:

http://dirección IP/ipp/[nº de puerto]

donde dirección IP es la dirección IP configurada en el servidor de impresión HP JetDirect, y  $[n^{\circ}]$  de puerto] es un parámetro opcional que identifica el número de puerto del servidor de impresión multipuerto externo HP JetDirect (port1, port2, o port3) al que está conectada la impresora. El puerto predeterminado es el 1.

(Ejemplo: http://15.24.227.113/ipp/port2)

A continuación, haga clic en **Siguiente**.

- 5. Se le pedirá un controlador de impresora (el servidor de impresión HP JetDirect no incluye controladores de impresora, así que el sistema no puede obtenerlo automáticamente). Haga clic en **Aceptar** para instalar el controlador de impresora en el sistema y siga las instrucciones que aparezcan en pantalla (quizás necesite el CD-ROM de la impresora para instalar el controlador).
- 6. Para finalizar la configuración de la ruta de impresión, siga las instrucciones que aparezcan en pantalla.

### **Características**

Las características y ventajas proporcionadas por la impresión por Internet son:

- Documentos de gran calidad y de rápida gestión
- Documentos en color o en blanco y negro
- Más barato que los métodos actuales (como el fax, el correo o los servicios de mensajería urgente)
- Amplía el modelo de impresión de LAN al de Internet
- Las solicitudes IPP pueden transmitirse hacia fuera a través de cortafuegos

# **Requisitos del sistema**

- Ordenador con Microsoft Windows NT 4.0 (Intel) o Windows 2000
- Servidor de impresión HP JetDirect con capacidades IPP (el firmware debe ser de la revisión x.07.16 o posterior)

# **Examinadores soportados**

#### **Windows NT**

- Microsoft Internet Explorer 4.0 con SP1 o posterior
- Netscape Navigator 4.06 o posterior

#### **Windows 2000**

● Microsoft Internet Explorer 5

# **Proxies soportados**

● Proxy web compatible con HTTP v1.1 o posterior (puede no ser necesario si se imprime a través de una intranet)

# <span id="page-19-0"></span>**HP IP/IPX Printer Gateway para NDPS**

NDPS (Novell Distributed Print Services), arquitectura de impresión desarrollada por Novell, en asociación con Hewlett-Packard, simplifica y acelera la administración de la impresión en red. NDPS elimina la necesidad de establecer y vincular colas de impresión, objetos de impresora y servidores de impresión. Los administradores pueden usar NDPS para gestionar las impresoras de red en entornos NetWare 4.11, NetWare 4.2, intraNetWare, y NetWare 5.

HP IP/IPX Printer Gateway es un NLM desarrollado por HP que proporciona funcionalidad y compatibilidad con el NDPS de Novell. Integra sin fisuras las impresoras conectadas a HP JetDirect en el entorno NDPS. Mediante la pasarela de HP, un administrador puede ver estadísticas, y configurar la pasarela y las impresoras conectadas a HP JetDirect.

# **Características**

Las características y ventajas que proporciona la pasarela HP y NDPS son:

- Detección inteligente de impresoras en entornos NetWare 4.11, 4.2, intraNetWare y NetWare 5
- Instalación automática de impresoras mediante IPX/SPX
- Estrecha integración con NDS de Novell y NWAdmin
- Actualizaciones de los estados de las impresoras
- Descarga automática y sencilla del controlador
- Tráfico SAP reducido
- Reduce el número de licencias de usuario de NetWare requeridas
- Impresión nativa TCP/IP con NetWare 5

### **Clientes soportados**

Los clientes soportados por HP IP/IPX Printer Gateway son:

### **NetWare 5 con NDPS**

- Cliente Novell 3.0 (o posterior) para Windows 95/98
- Cliente Novell 4.5 (o posterior) para Windows NT

#### **NetWare 4.11, 4.2 con NDPS**

- Cliente Novell 2.2 (o posterior) para Windows 95
- Cliente Novell 2.2 (o posterior) para DOS y Windows (para soporte de Windows 3.1x)

HP IP/IPX Printer Gateway se incluye con Novell NetWare 5 y admite NDPS 2.0. También admite NetWare 4.11, 4.2 e intraNetWare, ambos con NDPS ya instalados.

**Nota** Para obtener más información (incluyendo cómo acceder al software HP IP/IPX Printer Gateway y a la Guía del usuario), consulte el Centro de asistencia al cliente en línea de HP (http://www.hp.com/support/net\_printing).

# <span id="page-21-0"></span>**Redes EtherTalk o LocalTalk (Mac OS)**

En esta sección se describe la instalación del software de impresora para sistemas compatibles con Mac OS. Asimismo, explica cómo utilizar HP LaserJet Utility para configurar las impresoras HP conectadas a una red AppleTalk a través de un servidor de impresión HP JetDirect. También se indica cómo utilizar el Selector para seleccionar y configurar un ordenador Mac OS para que imprima con su impresora HP.

## **Instalación del software de la impresora**

Si la aplicación HP LaserJet Utility venía incluida en el CD ROM de su impresora, consulte las instrucciones de instalación en la documentación de ésta, y pase a la sección siguiente para ver cómo configurarla.

Si realiza la instalación de la aplicación HP LaserJet Utility desde el CD ROM *HP JetDirect*, siga las instrucciones descritas a continuación.

- **Nota** Si va a instalar la aplicación HP LaserJet Utility desde otro soporte que no sea el CD ROM, consulte las instrucciones de instalación del archivo LÉAME que acompaña al software.
- Nota Es posible que los programas de detección automática de virus interfieran con la instalación de este software. Desactive todos los programas de este tipo que tenga instalados en el ordenador con sistema Mac OS antes de continuar con la instalación.
- 1. Introduzca el CD ROM en la unidad correspondiente.
- 2. En la ventana *HP Installer*, haga doble clic en el icono de instalación del idioma que desee.
- 3. Siga las instrucciones de la pantalla.

Para obtener más información acerca de la configuración del controlador de la impresora, consulte la documentación en línea incluida en el CD ROM suministrado con la impresora.

# **Configuración de la impresora**

La aplicación HP LaserJet Utility permite que los valores de la impresora, tales como el nombre y la zona preferida de la misma, puedan configurarse desde el sistema Mac OS. Hewlett-Packard recomienda que sólo los administradores de red usen las funciones de configuración de impresora de esta aplicación.

Si esta impresora va a ser atendida por un dispositivo de administración de cola de impresión, configure el nombre y la zona de la impresora antes de configurar el dispositivo de administración de cola de impresión para que reconozca a la impresora.

### **Ejecución de la aplicación HP LaserJet Utility**

- 1. Con la impresora encendida y en línea y el servidor de impresión conectado a la impresora y a la red, haga doble clic en el icono de la aplicación **HP LaserJet Utility**.
- 2. Si el nombre de la impresora no está en la lista como la impresora de destino, haga clic en **Seleccionar impresora**. Aparecerá la ventana *Seleccionar una impresora de destino*.
	- Si es necesario, seleccione la zona en la lista *Zonas AppleTalk* en que reside la impresora. La zona en la que se encuentra la impresora se indica en la página de configuración. Encontrará instrucciones acerca de cómo imprimir una página de configuración en la guía de instalación del hardware de su servidor de impresión o en la guía de instalación inicial de la impresora.
	- Seleccione la impresora en la lista *Impresoras disponibles* y haga clic en **Aceptar**.

## **Comprobación de la configuración de la red**

Para verificar la configuración de red actual, imprima una página de configuración. Si no ha impreso una página de configuración desde su impresora, consulte la guía de instalación del hardware de su servidor de impresión o la guía de instalación inicial de su impresora. Si la impresora tiene un panel de control, asegúrese de que en éste aparezca un mensaje de PREPARADA durante 1 minuto como mínimo y de que después imprima la página. La configuración actual aparece bajo Estado AppleTalk en la página de configuración.

#### **Nota** Si tiene varias impresoras en la red, tendrá que imprimir una página de configuración para encontrar el nombre y la zona de la impresora.

### **Cambio del nombre de la impresora**

Las impresoras se distribuyen con un nombre predeterminado de fábrica. **Hewlett-Packard recomienda encarecidamente que cambie el nombre de su impresora para evitar que haya varias impresoras con el mismo nombre en la red***.* Podrá asignar cualquier nombre a la impresora, como por ejemplo, "LaserJet 5M de Miguel" o "LaserJet 5Si de Finanzas". La aplicación HP LaserJet Utility tiene la capacidad de cambiar el nombre de los dispositivos situados en zonas diferentes, así como en la zona local (no es necesario que haya zona alguna para usar la aplicación HP LaserJet Utility).

- 1. Seleccione el icono **Ajustes** en la lista de desplazamiento correspondiente. Aparecerá el diálogo *Seleccionar un ajuste*.
- 2. Seleccione **Nombre de la impresora** en la lista.
- 3. Haga clic en **Editar**. Aparecerá el cuadro de diálogo *Establecer el nombre de la impresora*.
- 4. Escriba el nuevo nombre.

**Nota** El nombre puede constar de un máximo de 32 caracteres. Un pitido de advertencia indica que se escribió un carácter no válido.

5. Haga clic en **Aceptar**.

- **Nota** Si intenta asignar a la impresora el mismo nombre de otra, aparecerá un cuadro de diálogo de advertencia que le indicará que debe seleccionar otro nombre. Para seleccionar otro nombre, repita los pasos 4 y 5.
- 6. Si la impresora se encuentra en una red EtherTalk, continúe con la sección siguiente, ["Selección de una zon](#page-25-0)a".
- 7. Para salir, seleccione **Salir** en el menú *Archivo*.

Comunique el nombre nuevo que le ha asignado a la impresora a todos los usuarios de la red para que puedan elegirla en el Selector.

## <span id="page-25-0"></span>**Selección de una zona**

La aplicación HP LaserJet Utility le permite seleccionar una zona preferida para la impresora en una red Fase 2 EtherTalk. En vez de dejar la impresora en la zona predeterminada, establecida por el direccionador, esta aplicación permite seleccionar la zona en la que aparecerá la impresora. Las zonas en las que puede residir la impresora están limitadas por la configuración de la red. **La aplicación HP LaserJet Utility sólo permite seleccionar una zona que ya esté configurada para la red.**

Las zonas son grupos de ordenadores, impresoras y otros dispositivos AppleTalk. Éstos pueden ser agrupados por emplazamiento físico (por ejemplo, la zona A puede contener todas las impresoras de la red que se encuentran en el edificio A) o por zonas lógicas (por ejemplo, todas las impresoras que utiliza el departamento de finanzas).

Si está usando LocalTalk, omita esta sección, seleccione **Salir** en el menú *Archivo*, y pase a ["Selección de la impresor](#page-26-0)a".

- 1. Seleccione el icono **Ajustes** en la lista de iconos desplazable. Aparecerá el cuadro de diálogo *Seleccionar un ajuste*.
- 2. Seleccione **Zona de impresora** en la lista y haga clic en **Editar**. Aparecerá el cuadro de diálogo *Seleccionar una zona*.
- 3. Seleccione la zona preferida de la red en la lista *Seleccionar una zona:* y haga clic en **Ajustar zona**.
- 4. Para salir, seleccione **Salir** en el menú *Archivo*.

Informe a todos los usuarios de la red acerca de la nueva zona que le ha asignado a la impresora para que puedan elegirla en el Selector.

### <span id="page-26-0"></span>**Selección de la impresora**

- 1. Elija el **Selector** en el menú *Apple*.
- 2. Seleccione el icono que desee utilizar con su impresora. Si no aparece el icono de impresora adecuado en el Selector, o si no está seguro acerca de qué icono seleccionar, consulte ["Instalación del software de la impresor](#page-21-0)a" en este capítulo.
- 3. Si AppleTalk no está activada, aparecerá un cuadro de diálogo de advertencia en la pantalla. Seleccione **Aceptar**. Quedará seleccionado el botón *Activa*.

Si la red está enlazada con otras redes, aparecerá el cuadro de lista *Zonas AppleTalk* en el Selector.

- 4. Si fuera necesario, seleccione la zona en que se encuentra su impresora, en la lista de desplazamiento *Zonas AppleTalk*.
- 5. Seleccione la impresora que desea utilizar en la lista de nombres de impresoras que aparece en el ángulo superior derecho del Selector. Si el nombre de la impresora no está en la lista, asegúrese de haber llevado a cabo lo siguiente:
	- La impresora debe estar encendida y en línea.
	- El servidor de impresión debe estar firmemente conectado a la impresora y a la red.
	- El cable de la impresora debe estar bien conectado.

Si la impresora tiene una pantalla en el panel de control, aparecerá el mensaje PREPARADA. Consulte el capítulo ["Resolución](#page-84-0)  [de problemas del servidor de impresión HP JetDirec](#page-84-0)t" para obtener más información.

**Nota Aun cuando el nombre de la impresora sea el único que está en la lista del cuadro de diálogo, debe seleccionarlo.** La impresora permanecerá seleccionada hasta que elija una impresora diferente con el Selector.

- 6. Haga clic en **Configuración** o en **Crear** en el Selector, y si el sistema se lo solicita, seleccione el archivo de descripción de impresora PostScript (PPD) correspondiente a la impresora. Para obtener más información, consulte la documentación en línea (*HP LaserJet Printing Guide*).
- 7. Establezca **Impresión subordinada** en **SÍ** o **NO**.

Si la impresión subordinada está **desactivada** (en NO) cuando envía un trabajo de impresión a la impresora, aparecerán mensajes de estado en la pantalla y tendrá que esperar hasta que desaparezcan para seguir trabajando. Si dicha función está **activada** (en SÍ), los mensajes se redirigirán hacia el monitor de impresión y podrá continuar trabajando mientras la impresora está imprimiendo el trabajo.

8. Salga del Selector.

Para mostrar el nombre de usuario en la red al imprimir documentos, seleccione **Configurar acceso** en el panel de control del ordenador Mac OS y escriba su nombre de usuario.

# **Verificación de la configuración**

1. Seleccione **Imprimir ventana** en el menú *Archivo*. Si no hay ninguna ventana abierta, seleccione **Imprimir escritorio**.

Aparecerá el cuadro de diálogo *Imprimir*.

2. Haga clic en **Imprimir**.

Si la impresora imprime el trabajo, es que ésta se ha conectado correctamente a la red. En caso contrario, consulte el capítulo "[Resolución de problemas del servidor de impresión](#page-84-0)  [HP JetDirect](#page-84-0)".

# <span id="page-28-0"></span>**Configuración TCP/IP**

# **Introducción**

Para que funcione correctamente en una red TCP/IP, debe configurar el servidor de impresión HP JetDirect con parámetros TCP/IP válidos, como una dirección IP. Dependiendo de su impresora y de su sistema, esto puede lograrse de las siguientes maneras:

**Nota** En su configuración de fábrica, el servidor de impresión HP JetDirect no tiene ninguna dirección IP asignada. Si no lo configura con una dirección IP válida transcurridos 2 minutos después del encendido, se le asigna automáticamente la dirección 192.0.0.192. Debe cambiar esta dirección por otra válida para su red TCP/IP. Si desea obtener más información acerca de las redes TCP/IP, consulte el Apéndice [A](#page-134-0).

- Mediante la descarga de datos de una red de un servidor UNIX utilizando BOOTP (Bootstrap Protocol) y TFTP (Trivial File Transfer Protocol) cada vez que se enciende la impresora.
- **Nota** El daemon (programa en segundo plano) BOOTP, bootpd, debe estar ejecutándose en un servidor BOOTP accesible para la impresora.

● Mediante el uso del protocolo de configuración de anfitrión dinámico (DHCP). Este protocolo es admitido por los sistemas HP-UX, Solaris, Red Hat Linux, SuSE Linux, Windows NT/2000 y Mac OS. (Consulte el manual de su sistema operativo para verificar que éste admite DHCP.)

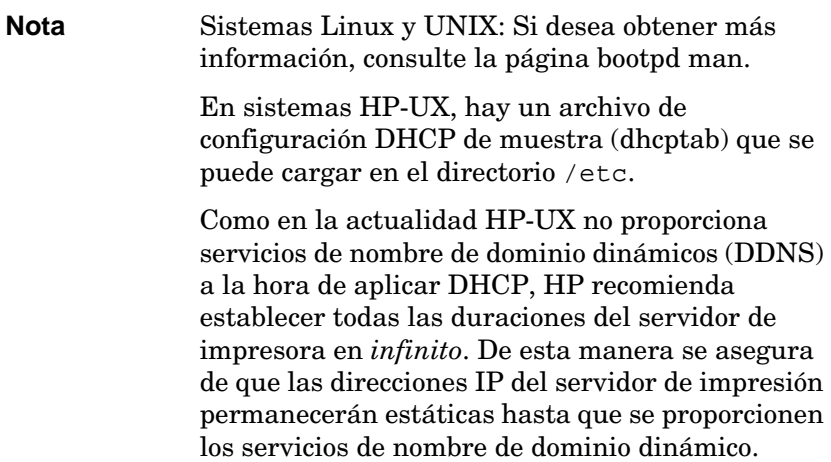

- Mediante un servidor de red, utilizando RARP (protocolo Reverse Address Resolution) que responda a la petición RARP del servidor de impresión y suministre la dirección IP a éste. El método RARP sólo permite configurar la dirección IP.
- Mediante el uso de los comandos arp y ping desde el sistema.
- Estableciendo los parámetros de configuración a través de Telnet. Para establecer los parámetros de configuración, establezca una conexión Telnet entre su sistema UNIX y el servidor de impresión HP JetDirect, mediante la dirección IP predeterminada. La dirección IP predeterminada entra en vigor dos minutos después de encender la impresora (si no se ha utilizado otro método de configuración con éxito). (Los productos más antiguos pueden necesitar más tiempo para que la dirección IP se haga efectiva.) La dirección IP predeterminada es 192.0.0.192. Cuando se utiliza Telnet, el servidor de impresión guarda la configuración incluso si se apagan éste o la impresora.
- <span id="page-30-0"></span>● Estableciendo mediante el examinador los parámetros de configuración en el servidor web incrustado del servidor de impresión HP JetDirect.
- Introduciendo manualmente los datos de configuración por medio de las teclas del panel de control de la impresora. El método del panel de control permite configurar sólo un subconjunto limitado de parámetros de configuración (la dirección IP, la máscara de subred, la dirección de pasarela predeterminada y el intervalo de espera en inactividad). Por este motivo, sólo se recomienda la configuración a través del panel de control durante la resolución de problemas o las instalaciones simples. Si se utiliza la configuración a través del panel de control, el servidor de impresión guarda la configuración durante los ciclos de encendido y apagado.

# **Utilización de BOOTP/TFTP**

En esta sección se describe cómo configurar el servidor de impresión utilizando los servicios BOOTP (Bootstrap Protocol) y TFTP (Trivial File Transfer Protocol) en servidores UNIX. BOOTP y TFTP se utilizan para descargar los datos de la configuración de red desde un servidor al servidor de impresión HP JetDirect a través de la red.

**Nota** En sistemas con servidor Windows NT/2000, use las utilidades DHCP de Microsoft para configurar HP JetDirect mediante BOOTP. Si desea obtener más información, consulte ["Utilización de DHCP](#page-39-0)".

**Nota** Si el servidor de impresión JetDirect y el servidor BOOTP/DHCP se encuentran en subredes diferentes, la configuración IP puede fallar, a no ser que el dispositivo encaminador admita la "retransmisión BOOTP" (que permite la transferencia de solicitudes BOOTP entre subredes).

# **Razones para utilizar BOOTP/TFTP**

La descarga de los datos de configuración mediante BOOTP/TFTP ofrece las siguientes ventajas:

- Control de configuración mejorado del servidor de impresión HP JetDirect. La configuración con otros métodos, como el panel de control de la impresora, se limita a seleccionar parámetros.
- Gestión sencilla de la configuración. Todos los parámetros de configuración de la red pueden colocarse en una sola ubicación.
- Configuración sencilla del servidor de impresión HP JetDirect. Se puede descargar automáticamente toda la configuración de la red cada vez que se encienda el servidor de impresión.

El servidor de impresión HP JetDirect funciona por defecto mediante BOOTP/TFTP.

### **Sistemas que usan servicios de información de red (NIS)**

Si su sistema usa NIS, quizás necesite reconstruir el mapa NIS con el servicio BOOTP antes de seguir los pasos de configuración de BOOTP. Consulte la documentación del sistema.

# **Configuración del servidor BOOTP**

Para que el servidor de impresión HP JetDirect pueda obtener sus datos de configuración por la red, el servidor BOOTP/TFTP deberá estar configurado con los archivos de configuración apropiados. El servidor de impresión utiliza BOOTP para obtener entradas en el archivo /etc/bootptab de un servidor BOOTP, mientras que TFTP se utiliza para obtener información de configuración adicional desde un archivo de configuración en un servidor TFTP.

Al encender el servidor de impresión HP JetDirect, éste difunde una solicitud BOOTP que contiene su dirección MAC (hardware). Un daemon de servidor BOOTP busca en el archivo /etc/bootptab una dirección MAC coincidente y, si tiene éxito, envía los datos correspondientes de configuración al servidor de impresión JetDirect como una respuesta BOOTP. Es necesario introducir los datos de configuración en el archivo /etc/bootptab correctamente. Si desea ver una descripción de estas entradas, consulte ["Entradas del archivo Bootptab](#page-32-0)".

<span id="page-32-0"></span>La respuesta de BOOTP puede contener el nombre de un archivo de configuración que contenga los parámetros de la configuración mejorada. Si el servidor HP JetDirect encuentra este archivo, usará TFTP para descargar el archivo y configurarse a sí mismo con estos parámetros. Si desea ver una descripción de estas entradas, consulte ["Entradas del archivo de configuración TFT](#page-34-0)P". Los parámetros de configuración recuperados mediante TFTP son opcionales.

**Nota** HP recomienda colocar el servidor BOOTP en la misma subred que las impresoras que atiende. **Los paquetes de difusión BOOTP no pueden reenviarse mediante direccionadores, a no ser que éstos se configuren adecuadamente.** 

**CUIDADO** Los nombres de comunidad (contraseñas) para su impresora no son seguros. Si especifica un nombre de comunidad para la impresora, seleccione uno diferente a las contraseñas utilizadas para otros sistemas de su red.

#### **Entradas del archivo Bootptab**

A continuación se muestra un ejemplo de una entrada del archivo /etc/bootptab para un servidor de impresión HP JetDirect:

```
picasso:\
  :hn=picasso:ht=ether:vm=rfc1048:\ 
  :ha=0060b0123456:\ 
  :ip=13.10.10.248:\ 
  :sm=255.255.255.0:\ 
  :gw=13.10.10.1:\ 
  :lg=13.10.10.3:\ 
  :T144="hpnp/picasso.cfg":
```
Observe que los datos de configuración incluyen "etiquetas" que identifican los diferentes parámetros de HP JetDirect y sus valores. Estas etiquetas se describen en la Tabla 3.1.

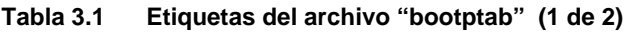

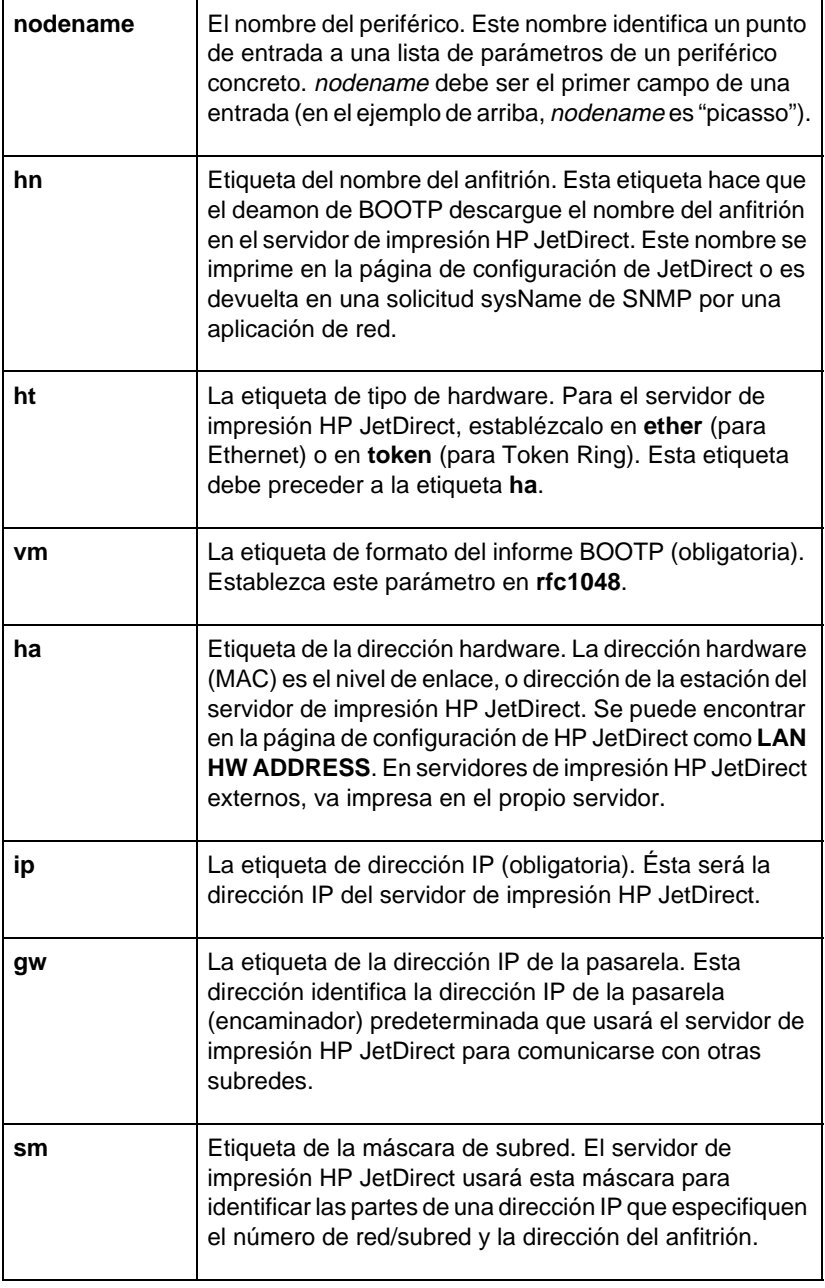

<span id="page-34-0"></span>**Tabla 3.1 Etiquetas del archivo "bootptab" (2 de 2)**

| la   | Etiqueta de dirección IP del syslog del servidor.<br>Especifica el servidor al que envía el servidor de<br>impresión HP JetDirect los mensajes de syslog.                                                                                                    |
|------|----------------------------------------------------------------------------------------------------|
| T144 | Etiqueta específica del proveedor que especifica el<br>nombre de la ruta relativa del archivo de configuración<br>TFTP. El nombre puede tener un máximo de 33<br>caracteres. El nombre de la ruta debe ir entre comillas<br>dobles (como en, "ruta"). En sistemas HP-UX, se usa<br>/usr/tftpdir como ruta. Si desea obtener información<br>acerca del formato del archivo, consulte "Entradas del<br>archivo de configuración TFTP". |

El signo de dos puntos (:) indica el final de un campo, y una barra invertida (\) indica que la entrada continúa en la línea siguiente. No se permiten espacios entre los caracteres de una línea. Los nombres, como los nombres de anfitrión, deben empezar por una letra y sólo pueden contener letras, números, puntos o guiones. El carácter de subrayado (\_) no está permitido. Consulte la documentación del sistema o la ayuda en línea para obtener más información.

#### **Entradas del archivo de configuración TFTP**

Para proporcionar parámetros de configuración adicionales al servidor de impresión HP JetDirect, como ajustes de SNMP (Simple Network Management Protocol) u otros no predeterminados, se puede descargar un archivo de configuración adicional mediante TFTP. El nombre de ruta relativa de este archivo se especifica en la respuesta BOOTP usando la entrada de la etiqueta T144 del archivo /etc/bootptab. Más abajo se muestra un ejemplo de un archivo de configuración TFTP (el símbolo '#' indica un comentario, y no se incluye en el archivo).

```
# 
# Example of an HP JetDirect TFTP Configuration File
# 
# Allow only Subnet 13.10.10 access to peripheral.
# Up to four 'allow' entries can be written via TFTP.
# Up to 10 'allow' entries can be written via SNMP.
# 'allow' may include single IP addresses.
# 
allow: 13.10.10.0 255.255.255.0
#
#
# Disable Telnet
#
telnet: 0
# 
# Enable the embedded web server
#
ews-config: 1
#
# Detect SNMP unauthorized usage
#
authentication-trap: on
#
# Send Traps to 13.10.10.1
#
trap-dest: 13.10.10.1
#
# Specify the Set Community Name
#
set-community-name: 1homer2
#
# End of file
```
<span id="page-36-0"></span>La Tabla 3.2 describe los parámetros que pueden incluirse en el archivo de configuración TFTP.

| ews-config:             | Activa o desactiva el servidor web incrustado del servidor<br>de impresión HP JetDirect. Para activarlo, establézcalo<br>en 1. Para desactivarlo, establézcalo en 0.                                                                                                    |
|-------------------------|----------------------------------------------------------------------------------------------------|
| idle-timeout:           | Intervalo de espera en inactividad. Es el número de<br>segundos durante los cuales se permite que una<br>conexión de datos de impresión inactiva pueda<br>permanecer abierta. Puesto que la tarjeta sólo acepta una<br>única conexión TCP, el intervalo de espera en inactividad<br>equilibra la oportunidad de que un anfitrión recupere o<br>complete un trabajo de impresión y la capacidad de<br>acceso a la impresora de otros anfitriones. Los valores<br>aceptables son de 0 a 3600 (1 hora). Si se introduce "0",<br>se desactiva el mecanismo de espera. El valor<br>predeterminado es de 90 segundos.                |
| allow: netnum<br>[mask] | Proporciona una entrada a la lista de accesos del anfitrión<br>almacenada en el servidor de impresión HP JetDirect.<br>Cada entrada especifica un anfitrión o red de anfitriones<br>a los que se permite conectar con la impresora. El formato<br>es "allow: numred [mask]" donde numred es un número<br>de red o dirección IP de anfitrión, y mask es una máscara<br>de bits de dirección aplicada al número de red y a la<br>dirección de anfitrión, para verificar el acceso. Se<br>permiten hasta 10 entradas en la lista de accesos. Si no<br>hay entradas, se permite el acceso a todos los anfitriones.<br>Por ejemplo: |
|                         | allow: 10.0.0.0 255.0.0.0 permite anfitriones en la red<br>10.                                                                                                    |
|                         | allow: 15.1.2.3 permite un solo anfitrión. En este caso, se<br>asume la máscara predeterminada 255.255.255.255 y no<br>es necesaria.                                                                                                    |
| tcp-mss:                | Especifica el tamaño máximo de segmento (MSS) que<br>utilizará el servidor de impresión HP JetDirect para<br>comunicarse con subredes locales (MSS=1460 bytes o<br>más) o subredes remotas (MSS=536 bytes):                                                                                                    |
|                         | 0 (predeterminado) Se asume que todas las redes son<br>locales (MSS=1460 bytes o más).<br>1 Utilice MSS=1460 bytes (o más) para subredes, y<br>MSS=536 bytes para redes remotas.<br>2 Se asume que todas las redes son remotas (MSS=536<br>bytes), salvo la subred local.                                                                                                    |

**Tabla 3.2 Parámetros de configuración del archivo TFTP (1 de 3)**

### **Tabla 3.2 Parámetros de configuración del archivo TFTP (2 de 3)**

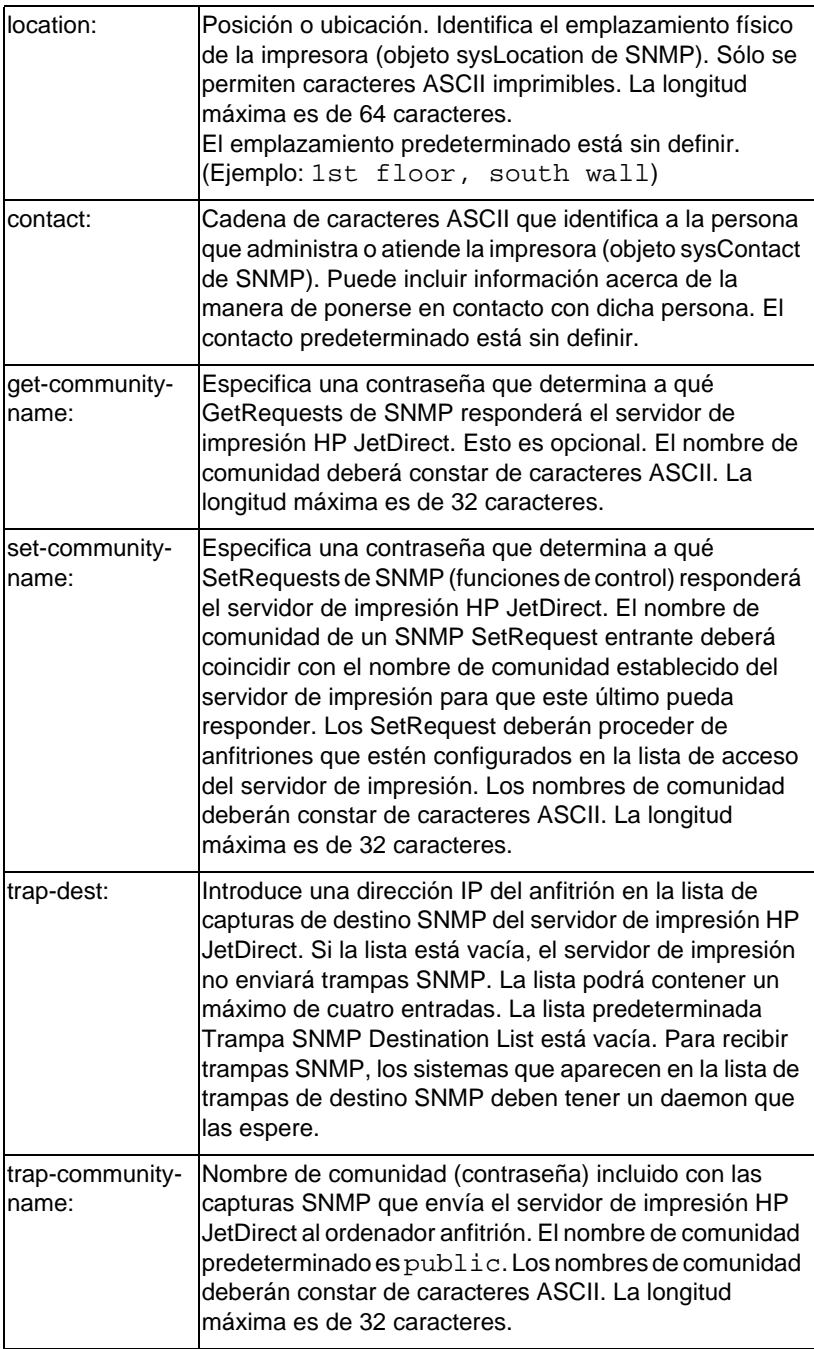

#### **Tabla 3.2 Parámetros de configuración del archivo TFTP (3 de 3)**

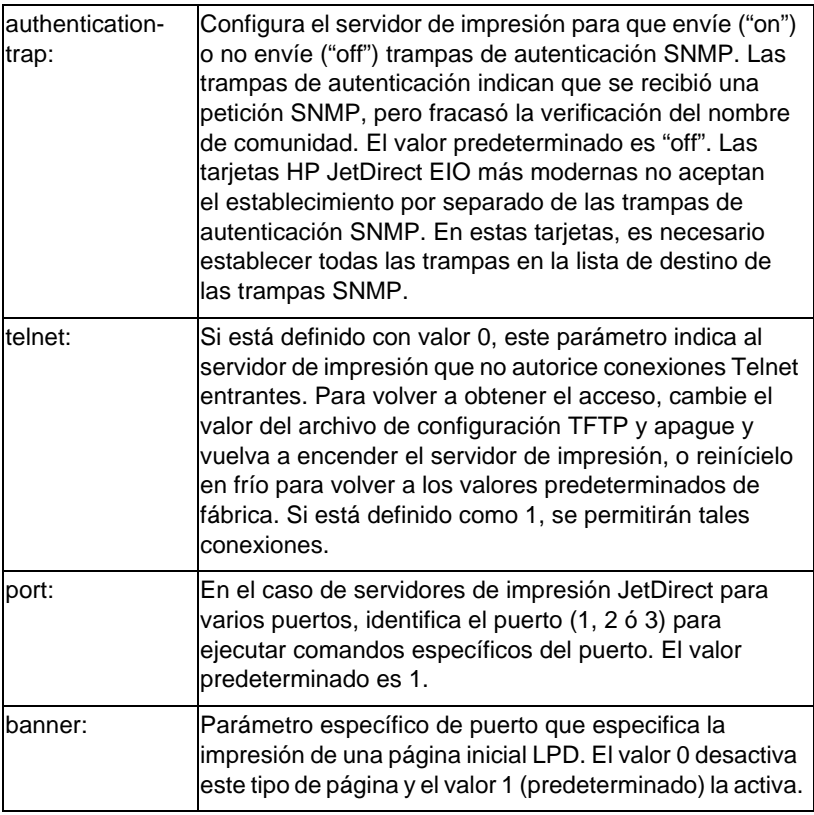

# **Utilización de DHCP**

El protocolo de configuración de anfitrión dinámico (DHCP, RFC 2131/2132) es uno de los diferentes mecanismos de configuración que utiliza el servidor de impresión HP JetDirect. Si dispone de un servidor DHCP en su red, el servidor de impresión HP JetDirect obtendrá automáticamente su dirección IP de ese servidor y registrará su nombre con cualquier servicio de nombre dinámico que cumpla con RFC 1001 y 1002.

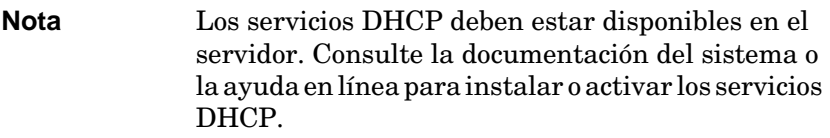

**Nota** Si el servidor de impresión JetDirect y el servidor BOOTP/DHCP están situados en subredes diferentes, la configuración IP puede fallar, a no ser que el dispositivo encaminador admita "Respuesta BOOTP" (que permite la transferencia de solicitudes BOOTP entre subredes).

# **Sistemas UNIX**

Si desea obtener más información acerca de cómo configurar el DHCP en sistemas UNIX, consulte la página bootpd man.

En sistemas HP-UX, puede haber un archivo de muestra de configuración DHCP (dhcptab) en el directorio /etc.

Como en la actualidad HP-UX no proporciona servicios de nombre de dominio dinámicos (DDNS) a la hora de aplicar DHCP, HP recomienda establecer todas las duraciones del servidor de impresora en *infinito*. De esta manera se asegura que las direcciones IP del servidor de impresión permanecen estáticas hasta que se proporcionen los servicios de nombre de dominio dinámico.

### **Sistemas Windows**

Los servidores de impresión HP JetDirect permiten configurar la dirección IP desde un servidor DHCP de Windows NT o 2000. En esta sección se describe cómo configurar un grupo o "ámbito" de direcciones IP que el servidor Windows puede asignar o conceder a cualquier solicitante. Cuando se configura para operaciones BOOTP/DHCP (por defecto), el servidor de impresión HP JetDirect realiza una solicitud al servidor DHCP para su configuración IP cuando el servidor de impresión está encendido.

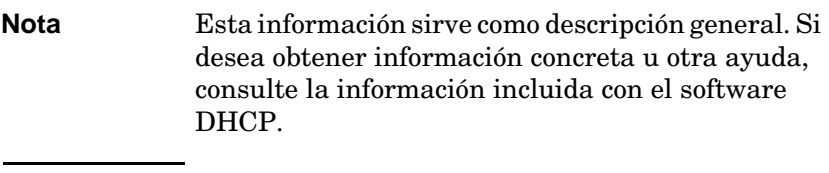

**Nota** Para evitar los problemas causados por las direcciones IP cambiantes, HP recomienda asignar a todas las impresoras direcciones IP con concesiones infinitas o direcciones IP reservadas.

### **Servidor Windows NT 4.0**

Para configurar un ámbito DHCP en un servidor Windows NT 4.0, haga lo siguiente:

- 1. En el servidor Windows NT, abra la ventana *Administrador de programas* y haga doble clic en el icono *Administrador de red*.
- 2. Haga doble clic en el icono **Administrador de DHCP** para abrir esta ventana.
- 3. Seleccione primero **Servidor** y luego **Agregar servidor**.
- 4. Escriba la dirección IP del servidor y después haga clic en **Aceptar** para regresar a la ventana *Administrador de DHCP*.
- 5. En la lista de servidores DHCP, haga clic en el servidor que acaba de añadir y seleccione primero **Ámbito** y luego **Crear**.

6. Escoja **Conjunto de direcciones IP**. En la sección *Conjunto de direcciones IP,* configure el rango de la dirección IP introduciendo la dirección IP inicial en el cuadro *Inicio* y la dirección IP final en el cuadro *Fin*. Escriba también la máscara de la subred a la que se asignará la reserva de direcciones IP.

Las direcciones IP inicial y final definen los puntos finales del grupo de direcciones asignada a este ámbito.

**Nota** Si lo desea, puede excluir rangos de direcciones IP dentro de un ámbito.

#### 7. En la sección *Duración de la concesión*, seleccione **Sin límite** y después **Aceptar**.

HP recomienda que a todas las impresoras se les asigne un contrato indefinido para evitar que surjan problemas con los cambios de direcciones IP. Sin embargo, debe tener en cuenta que si selecciona una duración indefinida del contrato para el ámbito, todos los clientes de dicho ámbito tendrán contratos indefinidos.

Si desea que los clientes de su red tengan contratos con límite de tiempo, puede establecer la duración del contrato, pero deberá configurar todas las impresoras como clientes reservados para este ámbito.

- 8. Omita este paso si ha asignado contratos indefinidos en el paso anterior. De lo contrario, seleccione **Ámbito** y escoja **Agregar reservas** para configurar sus impresoras como clientes reservados. Para cada impresora, siga los pasos descritos en la ventana *Agregar clientes reservados* para configurar una reserva para la impresora correspondiente.
	- a. Escriba la dirección IP seleccionada.
	- b. Obtenga una dirección MAC o de hardware de la página de configuración y escriba esta dirección en el cuadro *Identificador único.*
	- c. Escriba el nombre del cliente (cualquier nombre es válido).
	- d. Seleccione **Agregar** para añadir el cliente reservado. Para eliminar una reserva, en la ventana *Administrador DHCP,*  seleccione **Ámbito** y luego **Concesiones activas**. En la ventana *Concesiones activas*, haga clic en la reserva que desea quitar y seleccione **Eliminar**.
- 9. Haga clic en **Cerrar** para regresar a la ventana *Administrador de DHCP.*
- 10. Omita este paso si no tiene intenciones de utilizar servicios de nombres dinámicos (WINS). De lo contrario, siga los pasos descritos a continuación para configurar su servidor DHCP:
	- a. Desde la ventana del Administrador de DHCP, seleccione **Opciones DHCP** y luego una de las siguientes:

**Ámbito**, si desea servicios de nombres sólo para el ámbito seleccionado. **Global**, si desea servicios de nombres para todos los

ámbitos.

- b. Añada el servidor a la lista *Opciones activas*. Desde la ventana *Opciones DHCP*, escoja **Servidores WINS/ NBNS (044)** en la lista *Opciones no utilizadas*. Seleccione **Agregar** y después **Aceptar**. Puede aparecer una advertencia indicándole que configure el tipo de nodo. Esto se realizará en el paso 10d.
- c. A continuación, deberá indicar la dirección IP del servidor WINS de la siguiente forma:
- d. Seleccione **Valor** y después **Editar tabla**.
- e. Desde *Editor de la tabla de direcciones IP*, seleccione **Quitar** para eliminar cualquier dirección que no quiera y que haya configurado anteriormente. A continuación, escriba la dirección IP del servidor WINS y seleccione **Agregar**.
- f. Una vez que aparezca la dirección en la lista de direcciones IP, seleccione **Aceptar** para volver a la ventana *Opciones DHCP.* Si la dirección que acaba de añadir aparece en la lista de direcciones IP (cerca de la parte inferior de la ventana), vuelva al paso 10d. De lo contrario, repita el paso 10c.
- g. En la ventana *Opciones DHCP*, seleccione **tipo de nodo WINS/NBT (046)** en la lista *Opciones no utilizadas*. Seleccione **Agregar** para añadir el tipo de nodo a la lista *Opciones activas*. En el cuadro *Byte*, escriba 0x4 para indicar que se trata de un nodo mixto y seleccione **Aceptar**.
- 11. Pulse **Cerrar** para salir al **Administrador de programas**.

#### **Servidor Windows 2000**

Para configurar un ámbito DHCP en un servidor Windows 2000, haga lo siguiente:

- 1. Ejecute la utilidad de gestión DHCP de Windows 2000. Haga clic en **Inicio**, seleccione **Configuración** y **Panel de control**. Abra la carpeta **Herramientas administrativas** y ejecute la utilidad **DHCP**.
- 2. En la ventana de DHCP, busque y seleccione el servidor Windows 2000 en el árbol DHCP.

Si el servidor no aparece en el árbol, seleccione **DHCP** y haga clic en el menú **Acción** para agregarlo.

- 3. Una vez seleccionado el servidor en el árbol DHCP, haga clic en el menú **Acción** y seleccione **New Scope (Ámbito nuevo)**. Esto ejecuta el **Asistente para agregar ámbito nuevo**.
- 4. En el **Asistente para agregar ámbito nuevo**, haga clic en **Siguiente**.
- 5. Introduzca un nombre y una descripción para este ámbito y haga clic en **Siguiente**.
- 6. Introduzca el rango de direcciones IP para este ámbito (dirección IP inicial y dirección IP final). Introduzca también la máscara de subred y haga clic en **Siguiente**.
- **Nota** Si se usan subredes, la máscara de subred define qué parte de una dirección IP especifica la subred y qué parte el dispositivo cliente. Si desea más información, consulte el Apéndic[e A](#page-134-0).

8. Establezca la duración de la concesión de la dirección IP para los clientes DHCP y haga clic en **Siguiente**.

HP recomienda asignar direcciones IP reservadas a todas las impresoras. Esto se puede hacer después de configurar el ámbito (consulte el pas[o 11](#page-44-0)).

<sup>7.</sup> Si procede, introduzca el rango de direcciones IP del ámbito que debe excluir el servidor. A continuación, haga clic en **Siguiente**.

<span id="page-44-0"></span>9. Seleccione **No** para configurar las opciones de DHCP para este ámbito más adelante. Haga clic en **Siguiente**.

Si desea configurar las opciones de DHCP ahora, seleccione **Sí** y haga clic en **Siguiente**.

- a. Si lo desea, especifique la dirección IP del encaminador (o pasarela predeterminada) que van a usar los clientes. A continuación, haga clic en **Siguiente**.
- b. Si lo desea, especifique el nombre de dominio y los servidores DNS (Domain Name System) para los clientes. Haga clic en **Siguiente**.
- c. Si lo desea, especifique los nombres de servidor WINS y las direcciones IP. Haga clic en **Siguiente**.
- d. Seleccione **Sí** para activar ahora las opciones DHCP y haga clic en **Siguiente**.
- 10. Ya ha terminado de configurar el ámbito DHCP en este servidor. Haga clic en **Finalizar** para cerrar el asistente.
- 11. Configure la impresora con una dirección IP reservada en el ámbito DHCP:
	- a. En el árbol DHCP, abra la carpeta de su ámbito y seleccione **Reservas**.
	- b. Haga clic en el menú **Acción** y seleccione **New Reservation (Reserva nueva)**.
	- c. Introduzca los datos adecuados en cada campo, incluyendo la dirección IP reservada para la impresora. (Nota: la dirección MAC de la impresora conectada a HP JetDirect, aparece en la página de configuración de HP JetDirect.)
	- d. En "Supported types" (tipos soportados), seleccione **Sólo DHCP** y haga clic en **Agregar**. (Nota: si selecciona **Ambos** o **Sólo BOOTP** se realizará la configuración para BOOTP, ya que es el orden en el que los servidores de impresión HP JetDirect realizan las solicitudes de protocolo de configuración.)
	- e. Especifique otro cliente reservado, o haga clic en **Cerrar**. Los clientes reservados que se han añadido aparecerán en la carpeta Reservas de este ámbito.
- 12. Cierre la utilidad de gestión de DHCP.

# **Activación o desactivación de DHCP**

Si no quiere configurar su servidor de impresión HP JetDirect mediante DHCP, debe desactivar la configuración de DHCP. Existen tres métodos para activar o desactivar DHCP:

- 1. Si utiliza el panel de control de la impresora para desactivar BOOTP en el servidor de impresión HP JetDirect, DHCP está desactivado.
- 2. Puede utilizar Telnet para activar o desactivar el funcionamiento de DHCP en el servidor de impresión HP JetDirect. Cuando se desactiva una configuración de DHCP mediante Telnet, el servidor de impresión libera de forma automática cualquier nombre y dirección IP asociados con el servidor DHCP y reinicializa el protocolo TCP/IP para el servidor de impresión. Ahora, el servidor de impresión está sin configurar y empieza a enviar solicitudes BOOTP y RARP para obtener nueva información acerca de la configuración (ajena a DHCP).
- 3. Puede modificar los parámetros de TCP/IP mediante HP Web JetAdmin.

Si proporciona una dirección IP manualmente al desactivar DHCP mediante Telnet, el servidor de impresión aún enviará su dirección IP obtenida de DHCP, pero no enviará las solicitudes de configuración BOOTP y RARP. En su lugar, utilizará la información de configuración que usted haya introducido. **Por lo tanto, si proporciona la dirección IP, también deberá establecer todos los parámetros de configuración manualmente, como la máscara de subred, la pasarela predeterminada y el intervalo de espera en inactividad.** 

**Nota** Si se cambia el estado de configuración de DHCP de desactivado a activado, el servidor de impresión presupone que debe obtener su información de configuración desde un servidor DHCP. Esto significa que cuando la sesión Telnet haya sido completada, se reinicializará el protocolo TCP/IP para el servidor de impresión y se eliminará toda la información de configuración actual. A partir de ese momento, el servidor de impresión intentará obtener nueva información de configuración enviando solicitudes DHCP por la red a un servidor DHCP.

Para configurar DHCP mediante Telnet, consult[e "Utilización de](#page-50-0)  [Telnet](#page-50-0)" en este capítulo.

# **Utilización de RARP**

Esta subsección describe cómo configurar el servidor de impresión utilizando el protocolo de resolución de direcciones inverso (RARP) en sistemas UNIX y Linux.

Este procedimiento de configuración permite que el daemon RARP ejecutado en su sistema responda a una solicitud RARP del servidor de impresión HP JetDirect y proporcione la dirección IP al servidor de impresión.

- 1. Apague la impresora.
- 2. Inicie una sesión en el sistema UNIX o Linux como superusuario.
- 3. Asegúrese de que el daemon RARP se esté ejecutando en el sistema, escribiendo el siguiente comando en el indicador del sistema:

ps -ef | grep rarpd (Unix) ps ax | grep rarpd (BSD o Linux)

4. La respuesta del sistema deberá ser similar a ésta:

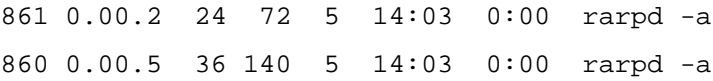

- 5. Si el sistema no muestra un número de proceso para el daemon RARP, consulte la página man *rarpd* para obtener instrucciones acerca de cómo iniciar el daemon RARP.
- 6. Edite el archivo /etc/hosts para añadir su dirección IP designada y el nombre del nodo del servidor de impresión HP JetDirect. Por ejemplo:

13.32.11.24 laserjet1

7. Edite el archivo /etc/ethers (el archivo /etc/rarpd.conf en HP-UX 10.20) para añadir la dirección de la estación/estación de harware de la LAN (en la página de configuración) y el nombre del nodo del servidor de impresión HP JetDirect. Por ejemplo:

00:60:b0:a8:b0:00 laserjet1

- **Nota** Si su sistema usa servicios de información de red (NIS), necesitará incorporar los cambios al anfitrión NIS y a las bases de datos ethers.
- 8. Encienda la impresora.
- 9. Para verificar que la tarjeta esté configurada con la dirección IP correcta, emplee la utilidad ping. En el indicador, escriba:

ping <dirección IP>

donde <dirección IP> es la dirección asignada del RARP. La dirección IP predeterminada es 192.0.0.192.

10. Si el ping no responde, consulte el capítulo ["Resolución de](#page-84-0)  [problemas del servidor de impresión HP JetDirec](#page-84-0)t".

# **Uso de los comandos arp y ping**

Puede configurar un servidor de impresión HP JetDirect con una dirección IP utilizando un comando del protocolo de resolución de direcciones, ARP, en sistemas que lo admitan. El protocolo no es direccionable, esto es, la estación de trabajo desde la que se realiza la configuración debe estar situada en el mismo segmento de red que el servidor de impresión HP JetDirect.

El uso de los comandos arp y ping con servidores de impresión HP JetDirect requieren:

- Sistema Windows NT/2000 o UNIX configurados para funcionar con TCP/IP
- Firmware de HP JetDirect versión x.08.03 o posterior
- La dirección de hardware de la LAN (MAC) del servidor de impresión HP JetDirect (especificado en una página de configuración HP JetDirect, o en una etiqueta pegada en los servidores de impresión externos HP JetDirect)
- **Nota** En algunos sistemas, pueden ser necesarios derechos de superusuario para poder utilizar el comando arp.

Una vez asignada una dirección IP mediante los comandos arp y ping, use otras herramientas (como Telnet, un servidor Web incrustado, o el software HP Web JetAdmin) para configurar otros parámetros IP.

Para configurar un servidor de impresión JetDirect, utilice los comandos siguientes. Según el sistema, el formato de la dirección hardware de la LAN utiliza formatos específicos.

● Desde la línea de comandos de DOS (Windows NT/2000):

```
arp -s <Dirección IP> <Dirección hardware LAN>
```
ping <Dirección IP>

● Desde la línea de comandos UNIX:

arp -s <Dirección IP> <Dirección hardware LAN>

ping <Dirección IP>

donde <Dirección IP> es la dirección IP que se desea asignar al servidor de impresión. El comando arp escribe las entradas en el caché arp de la estación de trabajo, y el comando ping configura la dirección IP en el servidor de impresión.

Por ejemplo:

● En Windows NT 4.0 o Windows 2000

arp -s 13.32.8.98 00-b0-60-a2-31-98 ping 13.32.8.98

### ● En UNIX

```
arp-s 13.32.8.98 00:b0:60:a2:31:98
ping 13.32.8.98
```
**Nota** Una vez que se ha establecido la dirección IP en el servidor de impresión, se ignorarán los comandos arp y ping adicionales. Una vez configurada la dirección IP, no se pueden utilizar arp y ping a no ser que se devuelvan los valores de fábrica al servidor de impresión.

> En sistemas UNIX, el comando arp -s puede variar entre diferentes sistemas.

Algunos sistemas BSD esperan la dirección IP (o el nombre de anfitrión) en orden inverso. Otros sistemas pueden requerir parámetros adicionales. Consulte la documentación del sistema para ver los formatos de comandos correspondientes.

# <span id="page-50-0"></span>**Utilización de Telnet**

Esta subsección describe cómo configurar el servidor de impresión utilizando Telnet.

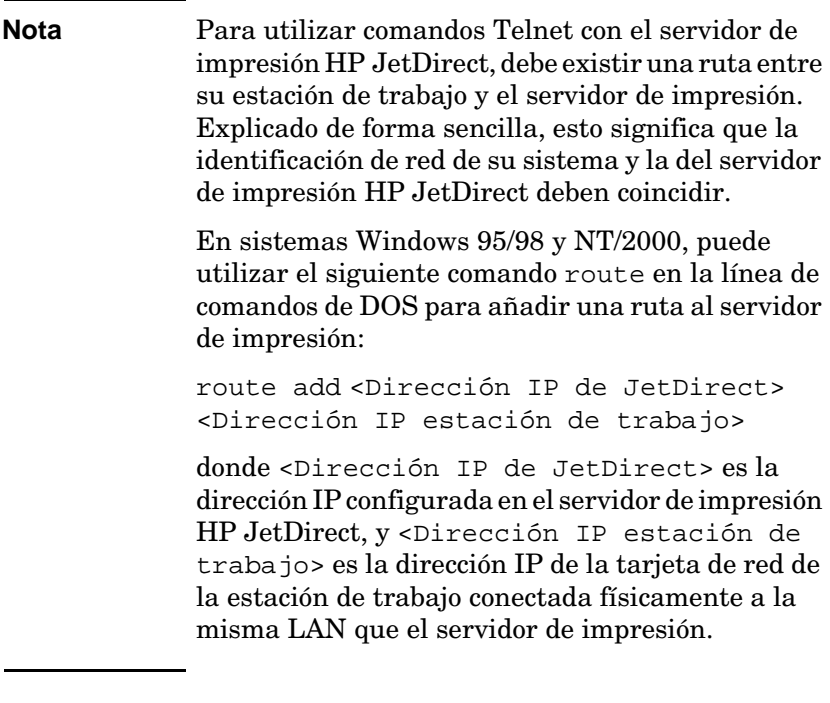

**CUIDADO** Si usa Telnet para cambiar servidores de impresión JetDirect configurados dinámicamente (por ejemplo, con BOOTP, RARP o DHCP) puede crear una configuración estática que dependerá del parámetro que se modifique.

Para establecer los parámetros de configuración, debe configurar una conexión Telnet desde su sistema al servidor de impresión HP JetDirect.

1. Escriba lo siguiente en el indicador del sistema:

telnet <dirección IP>

donde <dirección IP> puede ser la dirección asignada desde BOOTP, RARP, DHCP, el panel de control de la impresora o la dirección IP predeterminada. La dirección IP predeterminada es 192.0.0.192. La <Dirección IP> aparece en la lista de la página de configuración de JetDirect.

- 2. Cuando el servidor responda conectado a la dirección IP, pulse la tecla [Intro] dos veces para asegurarse de que la conexión Telnet esté inicializada.
- 3. Introduzca la contraseña correcta, si se le solicita.

Como opción predeterminada, Telnet no requiere una contraseña, pero se puede establecer una de hasta 14 caracteres utilizando el comando de contraseña (passwd). Una vez establecida la contraseña, la protección por contraseña queda activada. Se desactivará esa protección si se introduce un 0 (cero) cuando se solicite una nueva contraseña o si reinicia el servidor de impresión.

**Nota** En cualquier momento durante la sesión con Telnet puede escribir: ? y pulsar [Intro] para ver los parámetros de configuración disponibles, el formato correcto del comando y una lista de comandos adicionales. Para imprimir los datos de configuración actuales, escriba / y pulse [Intro].

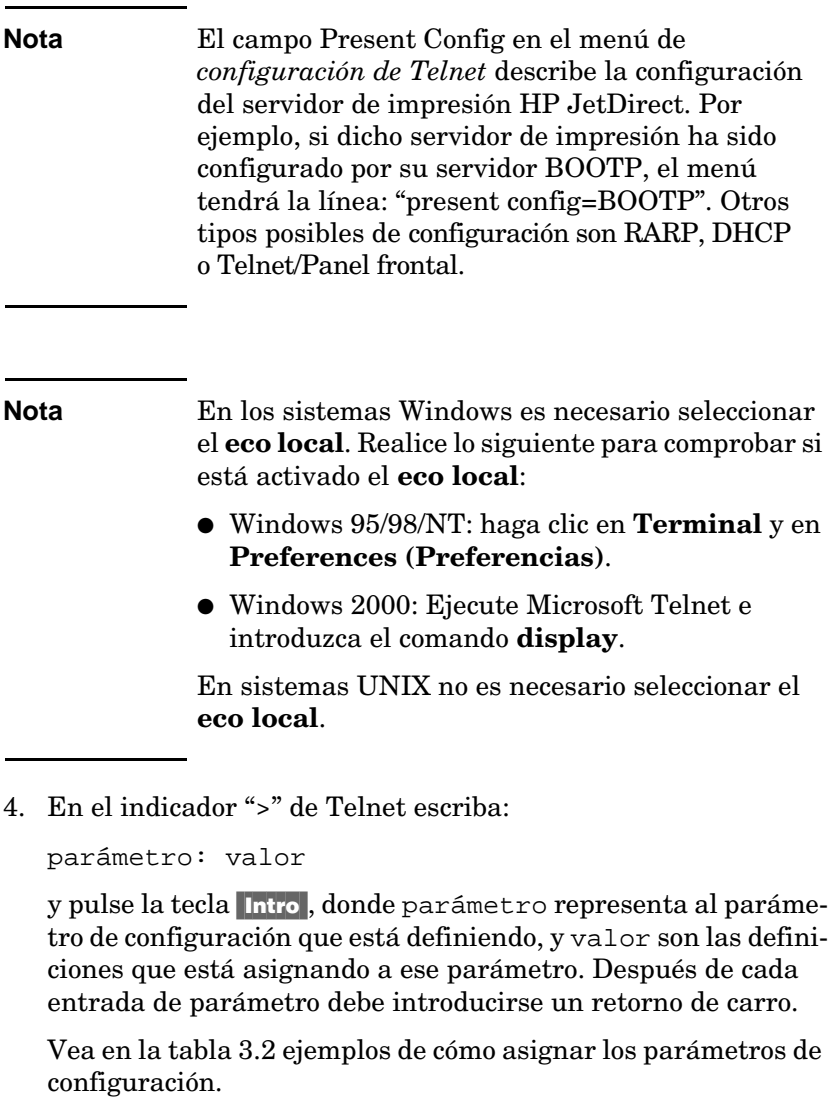

- 5. Repita el paso 4 para establecer otros parámetros de configuración.
- 6. Cuando termine de introducir los parámetros de configuración, escriba:

quit

y pulse [Intro] para activar los parámetros de configuración.

Para salir sin activar los parámetros, escriba: exit y pulse Intro.

### **Ejemplos de los parámetros de configuración de Telnet**

Los ejemplos de la tabla 3.3 muestran cómo usar los comandos de configuración de Telnet.

#### **Nota** Los valores de los parámetros proporcionados por el servidor DHCP no se pueden cambiar mediante Telnet sin desactivar DHCP.

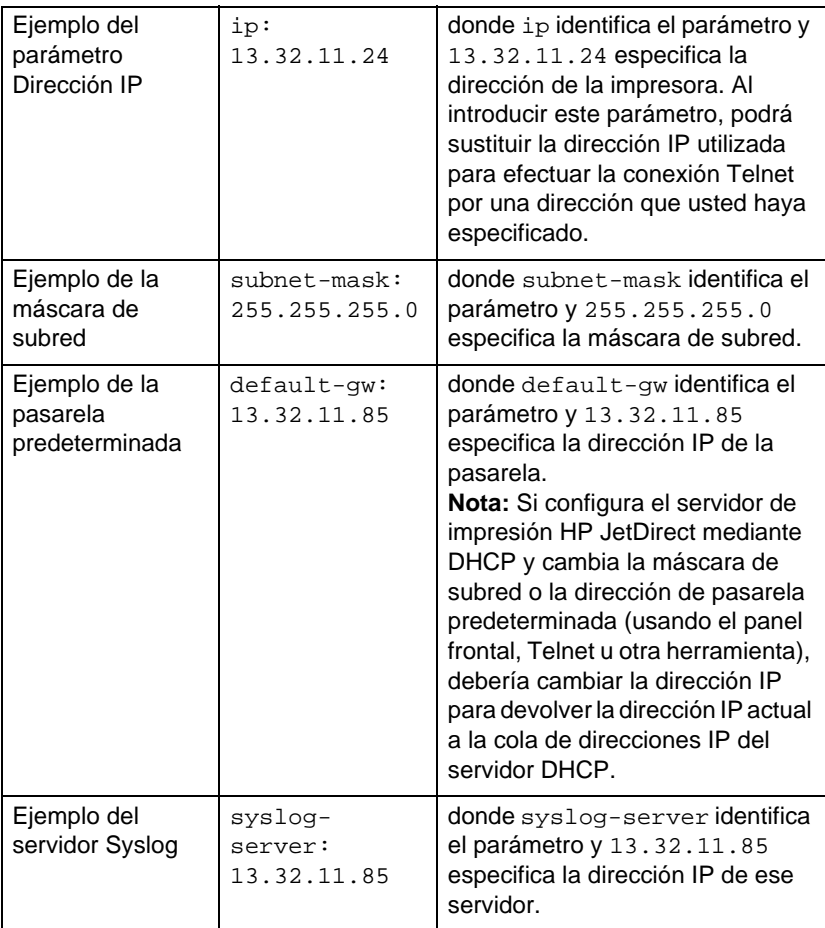

#### **Tabla 3.3 Ejemplos de configuración de parámetros Telnet (1 de 3)**

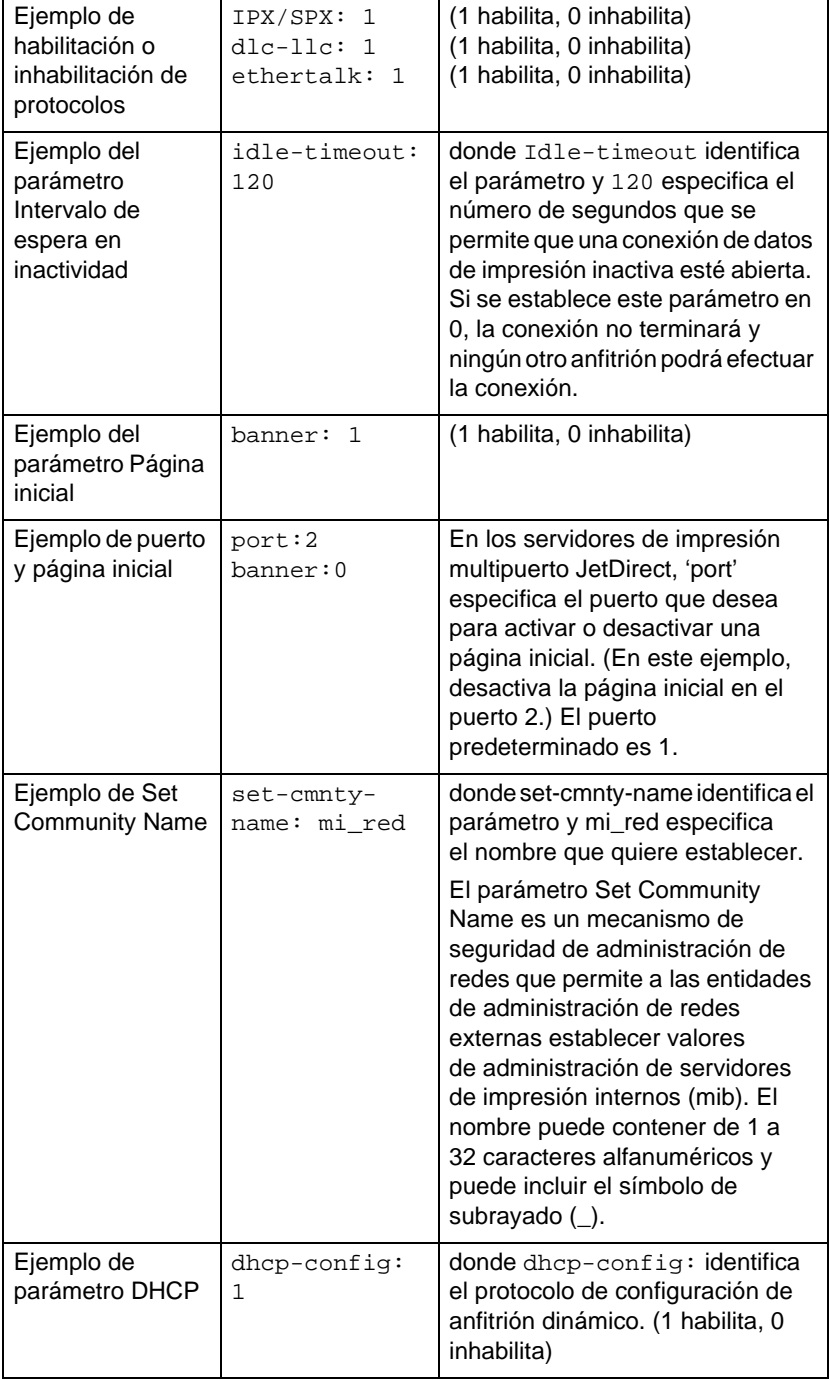

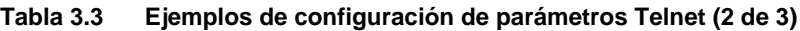

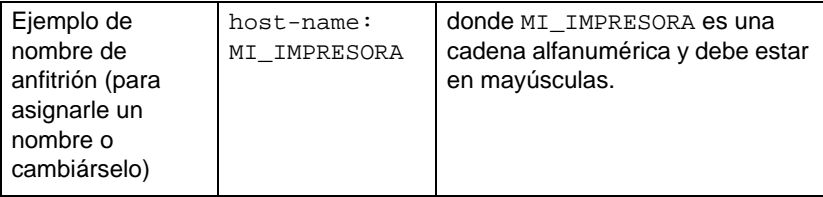

### **Utilización de Telnet para eliminar la dirección IP existente**

Para eliminar la dirección IP durante una sesión Telnet:

- 1. Escriba cold-reset y pulse la tecla Intro.
- 2. Escriba quit y pulse la tecla **Intro** para salir de Telnet.
- Nota Este procedimiento restablece todos los parámetros de TCP/IP pero solamente afecta al subsistema TCP/IP. Una vez realizado esto, es necesario apagar y volver a encender el servidor de impresión. Los parámetros de otros subsistemas como IPX/SPX (Novell NetWare) o AppleTalk no se ven afectados.

# **Uso del servidor web incrustado**

Puede establecer los parámetros de IP en los servidores de impresión HP JetDirect que admitan el servidor web incrustado. Si desea obtener más información, consulte el Apéndi[ce](#page-142-0) B.

# **Utilización del panel de control de la impresora**

En esta subsección se describe cómo configurar el servidor interno de impresión HP JetDirect utilizando el panel de control de la impresora.

Si la configuración del servidor de impresión HP JetDirect puede realizarse desde el panel de control de la impresora, puede establecer los parámetros de configuración de la red indicados a continuación.

- Dirección IP del servidor de impresión
- Máscara de subred
- Dirección de pasarela predeterminada
- Dirección del servidor Syslog
- Intervalo de espera en inactividad

Si puede realizar la configuración desde el panel de control, consulte la guía de instalación del hardware del servidor de impresión para obtener instrucciones acerca de cómo configurar el servidor de impresión desde el panel de control de la impresora.

Si necesita configurar otros parámetros, utilice BOOTP/TFTP para configurar todos los parámetros del servidor de impresión.

Si el servidor de impresión HP JetDirect está configurado para recibir su configuración desde el panel de control de la impresora, la configuración se guardará en el servidor de impresión durante los ciclos de encendido y apagado. Para obtener información sobre estos parámetros, consulte la tabl[a 3.4](#page-57-0).

<span id="page-57-0"></span>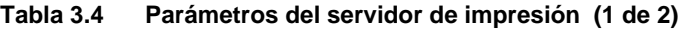

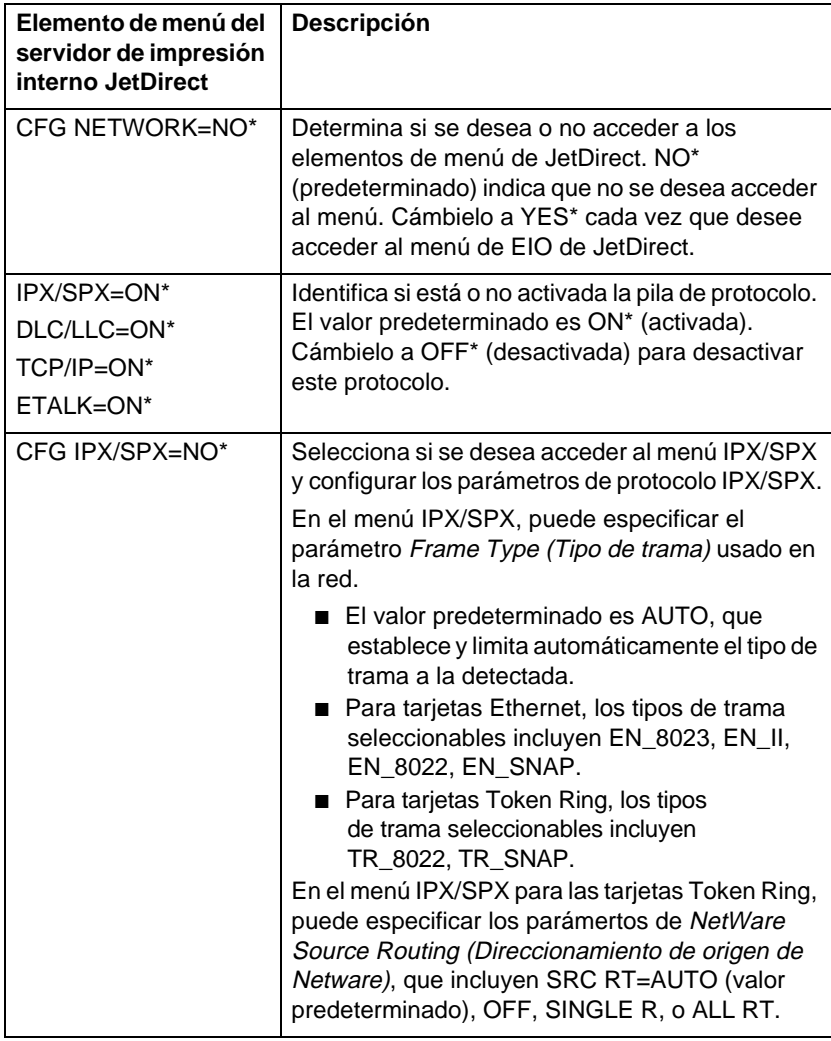

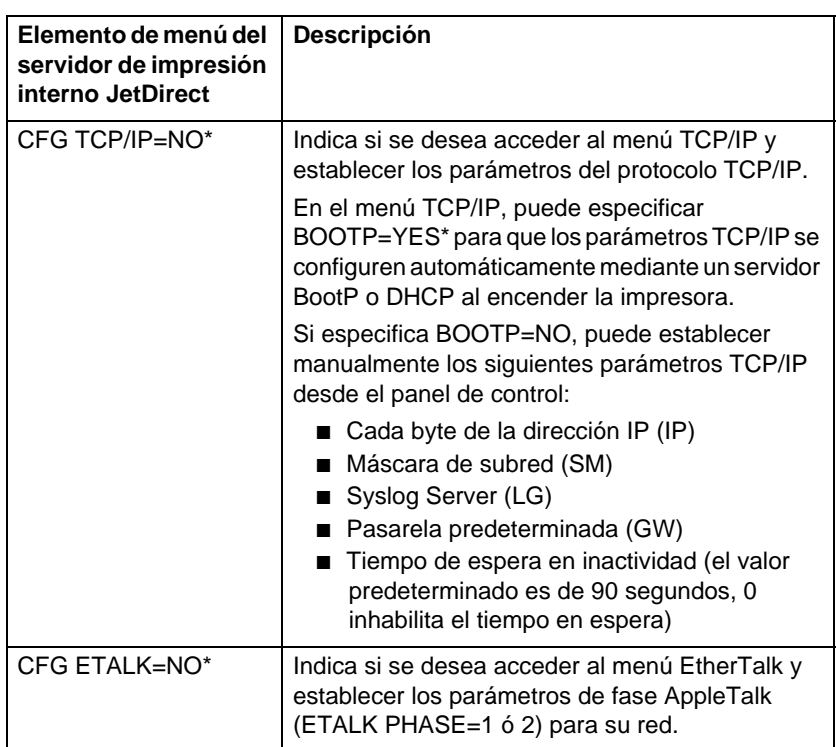

#### **Tabla 3.4 Parámetros del servidor de impresión (2 de 2)**

# **Traslado a otra red**

Cuando traslade un servidor de impresión HP JetDirect que ha sido configurado con una dirección IP a otra red, asegúrese de que la dirección IP no esté en conflicto con otras direcciones en la nueva red. Podrá cambiar la dirección IP del servidor de impresión por una dirección que funcione en la nueva red, o eliminar la dirección IP actual y configurar otra dirección después de instalar el servidor de impresión en la nueva red. Reinicie en frío el servidor de impresión (consulte el capítul[o 6](#page-84-0), ["Resolución de problemas del servidor de](#page-84-0)  [impresión HP JetDirect](#page-84-0)," para obtener instrucciones).

Si no puede comunicar con el servidor BOOTP actual, tendrá que localizar otro servidor BOOTP y configurar la impresora en ese servidor.

Si ha configurado el servidor de impresión mediante BOOTP, DHCP o RARP, edite los archivos de sistema adecuados con valores actualizados. Si definió manualmente la dirección IP (por ejemplo, desde el panel de control de la impresora o Telnet), vuelva a configurar los parámetros IP como se describe en este capítulo.

# **Configuración para impresión LPD**

# **Introducción**

El servidor de impresión HP JetDirect incluye un módulo de servidor LPD (Line Printer Daemon) para permitir la impresión LPD. En este capítulo se describe cómo configurar el servidor HP JetDirect para usarlo con diferentes sistemas que admiten la impresión LPD. Estas instrucciones incluyen:

- LPD en sistemas UNIX
	- configurar sistemas UNIX de BSD utilizando LPD
	- configurar colas de impresión mediante la utilidad SAM (sistemas HP-UX)
- LPD en sistemas Windows NT/2000
- LPD en sistemas Mac OS

**4**

## **Acerca de LPD**

Line Printer Daemon (LPD) hace referencia al protocolo y a los programas asociados con los servicios de gestión de colas de impresión de la impresora de línea que se podrán instalar en diversos sistemas TCP/IP.

Los sistemas más utilizados en los que la funcionalidad del servidor de impresión HP JetDirect es compatible con LPD son:

- los sistemas UNIX de Berkeley (BSD)
- HP-UX
- Solaris
- IBM AIX
- Linux
- Windows NT/2000
- $\bullet$  Mac OS

Los ejemplos de configuración de UNIX de esta sección siguen la sintaxis de sistemas UNIX basados en BSD. La sintaxis para su sistema puede ser distinta. Consulte la documentación de su sistema para conocer la sintaxis correcta.

**Nota** La funcionalidad LPD puede ser empleada con cualquier implementación de anfitrión de LPD que cumpla con lo establecido en el documento RFC 1179. Sin embargo, el proceso para configurar los dispositivos de colas de impresión puede variar. Consulte la documentación del sistema para obtener información acerca de cómo configurar estos sistemas.

| Nombre del<br>programa | Propósito del programa                                                                                                    |
|------------------------|----------------------------------------------------------------------------------------------------|
| Ipr                    | Envía los trabajos a la cola de impresión.                                                                                                    |
| Ipq                    | Muestra las colas de impresión.                                                                                                    |
| lprm                   | Elimina trabajos de las colas de impresión.                                                                                                    |
| lpc                    | Controla las colas de impresión.                                                                                                    |
| Ipd                    | Explora e imprime los archivos si la impresora<br>especificada está conectada al sistema.                                                                                       |
|                        | Si la impresora especificada está conectada a<br>otro sistema, este proceso transfiere los archivos<br>al proceso lpd de un sistema remoto donde se<br>imprimirán los archivos. |

**Tabla 4.1 Programas y protocolos de LPD**

# **Requisitos para configurar LPD**

Antes de poder usar la impresión LPD, la impresora debe estar conectada correctamente a la red a través del servidor de impresión HP JetDirect, y debe tener la información de estado de éste. Esta información aparece en la página de configuración de la impresora HP JetDirect. Si no ha impreso una página de configuración en su impresora, consulte la guía de instalación del hardware de su servidor de impresión o la guía de instalación inicial de la impresora para obtener instrucciones. También deberá disponer de lo siguiente:

- un sistema operativo que admita la impresión LPD
- acceso al sistema como superusuario (root) o administrador.
- la dirección hardware de LAN (o la de la estación) del servidor de impresión. Esta dirección se imprime con la información de estado del servidor en la página de configuración de HP JetDirect, con la forma:

DIRECCIÓN HW LAN: xxxxxxxxxxxx

donde x es un dígito hexadecimal (por ejemplo, 001083123ABC)

● una dirección IP configurada en el servidor de impresión HP JetDirect.

# **Generalidades de la configuración LPD**

Para configurar el servidor de impresión HP JetDirect para impresión LPD, son necesarios estos pasos:

- 1. Configurar los parámetros IP.
- 2. Configurar las colas de impresión.
- 3. Imprimir un archivo de prueba.

Las siguientes secciones proporcionan descripciones detalladas para cada paso.

# **Paso 1. Configuración de los parámetros IP**

Para configurar los parámetros IP del servidor de impresión HP JetDirect, consulte el capítul[o 3](#page-28-0). Si desea obtener más información acerca de las redes TCP/IP, consulte el apéndi[ce](#page-134-0) A.

## **Paso 2. Configuración de las colas de impresión**

Deberá configurar una cola de impresión para cada impresora o lenguaje de impresora (PCL o PS) que utilice en el sistema. Además, se necesitan diferentes colas para archivos formateados y no formateados. Los nombres de cola text y raw de los ejemplos siguientes (consulte la etiqueta rp) tienen significados especiales.

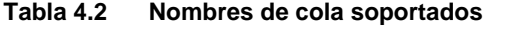

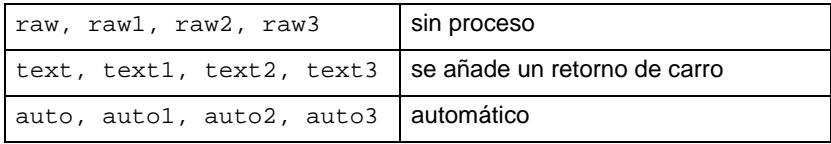

El daemon de impresora de línea del servidor de impresión HP JetDirect trata los datos en la cola text como texto sin formatear o ASCII, y añade un retorno de carro a cada línea antes de enviarla a la impresora. (Tenga en cuenta que el comportamiento real observado consiste en la emisión de un comando de terminación de línea en lenguaje PCL (valor de 2) al inicio del trabajo.) El daemon de impresora en línea trata los datos de la cola raw como archivos formateados en los lenguajes PCL, PS o HP-GL/2, y envía los datos sin cambios a la impresora. Los datos de la cola auto se procesan automáticamente como text o raw, según proceda. Si el nombre de la cola no es ninguno de los anteriores, el servidor de impresión HP JetDirect asume que es raw1.

# **Paso 3. Impresión de un archivo de prueba**

Imprima un archivo de prueba utilizando los comandos LPD. Para ver las instrucciones, consulte la información de su sistema.

# **LPD en sistemas UNIX**

### **Configuración de colas de impresión en sistemas BSD**

Edite el archivo /etc/printcap para que incluya las entradas siguientes:

```
nombre_impresora|nombre_impresora_abreviado:\
:lp=:\
:rm=nombre_nodo:\ 
:rp=argumento_nombre_impresora_remota:\ (esto 
debería ser text, raw, o auto) 
:lf=/usr/spool/lpd/
nombre_archivo_registro_errores: 
:sd=/usr/spool/lpd/nombre_impresora:
```
donde nombre\_impresora identifica la impresora ante el usuario, nombre\_nodo identifica la impresora en la red y argumento\_ nombre\_impresora\_remota es la designación de la cola de impresión.

Para obtener más información sobre printcap, consulte la página man **printcap**.

### **Ejemplo 1**

(nombre sugerido para una impresora ASCII o de texto):

```
lj1 text|text1:\
: \log: \
:rm=laserjet1:\
:rp=text:\
:lf=/usr/spool/lpd/lj1_text.log:\
:sd=/usr/spool/lpd/lj1 text:
```
### **Ejemplo 2**

(nombre sugerido para las impresoras PS, PCL o HP-GL/2):

```
1j1_raw | raw1:\: lp=:\n\setminus:rm=laserjet1:\
:rp=raw:\
:lf=/usr/spool/lpd/lj1 raw.log:\
:sd=/usr/spool/lpd/lj1_raw:
```
Si su impresora no soporta el intercambio automático entre lenguajes PS, PCL y HP-GL/2, use el panel de control de la impresora (si ésta lo tiene) para seleccionar el lenguaje de impresora, o bien use la aplicación para seleccionarlo mediante comandos incrustados en los datos de impresión.

Asegúrese de que los usuarios conozcan los nombres de las impresoras, puesto que deberán escribir dichos nombres en la línea de comando en el momento de imprimir.

Cree el directorio de gestión de colas de impresión introduciendo las siguientes entradas. En el directorio raíz, escriba:

```
mkdir /usr/spool/lpd
cd /usr/spool/lpd
mkdir nombre_impresora_1 nombre_impresora_2
chown daemon nombre_impresora_1 
nombre_impresora_2 
chgrp daemon nombre_impresora_1 
nombre_impresora_2
chmod g+w nombre_impresora_1 nombre_impresora_2
```
donde nombre\_impresora\_1 y nombre\_impresora\_2 se refieren a las impresoras que se desea gestionar en la cola de impresión. Podrá administrar las colas de impresión de varias impresoras. El siguiente ejemplo muestra el comando para crear los directorios de administración de las colas de impresión de impresoras utilizadas para la impresión de texto (o ASCII) y para la impresión PCL o PS.

### **Ejemplo:**

```
mkdir /usr/spool/lpd
cd /usr/spool/lpd
mkdir lj1_textlj1_raw
chown daemon lj1_text lj1_raw
chgrp daemon lj1_text lj1_raw
chmod g+w lj1_text lj1_raw
```
#### **Configuración de colas de impresión con SAM (sistemas HP-UX)**

En los sistemas HP-UX podrá emplear la utilidad SAM para configurar colas de impresión remotas para imprimir archivos de texto (ASCII) o archivos "raw" (PCL, PS u otro lenguaje de impresora).

Antes de ejecutar el programa SAM, seleccione una dirección IP para el servidor de impresión HP JetDirect y configure una entrada para el mismo en el archivo /etc/hosts en el sistema que esté ejecutando HP-UX.

- 1. Inicie la utilidad SAM como superusuario.
- 2. Seleccione **Peripheral Devices** en el menú principal.
- 3. Seleccione **Printers/Plotters** en el menú *Peripheral Devices.*
- 4. Seleccione **Printers/Plotters** en el menú *Printers/Plotters*.
- 5. Seleccione **Add a Remote Printer** en la lista *Actions* y después seleccione un nombre de impresora.

**Ejemplos:** mi\_impresora o impresora1

6. Seleccione un nombre de sistema remoto.

**Ejemplo:** jetdirect1 (nombre de nodo del servidor de impresión HP JetDirect)

7. Seleccione un nombre de impresora remota.

Escriba text para ASCII o raw para PS, PCL o HP-GL/2.

- 8. Compruebe si hay una impresora remota en un sistema BSD. Deberá escribir "y".
- 9. Haga clic en **OK** en la parte inferior del menú. Si la configuración es correcta, el programa imprimirá el mensaje:

The printer has been added and is ready to accept print requests.

- 10. Haga clic en **OK** y seleccione **Exit** en el menú *List.*
- 11. Seleccione **Exit Sam**.

**Nota** Como opción predeterminada, lpsched no está en ejecución. Asegúrese de activarlo cuando configure las colas de impresión.

## **Impresión de un archivo de prueba**

Para verificar que la impresora y las conexiones del servidor de impresión sean correctas, imprima un archivo de prueba.

1. En el indicador del sistema UNIX, escriba:

lpr -Pnombre\_impresora nombre\_archivo

donde nombre\_impresora es la impresora designada y nombre\_archivo se refiere al archivo que se desea imprimir.

**Ejemplos** (para sistemas BSD):

Archivo de texto: lpr -Ptext1 archivo texto Archivo PCL: lpr -Praw1 archivopcl.pcl Archivo PS: lpr -Praw1 archivops.ps Archivo HP-GL/2: lpr -Praw1 archivohpgl.hpg

*En sistemas HP-UX, sustituya* lpr -P *por* lp -d.

2. Para obtener el estado de impresión, escriba lo siguiente cuando aparezca el indicador de UNIX:

lpq -Pnombre\_impresora

donde nombre\_impresora es la impresora designada.

**Ejemplos** (para sistemas BSD):

lpq -Ptext1 lpq -Praw1

*En sistemas HP-UX, sustituya* lpq -P *por* lpstat *para obtener el estado de impresión.* 

Así concluye el proceso de configuración del servidor de impresión HP JetDirect para utilizar LPD.

# **LPD en sistemas Windows NT/2000**

En esta sección se describe cómo configurar redes Windows NT/ 2000 para que usen los servicios LPD de HP JetDirect.

El proceso consta de dos partes:

- Instalación del software TCP/IP (si no está ya instalado).
- Configuración de una impresora de red LPD.

# **Instalación del software TCP/IP**

Este procedimiento le permite comprobar si tiene instalado TCP/IP en su sistema Windows NT, y cómo instalar el software si es necesario.

Nota Es posible que necesite los archivos de distribución del sistema o el CD ROM de Windows para instalar los componentes TCP/IP.

- 1. Para comprobar si tiene instalado el protocolo de impresión Microsoft TCP/IP y el soporte de impresión TCP/IP:
	- Windows 2000: haga clic en **Inicio**, **Configuración**, **Panel de control**. Haga doble clic en la carpeta **Conexiones de red y de acceso telefónico**. Seleccione **Local Area Connection (Conexión de área local)** para su red y, a continuación, seleccione **Propiedades** en el menú **Archivo**.

Si aparece el protocolo de Internet (TCP/IP) activado en la lista de componentes utilizados por esta conexión, el software necesario ya está instalado. (Siga en ["Configuración de una](#page-72-0)  [impresora de red en sistemas Windows 2000](#page-72-0)".) Si no aparece, siga con el paso 2.

■ NT 4.0: Haga clic en **Inicio**, **Configuración**, **Panel de control**. A continuación, haga doble clic en la opción **Red** para abrir el cuadro de diálogo *Red*.

Si aparece el protocolo TCP/IP en la ficha Protocolos, y la impresión TCP/IP de Microsoft en la ficha Servicios, ya tiene instalado el software necesario. (Siga con "[Configuración de una impresora de red para sistemas](#page-74-0)  [Windows NT 4.0](#page-74-0)".) En caso contrario, siga con el paso 2.

- 2. Si no tiene el software instalado:
	- Windows 2000: En la ventana de propiedades de conexión del área local, haga clic en **Instalar**. Seleccione **Protocolo** en la ventana *Seleccionar el tipo de componente de red* y haga clic en **Agregar** para añadir el **Protocolo Internet (TCP/IP)**.

Siga las instrucciones que aparezcan en pantalla.

■ NT 4.0: Haga clic en el botón **Agregar** de cada ficha e instale el **Protocolo TCP/IP** y el servicio de impresión **Microsoft TCP/IP**.

Siga las instrucciones que aparecen en pantalla.

Cuando se le pida, escriba la ruta de acceso completa a los archivos de distribución de Windows NT (quizás necesite el CD ROM de Windows NT Workstation o Server).

- 3. Introduzca los valores de la configuración TCP/IP para el ordenador:
	- Windows 2000: En la ficha **General** de la ventana de propiedades del área local, seleccione **Protocolo Internet (TCP/IP)** y haga clic en **Propiedades**.
	- NT 4.0: Si no se le solicitan automáticamente los valores de la configuración TCP/IP, seleccione la ficha **Protocolos** en la ventana *Redes* y seleccione **Protocolo TCP/IP**. Haga clic en **Propiedades**.

Si está configurando un servidor Windows, escriba la dirección IP, la dirección de pasarela predeterminada y la máscara de subred en los campos correspondientes.

Si está configurando un cliente, pregunte al administrador de la red si debe activar la configuración TCP/IP automática o escribir una dirección IP estática, una dirección de pasarela predeterminada y una máscara de subred en los campos correspondientes.

- 4. Haga clic en **Aceptar** para salir.
- 5. Si así se le indica, salga de Windows y vuelva a arrancar su ordenador para que los cambios entren en vigencia.
### **Configuración de una impresora de red en sistemas Windows 2000**

Realice lo siguiente para configurar la impresora predeterminada.

- 1. Compruebe que estén instalados los servicios de impresión para Unix (es necesario para que el puerto LPR esté disponible):
	- a. Haga clic en **Inicio**, **Configuración** y **Panel de control**. Haga doble clic en la carpeta **Conexiones de red y de acceso telefónico**.
	- b. Haga clic en el menú **Avanzadas** y seleccione **Optional Networking Components** (**Componentes de red opcionales**).
	- c. Seleccione y active **Other Network File and Print Services** (**Otros servicios de archivo de red e impresión**).
	- d. Haga clic en **Detalles** y compruebe que esté activada la opción **Print Services for Unix (Servicios de impresión para Unix)**. Actívela en caso contrario.
	- e. Haga clic en **Aceptar** y, a continuación, en **Siguiente**.
- 2. Abra la carpeta Impresoras (haga clic en **Inicio**, **Configuración** e **Impresoras**).
- 3. Haga doble clic en **Agregar impresora**. Haga clic en **Siguiente**  en la primera pantalla del Asistente para agregar impresora.
- 4. Seleccione **Impresora local** y desactive la detección automática de la instalación Plug and Play de la impresora. Haga clic en **Siguiente**.
- 5. Seleccione **Crear nuevo puerto** y **Puerto LPR**. Haga clic en **Siguiente**.
- 6. En la ventana *Add LPR compatible printer (Agregar impresora compatible LPR)*:
	- Introduzca el nombre DNS o la dirección IP del servidor de impresión HP JetDirect.
	- Escriba (en minúsculas) **raw**, **text**, o **auto** como nombre de la impresora o cola de impresión en el servidor de impresión HP JetDirect.

Haga clic en **Aceptar**.

**Nota** El servidor de impresión HP JetDirect trata los archivos de texto como texto sin formato o ASCII. Los archivos raw son archivos con formato en los lenguajes de impresora PCL, PostScript, o HP-GL/2. En el caso de los servidores de impresión HP JetDirect externos con tres puertos, utilice raw1,

raw2, raw3, text1, text2, text3, o auto1, auto2, auto3 para especificar el puerto.

- 7. Seleccione el fabricante y el modelo de la impresora. (Si fuera necesario, haga clic en **Utilizar disco** y siga las instrucciones para instalar el controlador de la impresora.) Haga clic en **Siguiente**.
- 8. Si se le pregunta, opte por conservar el controlador existente. Haga clic en **Siguiente**.
- 9. Introduzca un nombre de impresora e indique si desea que sea la impresora predeterminada. Haga clic en **Siguiente**.
- 10. Indique si esta impresora va a estar disponible para otros ordenadores. Si va a compartirla, introduzca un nombre que identifique esta impresora para los otros usuarios. Haga clic en **Siguiente**.
- 11. Si lo desea, introduzca una ubicación y otros datos para la impresora. Haga clic en **Siguiente**.
- 12. Indique si desea imprimir una página de prueba y haga clic en **Siguiente**.
- 13. Haga clic en **Finalizar** para cerrar el asistente.

### **Configuración de una impresora de red para sistemas Windows NT 4.0**

En el sistema de Windows NT 4.0, configure la impresora predeterminada de la siguiente manera:

- 1. Haga clic en **Inicio**, **Configuración** e **Impresoras**. Se abrirá la ventana *Impresoras*.
- 2. Haga doble clic en **Agregar impresora**.
- 3. Elija **Mi PC** y haga clic en **Siguiente**.
- 4. Haga clic en **Agregar puerto**.
- 5. Elija **Puerto LPR** y haga clic en **Puerto nuevo**.
- 6. En el cuadro *Nombre y dirección del servidor que proporciona lpd*, escriba la dirección IP o el nombre del servidor de impresión HP JetDirect.

**Nota** Los clientes NT pueden usar la dirección IP o el nombre del servidor NT configurado para la impresión LPD.

7. En el cuadro *Nombre de la impresora o cola en esa máquina*, escriba (en minúsculas) raw, text o auto. Luego haga clic en **Aceptar**.

El servidor de impresión HP JetDirect trata los archivos "text" como texto sin formato o archivos ASCII. Los archivos "raw" son archivos con formato de los lenguajes PCL, PS o HP-GL/2.

- **Nota** En servidores de impresión externos HP JetDirect con tres puertos, use raw1, raw2, raw3, text1, text2, text3 o auto1, auto2, auto3 para especificar el puerto
- 8. Asegúrese de que el puerto esté seleccionado en la lista *Agregar impresora* de puertos disponibles y haga clic en **Siguiente**.
- 9. Siga las instrucciones restantes de la pantalla para completar la configuración.

### **Verificación de la configuración**

En Windows NT, imprima un archivo desde cualquier aplicación. Si se imprime correctamente, la configuración se ha realizado con éxito.

Si el trabajo de impresión no es satisfactorio, trate de imprimir directamente desde DOS utilizando la siguiente sintaxis:

```
lpr -S<dirección_ip> -P<nombre_cola> 
nombre_archivo
```
donde dirección\_ip es la dirección IP del servidor de impresión, nombre\_cola es el nombre "raw" o "text", y nombre\_archivo es el archivo que quiere imprimir.

Si el archivo se imprime correctamente, la configuración se ha realizado con éxito. Si no se imprime el archivo o si se imprime incorrectamente, consulte el próximo capítulo, ["Resolución de](#page-84-0)  [problemas del servidor de impresión HP JetDirec](#page-84-0)t".

### **Impresión desde clientes Windows**

Si la impresora LPD del servidor NT/2000 está compartida, los clientes de Windows se pueden conectar a la impresora del servidor NT/2000 mediante la utilidad Agregar impresora de Windows, en la carpeta Impresoras.

# **LPD en sistemas Mac OS**

Se requiere LaserWriter 8 versión 8.5.1 o superior, para imprimir mediante IP en ordenadores que ejecuten:

- Mac OS 8.1 o superior
- $\bullet$  Mac OS 7.5 hasta Mac OS 7.6.1
- Desktop Printer Utility 1.0 o posterior

**Nota** La impresión IP con LaserWriter 8 no es posible en Mac OS 8.0.

### **Asignación de una dirección IP**

Antes de configurar una impresora para impresión LPR, asigne una dirección IP a la impresora o al servidor de impresión. Use la aplicación HP LaserJet Utility para configurar la dirección IP de la impresora de la siguiente manera:

- 1. Haga doble clic en **HP LaserJet Utility** en la carpeta HP LaserJet.
- 2. Haga clic en el botón **Settings** (Configuración).
- 3. Seleccione **TCP/IP** en la lista desplazable y haga clic en **Edit**  (Editar).
- 4. Seleccione la opción que desee. Puede obtener automáticamente la configuración TCP/IP desde el servidor DHCP o desde el servidor BOOTP, o especificar manualmente la configuración TCP/IP.

### **Configuración de Mac OS**

Para configurar la impresión LPR en un ordenador, haga lo siguiente:

- 1. Inicie *Desktop Printer Utility*.
- 2. Seleccione **Printer (LPR)** (Impresora (LPR) y haga clic en **OK**.
- 3. En la sección *PostScript Printer Description (PPD) File* (Archivo de descripción PostScript de impresora), haga clic en **Change...**  (Cambiar) y seleccione el PPD de su impresora.
- 4. En la sección *Internet Printer* o *LPR Printer*, según su versión de Desktop Printer Utility, haga clic en **Change...**.
- 5. Introduzca la dirección IP o el nombre de dominio de la impresora para *Printer Address*.
- 6. Introduzca el nombre de la cola, si la hubiera. En caso contrario, déjelo vacío.

**Nota** El nombre de cola suele ser raw. En el caso de un servidor de impresión HP JetDirect externo de tres puertos, el nombre debería ser raw1, raw2, o raw3, según el puerto al que esté conectada la impresora.

- 7. Haga clic en **Verify** (Verificar) para verificar que se ha encontrado la impresora.
- 8. Haga clic en **OK** o en **Create** (Crear), según sea la versión de Desktop Printer Utility que tenga.
- 9. En el menú **File** (Archivo), seleccione **Save** (Guardar) o use el cuadro de diálogo para guardar resultante, según la versión de Desktop Printer Utility que tenga.
- 10. Introduzca un nombre y una ubicación para el icono de la impresora de escritorio que tenga y haga clic en **OK**. El nombre predeterminado es la dirección IP de la impresora, y su ubicación el escritorio.
- 11. Salga del programa.

Para obtener la información más reciente acerca de cómo usar los servicios LPD de HP JetDirect en sistemas Mac OS, busque "LPR printing" (Impresión LPR) en la biblioteca de información técnica de Apple Computer, en el sitio Web http://til.info.apple.com.

# **Impresión mediante FTP**

# **Introducción**

FTP (File Transfer Protocol), es una utilidad básica del protocolo de comunicaciones TCP/IP que se utiliza para transmitir datos entre sistemas. La impresión mediante FTP es una forma de utilizar el FTP para enviar archivos de impresión desde un sistema cliente a una impresora conectada con HP JetDirect. En una sesión de impresión FTP, el cliente conecta y envía un archivo de impresión al servidor FTP de HP JetDirect, que a su vez pasa el archivo de impresión a la impresora.

El servidor FTP de HP JetDirect se puede activar o desactivar mediante utilidades de configuración, como Telnet.

# **Requisitos**

La impresión mediante FTP requiere:

- Servidores de impresión HP JetDirect con firmware versión x.08.03 o posterior.
- Sistemas cliente TCP/IP con FTP compatible con RFC 959.

Nota Para ver la lista más reciente de sistemas probados, visite el Centro de asistencia al cliente en línea de HP en www.hp.com/support/net\_printing.

# **Archivos de impresión**

El servidor FTP de HP JetDirect transfiere los archivos de impresión a la impresora, pero no los interpreta. Para imprimir correctamente, los archivos de impresión deben estar en un lenguaje que la impresora reconozca, (como PS, PCL, o texto sin formato). En el caso de los trabajos de impresión con formato, primero se imprime en un archivo desde la aplicación utilizando el controlador de la impresora seleccionada y, a continuación, se transfiere el archivo de impresión a la impresora mediante una sesión de FTP. Para los archivos de impresión con formato, utilice el tipo de transferencia binaria (de imagen).

# **Uso de la impresión mediante FTP**

### **Conexiones FTP**

De forma similar a cómo se realiza con las transferencias de archivos normales, la impresión mediante FTP utiliza dos conexiones TCP: una de control y otra de datos (esto no se puede configurar).

#### **Conexión de control**

En FTP estándar, el cliente abre una conexión de control en el servidor FTP del servidor de impresión HP JetDirect. Las conexiones FTP de control se utilizan para intercambiar comandos entre el cliente y el servidor FTP. El servidor de impresión HP JetDirect admite hasta tres conexiones de control (o sesiones FTP) de forma simultánea. Si se excede el número de conexiones permitidas, aparecerá un mensaje indicando que el servicio no está disponible.

Una vez abierta, una sesión de FTP permanece activa hasta que el cliente cierra la conexión, o si ésta permanece inactiva durante 900 segundos (15 minutos). Las conexiones de control de FTP utilizan el puerto TCP 21.

### **Conexión de datos**

Una segunda conexión, la conexión de datos, se crea cada vez que un archivo es transferido entre el cliente y el servidor FTP. El cliente controla la creación de conexión de datos enviando los comandos que requieren una conexión de datos (como los comandos de FTP ls, dir o put).

Aunque los comandos ls y dir siempre se aceptan, el servidor FTP de HP JetDirect admite sólo una conexión de datos de impresión a la vez.

El modo de transmisión para una conexión de datos FTP con el servidor de impresión HP JetDirect es siempre de flujo, por lo que marca el final de archivo cerrando la conexión de datos.

Una vez establecida una conexión de datos, puede especificarse un tipo de transferencia de archivos (ASCII o binario). Aunque algunos clientes pueden intentar negociar ellos mismos el tipo de transferencia, la predeterminada es ASCII. Para especificar el tipo de transferencia, escriba el comando bin o ascii en la línea de comandos FTP.

### **Inicio de sesión FTP**

Para iniciar una sesión de FTP, escriba el comando siguiente desde la línea de comandos MS-DOS o UNIX:

```
ftp <Dirección IP>
```
donde <Dirección IP> es la dirección IP válida o el nombre del nodo configurado para el servidor de impresión HP JetDirect.

Si se realiza la conexión con éxito, se mostrarán el modelo de HP JetDirect y la versión de firmware.

Una vez realizada la conexión, al usuario se le solicita un nombre de inicio de sesión y una contraseña. El predeterminado es el nombre de inicio de sesión del cliente. El servidor FTP de JetDirect permite cualquier nombre. Las contraseñas se ignoran.

Si se inicia la sesión con éxito, aparecerá el mensaje "230" en el sistema cliente. Además, aparecerán los puertos HP JetDirect disponibles para imprimir. Los servidores de impresión externos HP Jet Direct con varios puertos mostrarán todos los disponibles, siendo Port1 el predeterminado. Para cambiar los puertos, utilice el comando de FTP cd (cambiar directorio). Vea un ejemplo de inicio de sesión correcto en ["Ejemplo de una sesión de FT](#page-83-0)P".

### **Finalización de la sesión FTP**

Para finalizar una sesión FTP, escriba quit o bye.

### **Comandos**

La tabla [5.1](#page-82-0) resume los comandos de que dispone el usuario durante una sesión de impresión mediante FTP.

| Comando                                 | Descripción                                                                                                    |  |
|-----------------------------------------|----------------------------------------------------------------------------------------------------|--|
| user<br><nombreusuario></nombreusuario> | <nombreusuario> especifica el usuario. Se<br/>acepta cualquier usuario para imprimir en el puerto<br/>seleccionado.</nombreusuario>                                                                                                    |  |
| cd <n°puerto></n°puerto>                | <nº puerto=""> selecciona un número de puerto para<br/>imprimir. En servidores de impresión de un solo<br/>puerto, sólo está disponible port1 (puerto 1). En<br/>servidores de impresión con varios puertos,<br/>especifique port1 (predeterminado), port2, o port3.</nº> |  |
| cd/                                     | / especifica el directorio raíz del servidor FTP<br>de HP JetDirect.                                                                                                    |  |
| quit                                    | quit o bye finalizan la sesión FTP con el servidor<br>de impresión HP JetDirect.                                                                                                    |  |
| bye                                     |                                                                                                    |  |
| dir                                     | dir o 1s muestra el contenido del directorio actual.<br>Si se escribe este comando en el directorio raíz.                                                                                                    |  |
| 1s                                      | aparece una lista con los puertos disponibles para<br>imprimir. En servidor de impresión multipuerto, los<br>puertos disponibles para imprimir son PORT1<br>(predeterminado), PORT2 y PORT3.                                                                              |  |
| pwd                                     | Muestra el directorio o el puerto de impresión<br>JetDirect actuales.                                                                                                    |  |
| put <archivo></archivo>                 | <archivo> especifica el archivo a enviar al<br/>puerto del servidor de impresión HP JetDirect<br/>seleccionado. En servidores multipuerto, se puede<br/>especificar un puerto diferente con el comando:<br/>put <archivo> <n°puerto></n°puerto></archivo></archivo>       |  |
| bin                                     | Configura una transferencia FTP de archivos binaria<br>(imagen).                                                                                                    |  |
| ascii                                   | Configura una transferencia FTP de archivos ASCII.<br>Los servidores de impresión HP JetDirect admiten<br>sólo control de formatos no imprimibles en las<br>transferencias de caracteres (se usan los valores<br>estándar de espaciado y márgenes).                       |  |
| Ctrl-C                                  | Pulse las teclas Ctrl y C a la vez para anular el<br>comando del servicio FTP y toda transferencia de<br>datos. La conexión de datos se cierra.                                                                                                    |  |
| rhelp                                   | Muestra los comandos de FTP admitidos.                                                                                                    |  |

<span id="page-82-0"></span>**Tabla 5.1 Comandos de usuario para el servidor FTP de HP JetDirect**

# <span id="page-83-0"></span>**Ejemplo de una sesión de FTP**

Lo que sigue es un ejemplo de una típica sesión de impresión mediante FTP:

System> ftp 150.10.2.101 Connected to 150.10.2.101. 220 JD FTP Server Ready Name (150.10.2.101:root): Kelli 331 Username OK, send identity (email name) as password. Password: 230- Hewlett-Packard J3265A FTP Server Version 1.0 Directory: Description: --------------------------- PORT1 (default) Print to port 1 (HP LaserJet 4000) PORT2 Print to port 2 (HP Color LaserJet 4500) PORT3 Print to port 3 (unknown device) To print a file use the command: put <filename> [portx] or 'cd' to desired port and use: put <filename> Ready to print to PORT1 230 User logged in. Remote system type is UNIX. Using binary mode to transfer files. ftp> pwd 257 "/" is current directory. (default port is PORT1: HP LaserJet 4000) ftp> cd port1 250 CWD command successful ftp>pwd 257 "/PORT1" is current directory. (HP LaserJet 4000) ftp> bin 200 Type set to I ftp> put test 200 PORT command successful 150 Opening data connection... 226 Transfer complete. 18 bytes sent in 0.00 seconds (37.40 Kbytes/s) ftp> quit 221 Goodbye System> script done on Mon Apr 12 16:50:24 1999

# <span id="page-84-0"></span>**Resolución de problemas del servidor de impresión HP JetDirect**

# **Introducción**

En este capítulo se describe cómo diagnosticar y corregir los problemas relacionados con el servidor de impresión HP JetDirect.

Un diagrama de flujo le guiará por los procedimientos correctos para solucionar:

- problemas de impresora
- problemas de instalación y conexión del hardware HP JetDirect
- problemas relacionados con la red

Este capítulo también le ayudará a comprender la página de configuración del servidor de impresión HP JetDirect.

Para resolver los problemas de su servidor de impresión HP JetDirect, puede necesitar:

- la guía del usuario de la impresora,
- la guía de instalación inicial de la impresora,
- los manuales de instalación del hardware y software de su servidor de impresión,
- las herramientas de diagnóstico y las utilidades suministradas con el software de red (como las utilidades PCONSOLE o NWADMIN suministradas con el software Novell Netware o el comando ping incluido en los sistemas UNIX).
- una página de configuración de la impresora.

**6**

**Nota** Se pueden encontrar las preguntas más frecuentes acerca de cómo instalar y configurar los servidores de impresión HP JetDirect en el Centro de asistencia al cliente en línea de HP, en la dirección http://www.hp.com/support/net\_printing.

### **Restablecimiento de los valores predeterminados de fábrica**

Es posible restablecer los parámetros del servidor de impresión HP JetDirect (como la dirección IP) con uno de estos procedimientos:

#### ● **Impresora HP LaserJet con servidor de impresión interno (MIO/EIO)**

El servidor de impresión interno HP JetDirect recupera los valores predeterminados de fábrica al restablecer la impresora. Si desea obtener instrucciones acerca de cómo reiniciar la impresora, consulte los manuales de ésta.

**CUIDADO** Al restablecer la impresora **se recuperan todos** los valores predeterminados de fábrica. Es posible que necesite volver a configurar los valores de la impresora que requieran los usuarios después de restablecerla, utilizando el panel de control de ésta.

#### ● **Servidores de impresión HP JetDirect externos**

Para restablecer el servidor de impresión HP JetDirect externo, mantenga pulsado el botón [Test] del servidor de impresión al conectar el cable de alimentación.

Una vez restablecido el servidor de impresión HP JetDirect, quizás necesite volver a configurar los ordenadores para que impriman correctamente.

# **Resolución general de problemas**

### **Diagrama de resolución de problemas - Análisis del problema**

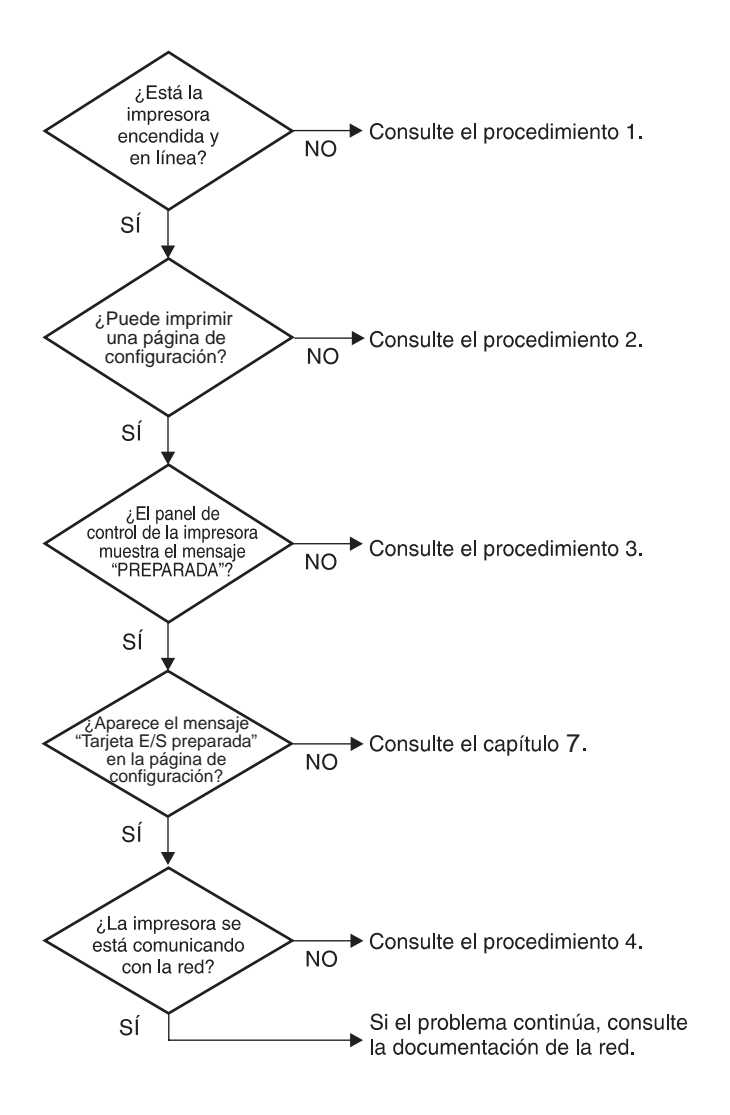

 **Figura 6.1 Análisis del problema** 

### **Procedimiento 1: verificación de que la impresora está encendida y en línea**

Verifique los siguientes puntos para asegurarse de que la impresora esté lista para imprimir.

1. ¿La impresora está conectada y encendida?

Asegúrese de que la impresora esté conectada y encendida. Si el problema persiste, puede ser que el cable o la fuente de alimentación o la impresora tengan algún defecto.

2. ¿La impresora está en línea?

La luz en línea deberá estar encendida. Si no es así, pulse la tecla correspondiente para colocar la impresora en línea.

- 3. ¿La pantalla del panel de control de la impresora está en blanco (sólo para las impresoras con pantalla)?
	- Asegúrese de que la impresora esté encendida.
	- Asegúrese de que el servidor de impresión interno HP JetDirect esté instalado correctamente.
- 4. ¿La luz de datos cargados está encendida (si corresponde)?

Si la luz está encendida, esto puede indicar que no se envió una solicitud de Datos cargados con los datos de impresión y que hay datos esperando esta solicitud para poder imprimirse. Ponga la impresora fuera de línea, pulse la tecla **Datos cargados** y vuelva a poner la impresora en línea.

- 5. ¿Aparece algún mensaje en la pantalla del panel de control de la impresora que no sea PREPARADA?
	- Consulte el procedimiento 3 en esta sección para obtener una lista de los mensajes de error relacionados con la red y cómo corregirlos.
	- Consulte la documentación de su impresora para obtener una lista de los mensajes del panel de control y cómo corregirlos.

### **Procedimiento 2: impresión de una página de configuración de HP JetDirect**

La página de configuración de HP JetDirect constituye una importante herramienta a la hora de solucionar problemas. La información contenida en esta página muestra el estado de la red y del servidor de impresión HP JetDirect. La posibilidad de imprimir una de estas páginas es una indicación de que la impresora está funcionando correctamente. Consulte la parte final de este capítulo para obtener descripciones de las páginas de configuración de la red.

Si no se imprime la página de configuración, compruebe lo siguiente:

1. ¿Ha seguido los pasos apropiados en la impresora para imprimir la página de configuración?

Los pasos requeridos para imprimir una página de configuración varían de una impresora a otra. Consulte el manual de la impresora o la guía de instalación del hardware del servidor de impresión HP JetDirect, para ver las instrucciones concretas acerca de cómo imprimir una página de configuración.

2. ¿Se está imprimiendo un trabajo?

No es posible imprimir una página de configuración de HP JetDirect en la impresora mientras haya un trabajo procesándose. Espere a que termine de imprimirse e imprima a continuación la página de configuración.

- 3. ¿Aparece un mensaje de error en la pantalla del panel de control de la impresora?
	- Consulte el procedimiento 3 de esta sección para obtener una lista de los mensajes de error relacionados con la red y cómo corregirlos.
	- Consulte la documentación de la impresora para obtener una lista completa de los mensajes del panel de control y cómo corregirlos.

### **Procedimiento 3: resolución de mensajes de error que aparecen en la pantalla de la impresora**

Consulte la siguiente información para resolver los mensajes de error relacionados con la red, que aparecen en la pantalla del panel de control de la impresora. *Esta información presupone que ya ha impreso una página de configuración.* 

- 1. ¿Aparece el mensaje 18 MIO NO PREPARADA o 23 MIO NO PREPARADA en la pantalla de la impresora?
	- Si está utilizando cable coaxial Ethernet delgado, se ha detectado un problema en el cableado. Revise el cableado, las conexiones y las configuraciones de los direccionadores de la red.
	- Si cargó imágenes flash recientemente, apague la impresora y vuelva a encenderla.
	- Verifique que el nombre correcto del servidor de impresión aparezca junto al campo NOMBRE DE NODO en la página de configuración. Si no aparece, consulte el capítulo sobre su sistema operativo de red para obtener información sobre la instalación.
- 2. ¿Aparece NO PREPARADA, MIO SUPERIOR o MIO INFERIOR en la pantalla?
	- Asegúrese de que el servidor de impresión esté conectado a la red.
	- Determine si hay algún mensaje de error en la página de configuración. Consulte el final de este capítulo para obtener descripciones sobre la información contenida en las páginas de configuración, o el capítulo ["Mensajes de la página de](#page-110-0)  [configuración HP JetDirect](#page-110-0)" para obtener información sobre los mensajes de error.
- 3. ¿Aparece INICIALIZANDO EIO#/NO APAGAR en la pantalla?

Espere 10 minutos para ver si se borra el mensaje. Si no es así, es posible que tenga que reemplazar el servidor de impresión HP JetDirect.

4. ¿Aparece 40 ERROR en la pantalla?

El servidor de impresión HP JetDirect ha detectado una interrupción en las comunicaciones de datos. Cuando esto sucede, la impresora queda fuera de línea.

La interrupción en las comunicaciones puede ser el resultado de una interrupción en la conexión física de la red o una desconexión del servidor. Si su impresora tiene "Continuación automática" y está "Desactivada", deberá pulsar la tecla apropiada (por ejemplo, **Continuar**) en la impresora una vez resuelto el problema de comunicaciones, para volver a poner la impresora en línea. Cuando la configuración de continuación automática está activada, se obliga a la impresora a volver a conectarse sin la intervención del usuario. Sin embargo, esto no soluciona el problema de desconexión.

5. ¿Aparece un mensaje de inicialización (INIC) en la pantalla?

Este mensaje es normal. Espere aproximadamente 3 minutos a que se elimine el mensaje o aparezca otro. Si aparece otro mensaje, consulte el manual de la impresora o la página de configuración para obtener información adicional.

6. ¿Aparece un mensaje 80 SERVICIO TÉCNICO en la pantalla?

Apague la impresora y vuelva a encenderla. Si vuelve a aparecer el mensaje, reinstale el servidor de impresión HP JetDirect. Si vuelve a aparecer el mensaje de atención, siga este procedimiento:

- Apague la impresora.
- Retire el servidor de impresión HP JetDirect de la impresora.
- Encienda la impresora.

Si el mensaje persiste después de haber retirado el servidor de impresión HP JetDirect, el problema puede estar en la impresora. Consulte el manual de la misma para obtener más información. Si el mensaje no aparece y era del tipo 80 SERVICIO TÉCNICO, el problema está en el servidor de impresión HP JetDirect y tendrá que sustituirlo. Consulte las instrucciones de sustitución en la garantía. Si el mensaje es diferente al que aparece en esta sección, consulte el manual de la impresora para obtener más información.

Según el tipo de problema que causa el mensaje 80 SERVICIO TÉCNICO, el servidor de impresión podrá enviar una página de diagnóstico a la impresora cuando se produzca el mensaje. Si se imprimen varias páginas de diagnóstico para un solo fallo, envíelas a su distribuidor autorizado HP para que sean analizadas. Si necesita sustituir el servidor de impresión, incluya las páginas de diagnóstico con el servidor de impresión antiguo.

- 7. ¿Aparece EIO NO FUNCIONA en la pantalla?
	- Pruebe con otra ranura, si hay alguna disponible.
	- Solicite asistencia técnica para la impresora.
- 8. ¿Aparece en la pantalla un mensaje diferente de PREPARADA o de los mensajes enumerados en esta sección?

Consulte la documentación de la impresora para obtener una lista completa de los mensajes del panel de control y cómo corregirlos.

### **Procedimiento 4: resolución de los problemas de comunicación entre la impresora y la red**

Compruebe lo siguiente para determinar si la impresora se está comunicando con la red. *Esta información presupone que ya ha impreso una página de configuración.* 

1. ¿Existen problemas de conexión entre la estación de trabajo o el servidor de archivos y el servidor de impresión HP JetDirect?

Revise el cableado de la red, las conexiones y la configuración de los direccionadores.

2. ¿Están conectados correctamente los cables de la red?

Asegúrese de que la impresora esté conectada a la red utilizando el puerto y el cable apropiados para el servidor de impresión HP JetDirect. Verifique todas las conexiones de cables para asegurarse de que son firmes y de que están en la posición correcta. Si el problema persiste, pruebe un cable o puerto diferente en el concentrador o en el transceptor.

3. ¿Está terminada correctamente la red?

Si está utilizando ThinLAN (cable coaxial Ethernet delgado), la red deberá formar una línea, no un bucle. Si la impresora es el nodo final, el conector BNC deberá tener un terminador de 50 ohmios conectado en un extremo.

4. ¿Se han añadido aplicaciones de software a la red?

Asegúrese de que sean compatibles y de que estén instaladas correctamente con los controladores de impresora apropiados. Consulte el capítulo correspondiente a su sistema operativo de red para verificar la conexión.

5. ¿Pueden imprimir otros usuarios?

El problema puede limitarse exclusivamente a su estación de trabajo. Verifique los controladores de red, de la impresora y de la redirección de la estación de trabajo (captura en Novell Netware).

6. Si otros usuarios pueden imprimir, ¿están utilizando el mismo sistema operativo de red?

Compruebe la correcta configuración de la red en su sistema operativo.

7. ¿Está activado el protocolo?

Compruebe la línea STATUS del protocolo en la página de configuración de JetDirect. Consulte al final de este capítulo las descripciones de la información que ofrece esta página de configuración.

8. ¿Hay un mensaje de error en la sección del protocolo de la página de configuración?

Consulte el capítulo ["Mensajes de la página de configuración](#page-110-0)  [HP JetDirect](#page-110-0)" para obtener una lista de los mensajes de error.

9. Si está utilizando Token Ring, ¿es correcta la velocidad de datos?

En la página de configuración hallará los valores actuales. Si los valores no son correctos, consulte la configuración para Token Ring en la guía de instalación del hardware del servidor de impresión.

- 10. Si utiliza Novell NetWare, ¿aparece la impresora (dirección de nodo) en el software HP Web JetAdmin?
	- Verifique los valores de la red y de HP JetDirect en la página de configuración. Consulte el final de este capítulo para obtener descripciones de la información que aparece en la página de configuración.
	- Confirme los valores de la red de la impresora utilizando el panel de control de la misma (en impresoras con panel de control).
	- Consulte la sección de resolución de problemas de la ayuda en pantalla del software HP Web JetAdmin acerca del sistema operativo de su red.
- 11. Si está utilizando Apple EtherTalk o LocalTalk, ¿aparece la impresora en el Selector?
	- Verifique los valores de la red y de HP JetDirect en la página de configuración. Consulte el final de este capítulo para obtener descripciones de la información que aparece en la página de configuración.
	- Confirme los valores de la red de la impresora utilizando el panel de control de la misma (en impresoras con panel de control).
	- Consulte en la ayuda en línea la sección de resolución de problemas que corresponde a la aplicación HP LaserJet Utility.
	- Verifique que la impresora tenga instalada la opción PS.
- 12. Si se encuentra en una red TCP/IP, ¿puede usar Telnet para imprimir directamente con la impresora?
	- Use el siguiente comando de Telnet: telnet <Dirección IP> <puerto>

donde <Dirección IP> es la dirección IP asignada al servidor de impresión HP JetDirect, y <puerto> es 9100. Los puertos de datos 9101 ó 9102 de HP JetDirect también se pueden usar para los puertos 2 ó 3, respectivamente, de un servidor de impresión externo JetDirect multipuerto.

- En la sesión Telnet, escriba los datos y pulse **[Intro]**.
- Los datos se enviarán a la impresora para su impresión (es posible que sea necesario cargar el papel manualmente).
- 13. Si está utilizando Microsoft Windows NT, ¿la impresora aparece en el software HP Web JetAdmin o en el HP JetAdmin?
	- Verifique los valores de la red y de HP JetDirect en la página de configuración. Consulte el final de este capítulo para obtener descripciones de la información que aparece en la página de configuración.
	- Confirme los valores de la red de la impresora utilizando el panel de control de la misma (en impresoras con panel de control).
	- Consulte la sección de resolución de problemas de la ayuda en pantalla del software HP Web JetAdmin acerca del sistema operativo de su red.
- 14. Si está utilizando Windows NT 4.0 de Microsoft, ¿aparece la impresora en el cuadro de diálogo *Agregar puerto periférico de red*?
	- Verifique los valores de la red y de HP JetDirect en la página de configuración. Consulte el final de este capítulo para obtener descripciones de la información que aparece en la página de configuración.
	- Confirme los valores de la red de la impresora utilizando el panel de control de la misma (en impresoras con panel de control).
	- Consulte la sección de resolución de problemas de la ayuda en pantalla del software HP Web JetAdmin acerca del sistema operativo de su red.
- 15. Si está usando HP-UX, Solaris o Linux, ¿responde la impresora a HP Web JetAdmin?
	- Verifique los valores de la red y de HP JetDirect en la página de configuración. Consulte el final de este capítulo para obtener descripciones de la información que aparece en la página de configuración.
	- Confirme los valores de red de la impresora utilizando el panel de control de la misma (en impresoras con panel de control).
	- Consulte la sección de resolución de problemas de la ayuda en pantalla del software HP Web JetAdmin acerca del sistema operativo de su red.

## **Resolución de problemas de configuración de LPD UNIX**

Los pasos siguientes describen cómo detectar y resolver los problemas de impresión que podría tener con el servidor de impresión HP JetDirect.

- 1. Imprima una página de configuración de JetDirect.
- 2. Verifique que los valores de configuración IP sean correctos. Si no lo son, vuelva a configurar el servidor de impresión HP JetDirect.
- 3. Inicie una sesión con el sistema anfitrión y escriba:

```
ping <dirección_IP>
```

```
donde <dirección_IP> es la dirección IP asignada a la 
impresora.
```
- 4. Si el comando ping no obtiene resultados, asegúrese de que la dirección IP de la página de configuración es la correcta. Si la dirección es correcta, el problema está en la red.
- 5. Si la prueba ping es positiva, imprima un archivo de prueba. En el indicador de UNIX, escriba:

```
lpr -Pprinter_name test_file (sistemas BSD y Linux)
```
donde nombre\_impresora es el nombre de la impresora y archivo\_prueba es un archivo apropiado (ASCII, PCL, PS, HP-GL/2 o texto) para la impresora, definido en la etiqueta :rp en el archivo printcap.

- 6. Si el archivo de prueba no se imprime, haga lo siguiente:
	- Verifique las entradas de printcap.
	- Verifique el estado de la impresora (utilizando LPC o un proceso similar).
	- Examine el contenido del archivo de registro de esta impresora, tal como /usr/spool/lpd/nombre\_archivo\_registro\_errores
	- Verifique otros archivos de registro, como HP-UX: /usr/adm/syslog
- 7. Si el archivo de prueba se imprime pero tiene un formato incorrecto, haga lo siguiente:
	- Verifique el rótulo :rp en el archivo printcap. **Ejemplo 1** (nombre sugerido para las impresoras ASCII o de texto):

```
text |1j1 text:\
: lp=:\`:rm=laserjet1:\
:rp=text:\
:lf=/usr/spo ol/lpd/ERRORLOG:\
:sd=/usr/spool/lpd/lj1 text:
```
**Ejemplo 2** (nombre sugerido para las impresoras PS, PCL  $o$  HP-GL $/2$ ):

```
raw |1j1_raw:\
:lp=:\
:rm=laserjet:\
:rp=raw:\
:lf=/usr/spool/ lpd/ERRORLOG:\
:sd=/usr/spool/lpd/lj1 raw:
```
- 8. Verifique que la impresora esté configurada para imprimir el tipo de archivo de prueba que seleccionó: PCL, PS, HP- GL/2 o ASCII.
- 9. Fíjese si la impresora se apagó o perdió la conexión LAN durante un trabajo de impresión. Las colas LPD pueden desactivarse o dejar de enviar datos a la impresora si ésta se apaga o si se pierde la conexión LAN cuando la impresora está imprimiendo un trabajo (por ejemplo, se apaga la impresora para despejar un atasco de papel).

Utilice el comando lpstat -Pqname de HP-UX para determinar si la cola se ha desactivado una vez que se ha encendido de nuevo la impresora o se ha restablecido la conexión.

La cola desactivada se puede reiniciar mediante el comando:

HP-UX: enable qname

### **Interpretación de la página de configuración de una red Ethernet (servidores de impresión internos MIO y EIO)**

En esta sección se describe la página de configuración de Ethernet/ 802.3 para los servidores de impresión HP JetDirect internos.

El capítulo [7](#page-110-0), ["Mensajes de la página de configuración](#page-110-0)  [HP JetDirect](#page-110-0)", contiene las tablas de mensajes que aparecen en las páginas de configuración correspondientes, enumerados de acuerdo con el sistema operativo de red.

La sección de trabajo en redes de la página de configuración de la red Ethernet/802.3 está dividida en siete secciones. La numeración de la tabla siguiente corresponde con los números de las figura[s 6.2](#page-100-0) (MIO) y [6.3](#page-100-0) (EIO).

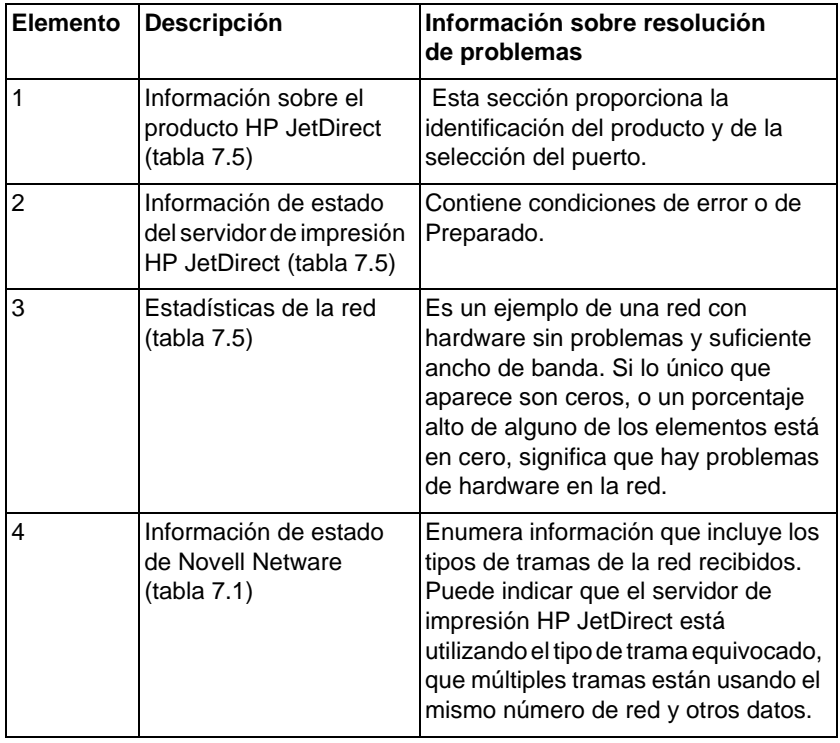

#### **Tabla 6.1 Páginas de configuración Ethernet MIO y EIO (servidores de impresión internos) (1 de 2)**

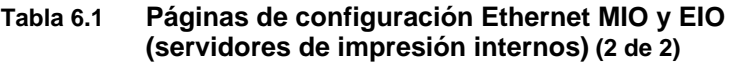

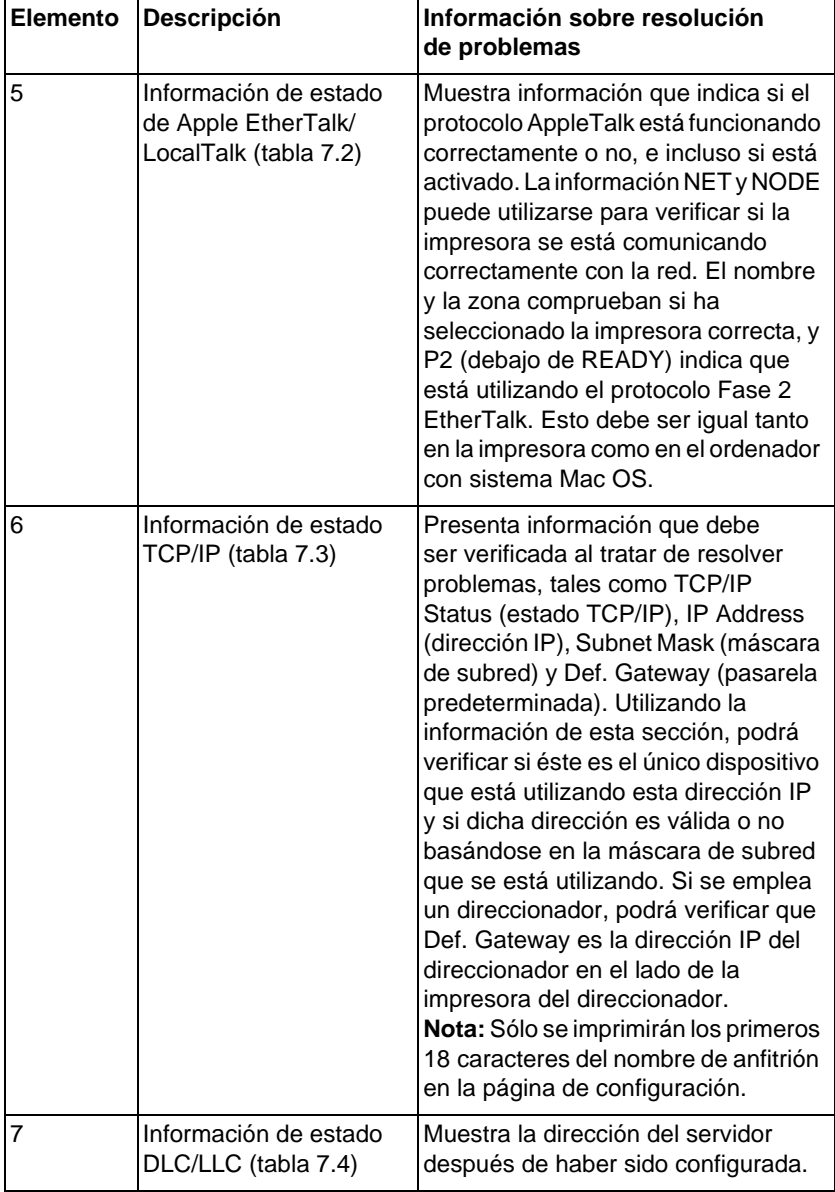

<span id="page-100-0"></span>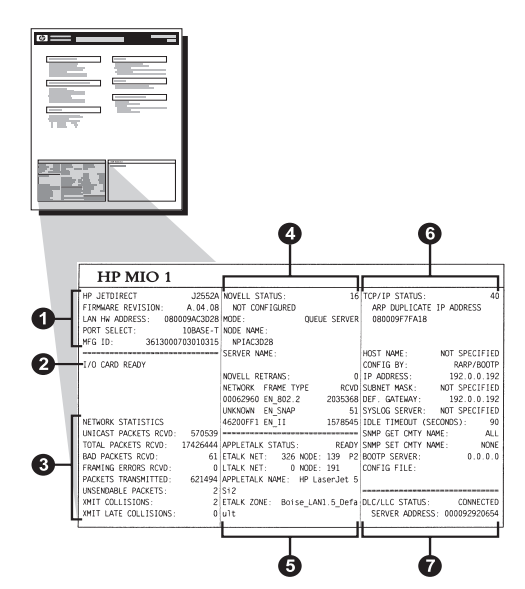

 **Figura 6.2 Página de configuración Ethernet (servidores de impresión internos MIO)** 

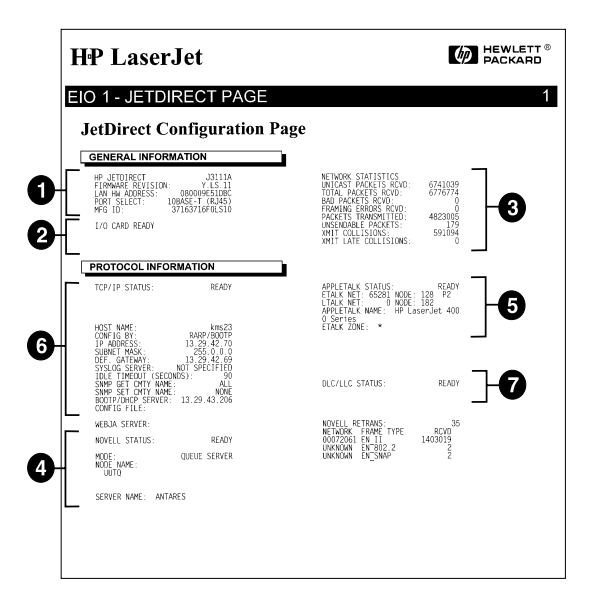

#### **Figura 6.3 Página de configuración Ethernet (servidores de impresión internos EIO)**

### **Interpretación de la página de configuración de una red Token Ring (servidores de impresión internos MIO y EIO)**

Utilice la información de esta sección si ha conectado su impresora a una red Token Ring (802.5) con un servidor interno de impresión HP JetDirect.

El capítulo [7](#page-110-0), ["Mensajes de la página de configuración](#page-110-0)  [HP JetDirect](#page-110-0)", contiene las tablas de mensajes que aparecen en las páginas de configuración correspondientes, enumerados de acuerdo con el sistema operativo de red.

La sección de trabajo en redes de la página de configuración de Token Ring está dividida en siete secciones. La numeración de la tabla siguiente corresponde con los números de las figuras [6.4](#page-104-0) (MIO) y [6.5](#page-104-0) (EIO).

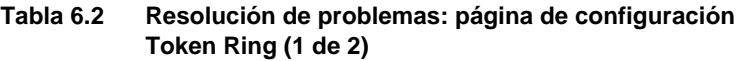

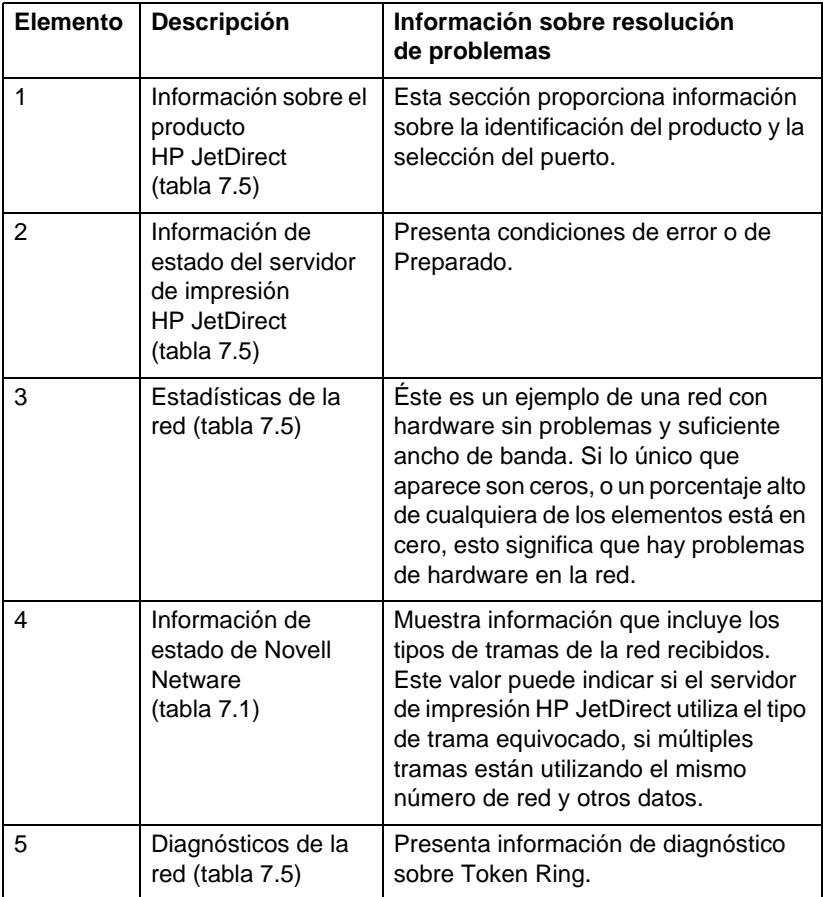

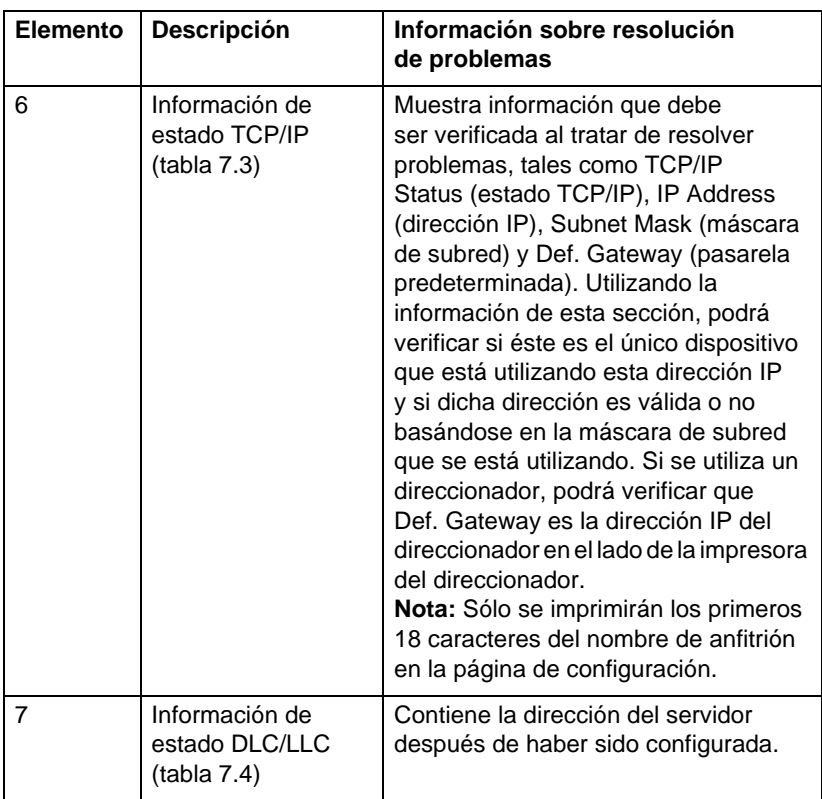

#### **Tabla 6.2 Resolución de problemas: página de configuración Token Ring (2 de 2)**

<span id="page-104-0"></span>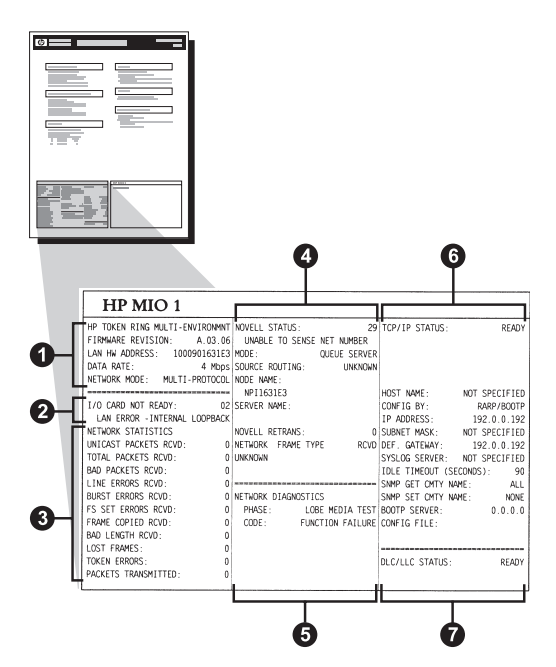

 **Figura 6.4 Página de configuración Token Ring (servidores de impresión internos MIO)** 

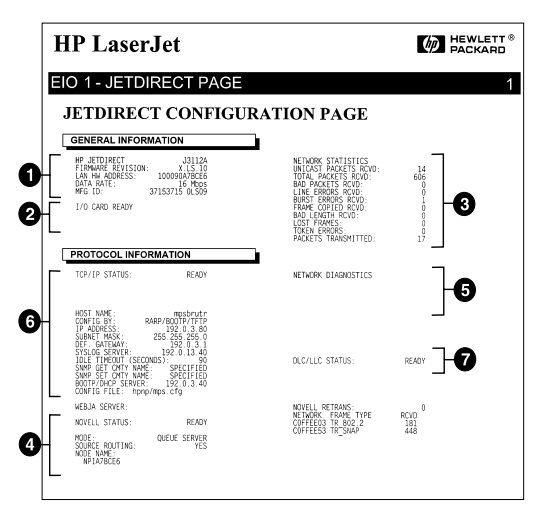

 **Figura 6.5 Página de configuración Token Ring (servidores de impresión internos EIO)** 

### **Interpretación de las páginas de configuración Ethernet y Token Ring (servidores de impresión externos)**

En esta sección se describe la página de configuración de Ethernet/ 802.3 y Token Ring/802.5 para los servidores de impresión externos HP JetDirect.

La sección de redes de las páginas de configuración se divide en secciones. Los números de elemento de la tabla siguiente corresponden a los números de las figura[s 6.](#page-107-0)6 [a 6.](#page-109-0)8, mientras que las referencias a las tablas corresponden a las tablas del capítul[o 7](#page-110-0).

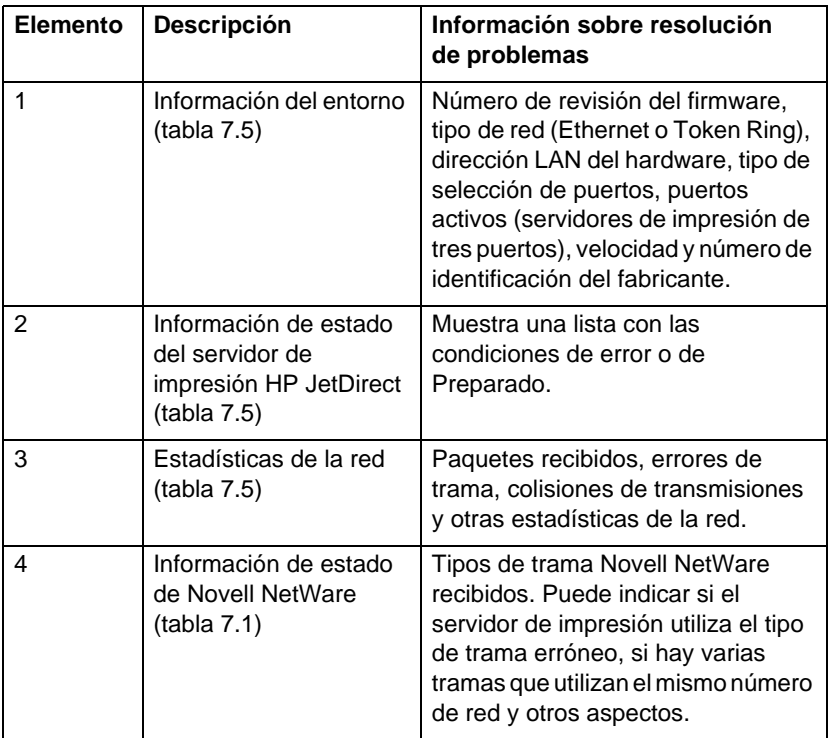

#### **Tabla 6.3 Páginas de configuración Ethernet y Token Ring (servidores de impresión externos) (1 de 2)**

#### **Tabla 6.3 Páginas de configuración Ethernet y Token Ring (servidores de impresión externos) (2 de 2)**

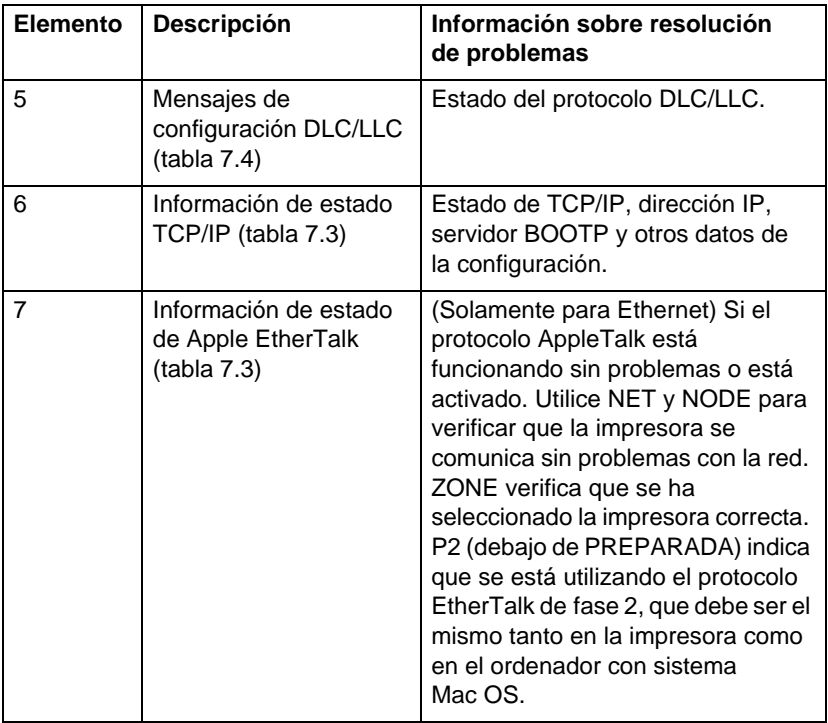

<span id="page-107-0"></span>

| <b>EP JETOIRECT</b>                                                                  | BP JETDIRECT<br>J2591A                                                    | EP JETDIRECT<br>J2591A                                            | <b>MP JETDIRECT</b><br><b>J2591A</b>                               | EP JETDIRECT<br>J2591A                                  |
|--------------------------------------------------------------------------------------|---------------------------------------------------------------------------|-------------------------------------------------------------------|--------------------------------------------------------------------|---------------------------------------------------------|
| FIRMLER SEVISION.<br>٠.                                                              | <b>FIRMARE REVISION:</b><br>8.80.11                                       | VERSIONS FIRMMARK-<br>X.MG.11                                     | <b>FISHMARR-REVERTON-</b><br>T MO 11                               | REV MICROLOG-<br>X.MG.11                                |
| LAN EW ADDRESS: 0800096BAEBS                                                         | DIRECCIÓN EN LAN: 0800096BAEB8                                            | INDIRIZ MW LAN: 0800096BARB8                                      | LAN-EN-ADRESSE: 0800094BAKBS                                       | angener raw.<br><b>OROOGSERARRS</b>                     |
| PORT SELECT:<br>100338-7                                                             | PUERTO SELECC:<br>$1033.5E - T$                                           | SELEZIONE POSTA-<br>10BASE-T                                      | PORT-AUSWARL:<br>$103ASE-T$                                        | SELEC PORT-                                             |
| PRINTER TYPE:<br>CENTRONICS                                                          | TIPO DE IMPRESORA: CENTRONICS                                             | TIPO DI STAMPANTE: CENTRONTOS                                     | hunterpryp.<br><b>CENTRONICS</b>                                   | 10BASE-T<br>TTPE D'IMPRIMANTE: CENTRONICS               |
| MFG ID: 000000034C31ar                                                               | ID FABRICANTE: 000000034C31ar                                             | ID PROD-<br>000000034C31ar                                        | HERSTELLER-ID:000000034C31ar                                       | ID FAR.<br>000000034C31ar                               |
|                                                                                      | -------------------------------                                           |                                                                   | -------------------------------                                    | ------------------------------                          |
| I/O CARD READY                                                                       | TARJETA E/S PREPARADA                                                     | SCHEDA DI 1/0 PRONTA                                              | <b>E/A-KARTE BERSIT</b>                                            | CARTE E/S PRETE                                         |
|                                                                                      |                                                                           |                                                                   |                                                                    |                                                         |
| NETWORK STATISTICS                                                                   |                                                                           |                                                                   |                                                                    |                                                         |
| INICAST PACKETS BOYD-<br>$\epsilon$                                                  | ESTADÍSTICAS DE LA RED<br>PAQ. DE MOLDE RCBD:<br>$\overline{\phantom{a}}$ | STATISTICER DI BETE                                               | <b>NETZWERK-STATISTIK</b>                                          | CONFIGURATION RESEAU                                    |
| TOTAL PACKETS RCVD:<br>$\star$                                                       | TOT, PACCETES RCRD.                                                       | TRASE INDIR HW RIC:<br>×                                          | RX PAKETE AN 1 ADR. -<br>×                                         | PAQ. RECUS PAR LAN:                                     |
| aan packets scyn-<br>٠                                                               | 81<br>PACCETES EEE BECTR-<br>$\Delta$                                     | TOTALE RICEZIONI:<br>81                                           | RX GESAMTPAKETE:<br>81                                             | PAQUETS RECUS.                                          |
| FRAMING ERRORS RCVD:                                                                 | ERES DE TRAMA RCBD:<br>$\mathbf{a}$                                       | ERRORI RICEZIONE-<br>$\circ$<br>ESP FORMATO STORY.                | RX FEELERS. PAKETE:<br>$\sim$                                      | MAUVAIS PAQ. RECUS:                                     |
| PACKETS TRANSMITTED:<br>$\lambda$                                                    | PACURTES TRANSMIT:<br>17                                                  | $\circ$                                                           | RX RAMMONFRHLER.<br>$\mathfrak{o}$                                 | ERR. TRAMES RECURS:                                     |
| INSERIARLE PACKETS.<br>٨                                                             |                                                                           | TRASM. SENZA ERR:<br>37                                           | <b>7X PARRTE-</b><br>37                                            | PAQUETS TRANSMIS:                                       |
| INIT COLLISIONS<br>۵                                                                 | PAQTS NO ENVIABLES:<br>COLISIONES EN XMIT.<br>$\Omega$                    | ERR TRASMISSIONE-<br>$\ddot{\circ}$                               | TX KEINE PAKETE-<br>$\Omega$                                       | PAQ. INTRANSWIS. :                                      |
| XMIT LATE COLLISIONS:<br>$\circ$                                                     | COLTSMES TABD XMTT-<br>$\mathbf{a}$                                       | COLLISIONI TRASM:<br>$\circ$                                      | TX KOLLISIONEN:<br>$\Omega$                                        | COLLISIONS.                                             |
| NOVELL RETRANS:<br>$\circ$                                                           | RETRANS DE NOVELL.                                                        | ULTIM COLLIS TRASM:<br>$\circ$                                    | TX SPÄTE EQUUSISTON. -<br>$\Omega$                                 | COLL. TARDIVES.                                         |
| -------------------------------                                                      | $\circ$<br>-------------------------------                                | RITRASM MOVELL:<br>$\circ$                                        | NOVELL-SENDEWINDER:<br>$\circ$                                     | RETRANS NOVELL.                                         |
| HOVELL STATUS.<br>16                                                                 | ESTADO NOVELL.<br>16                                                      | -------------------------------<br>STATO MOVELL:<br>16            | ------------------------------                                     |                                                         |
| NOT CONFIGURED                                                                       | NO CORPIGURADO                                                            | NON CONFIGURATO                                                   | NOVELL-STATUS:<br>16<br>OBJE KONFIGURATION                         | ETAT NOVELL<br><b>NON CONFIGURE</b>                     |
| MODE-<br>OTRUE SERVER                                                                | MODO:<br>SERVIDOR DE COLA                                                 | MODO: SERVER CODE STAMPANTE                                       | MODUS:<br>WARTESCHL. - SERVER                                      | MODE:<br>SERVEUR FILE ATT                               |
| MODE MANE-                                                                           | NOMBRE DE NODO:                                                           | MOME DEL MODO-                                                    | <b>ENOTENNAME -</b>                                                | NOM DD NORUD.                                           |
| <b>NPIGRAERS</b>                                                                     | <b>NDICBAUBS</b>                                                          | NPIGBAERS                                                         | <b>NPIGBARDS</b>                                                   | <b>NDTANATRA</b>                                        |
| NETWORK FRAME TYPE<br>RCVD<br>00001201 EN 802.2<br>$\rightarrow$                     | RED<br>TIPO DE TRANA RECIB<br>00001201 83 802.2<br>$\ddot{ }$             | <b>RETE</b><br>TIPO RICES<br>270                                  | NETZMERK RAIDERYTYP<br>EMP F                                       | RESEAU TYPE DE TRAME                                    |
| 00001204 EN SHAP<br>24                                                               |                                                                           | 00001201 MW 802.2<br>$\bullet$                                    | 00001201 998 802.2<br>$\overline{a}$                               | 00001201 EM 802.2                                       |
| 00001203 EM II                                                                       | 00001204 EM SMAP<br>24                                                    | 00001204 EN_SNAP<br>24                                            | 00001204 RM SMAP<br>24                                             | 00001204 EM SNAP                                        |
| 24<br>26                                                                             | 00001201 RM II<br>24<br>00001200 EM 802.3                                 | 00001203 EN_II<br>24                                              | 00001203 MM II<br>24                                               | 00001203 EM II                                          |
| 00001200 EN_802.3<br>******************************                                  | 26<br>******************************                                      | 00001200 EM 802.3<br>26                                           | 00001200 MM 802.3<br>26                                            | 00001200 EM 802.3                                       |
| DLC/LLC STATUS-<br><b>BEADY</b>                                                      | ESTADO DLC/LLC.<br>PREPARADO                                              | ------------------------------<br>STATO DLC/LLC:<br><b>PRONTO</b> | <br>nuclass, erame.<br><b>BEREIT</b>                               | ------------------------------<br>ETAT DLC/LLC:<br>PRET |
| ---------------------                                                                | ------------------------------                                            |                                                                   | ------------------------------                                     | ------------------------------                          |
|                                                                                      |                                                                           |                                                                   |                                                                    |                                                         |
| <br>TCP/IP STATUS:<br><b>READY</b>                                                   | <br>ESTADO TCP/IP:<br>PEEPARADO                                           | <br>STATO TCP/IP:<br>PRONTO                                       | -------------------------------<br>TCP/IP-STATUS:<br><b>BEREIT</b> | <br>ETAT TCP/IP:<br>PRET                                |
| HOST NAME:<br>nerge spl                                                              | NOMBRE DE SISTEMA: merge sp3                                              | NOME HOST-<br>merge sp3                                           | HOST-MANE:<br>nerge spl                                            | NOM DE L'HOTE:<br>merge sp3                             |
| CONFIG RY-<br><b>RARP/ROOTP/TFTP</b>                                                 | CONFIGURADO POR RARP/BOOTP/TFTP                                           | CONFIG DA:<br><b>EARP/BOOTP/TPTP</b>                              | КОНРІG. GREE: RARP/ROOTP/TFTP                                      | CONFIG PAR - RARP/ROOTP/TFTP                            |
| $13.32 - 228$<br>IP ADDRESS:                                                         | DIRECCION IP:<br>13.32.0.228                                              | INDIRISIO IP:<br>13.32.0.228                                      | IP-ADRESSE:<br>13.32.0.228                                         | ADRESSE IP:<br>13.32.0.228                              |
| SUBNET MASK:<br>255.25                                                               | PATRON SUBRED.<br>255.255.248.0                                           | MASCH RETE SEC<br>255.255.248.0                                   | TELLHETZHASER -<br>255.255.248.0                                   | MASQUE SS-RES:<br>255.255.248.0                         |
| $\mathbf{1}_{\alpha}$<br>DEF. GATEWAY:                                               | DEF PASARELA:<br>0.0.0.0                                                  | GATEMAY DEF. :<br>0.0.0.0                                         | STD-GATEWAY:<br>0.0.0.0                                            | PASS. DEF. :<br>0.0.0.0                                 |
| SYSLOG SERVER:<br>13.32.0.74                                                         | SERVID. SYSLOG:<br>13.32.0.74                                             | SERVER SYSLOG-<br>13.32.0.74                                      | SYSLOG-SERVER -<br>13.32.0.74                                      | SERVR. SYSLOG:<br>13.32.0.74                            |
| TOLE TIMEOUT (SECONDS) - 600                                                         | TIEMPO LIBRE (SEGUNDOS): 600                                              | TEMPO MAX INATTIV (SEC): 600                                      | LEERLAUF-SEITLIMIT (SEK): 600                                      | TEMPORTSATION (SECONDES): 600                           |
| SHMP GET CHTT NAME:<br>ALL                                                           | NOME CHTY SHOP GRT:<br>TODOS                                              | SHOP LEGGE NOME CHTY: TUTTI                                       | SMOP-GET-GEM.NAME:<br>ALLE                                         | LIEE NOW APPART SNNP:<br><b>TOUS</b>                    |
| SHOP SET CHTY NAME: SPECIFIED                                                        | NOMB CRTY SHMP SET: ESPECIP                                               | NOME SHMP SET CHNTY:<br><b>SPEC</b>                               | SNNP-SET-GEM.NAME: ANGEGEBEN                                       | DEF NON APPART SNNP: SPECIFIE                           |
| BOOTP SERVER:<br>13.32.0.74                                                          | SERVID BOOTP:<br>13.32.0.74                                               | SERVER BOOTP:<br>13.32.0.74                                       | BOOTP-SERVER:<br>13.32.0.74                                        | SERVEUR BOOTP:<br>13.32.0.74                            |
| CONFIG FILE: ltng.cfg                                                                | FICHERO CONFIG: ltng.cfg                                                  | FILE CONFIG: ltng.cfg                                             | KONFIG-DATEI: ltng.cfg                                             | FICHIER CONFIG: ltng.cfg                                |
| <br>APPLETALE STATUS:<br>READY                                                       | <br>ESTADO APPLETALE: PREPARADO                                           | <br>STATO APPLETALE:<br>PROBITO                                   | <br>APPLETALE-STATUS:<br><b>BEREIT</b>                             | <br>ETAT APPLETALE:<br>PRET                             |
|                                                                                      | RED ETALK: 65281 NODO: 129 F2                                             | RETE ETALK: 65281 NODO: 129 F2                                    | ETALK-NETZ: 65281 KNOT: 129 P2                                     | RES ETALK: 65281 NOEUD: 129 P2                          |
| ETALK NET: 65281 NODE: 129 P2                                                        |                                                                           | NOME APPLETATE: HP LaserTet 4                                     | APPLETALK-NAME: HP LaserJat 4                                      | NOM D'APPLETALE: HP LaserJet                            |
| h. A                                                                                 | MONERS ADDESTALE: HD Laser-Tel-                                           |                                                                   |                                                                    |                                                         |
|                                                                                      | <b>4MP1</b><br>ZONA ETALK: *                                              | MP1<br>ZONA ETALE: *                                              | MP1<br>ETALE-ZONE: *                                               | <b>4MP1</b><br>ZONE ETALK: *                            |
|                                                                                      |                                                                           |                                                                   |                                                                    |                                                         |
| APPLETALE NAME: EP Las<br>XPI<br><b>ETALK ZONE: *</b><br>ETHERTALK TYPE: LaserWriter | TIPO ETHERTALK: LaserWriter                                               | TIPO ETHERTALK: LaserWriter                                       | ETHERTALK-TYP: LaserWriter                                         | TYPE ETHERTALK: LaserWriter                             |

 **Figura 6.6 Página de configuración Ethernet (servidores de impresión externos de un solo puerto)**
|                                                                                                    | Hewlett-Packard JetDirect EX Plus3                                                                                      | (PCL Configuration Page)                                                                                   |                                                                                                    |                                                                                                   |
|----------------------------------------------------------------------------------------------------|----------------------------------------------------------------------------------------------------|----------------------------------------------------------------------------------------------------|----------------------------------------------------------------------------------------------------|---------------------------------------------------------------------------------------------------|
| BP JETDIARCT<br><b>J2593A</b><br>FINNISH REVISION NO.11<br>FORT SELECT-                                 | SP JETSIERTT<br>325935<br>FIRSTARE REVISION:<br>8.80.11<br>DIRECCIÓN BW LAH: 0100095A0A68<br>PORATO SELECC.<br>100408-7 | FORETOTECY<br>725334<br>VERSIONE PISODARS:<br>3.303.11<br>IMPIRIE MW LAN: 0800195A0A6E<br>SELECTORE PORTA- | <b>10 January</b><br><b>ASSAM</b><br>FIRMINE-REVISION-<br>\$1,900.00<br>LAN-IN-ADRESSE: 0010035A0A6R | HP JETDIMOTY<br>225938<br>THE MECHANICS.<br><b>W-MO-13</b><br><b>OROZODYAGASE</b><br>ADDEDGE LAN- |
| BITRONICS<br>PARALLEL PORT 1:                                                                           | PURSIO PARALELO 1: SITEORICS                                                                                            | $100088 - T$<br>POSTA PARALLELA 1:<br>arracetos                                                            | FORT-AUSWARD:<br>100A58-T<br>PARALLELANSCHLOSS 1: BITRONICS                                          | SELEC FORT:<br>108ASE-7<br>PORT PARALLELE 1-<br>arracezos                                         |
| FARALLEL PORT 2: DISCONSICTED                                                                           | PURSTO PARALELO 2 (DESCORRETADO                                                                                         | FORTA PARALLELA 2. SCOLARIATO                                                                              | PARALLELANSTRUSS 3-NOTES ANDESO                                                                      | poor paparsance of<br><b>DECORDO DE</b>                                                           |
| FARALLEL PORT 3: DISCONNECTED<br>0300103301032453<br>sena ra-                                           | PUERTO PARALELO 3 (DESCONSCTADO<br>ID FABRICANTE: 0000010300200403                                                      | FORTA PARALLELA 3: SCOLARGATO<br>ID PROD:<br>01001001300010403                                             | PARALLELANSCHLOSS 3 NICHT ANGELO<br>RESETELLER-ID:0000000000000000                                   | POST PARALLELE 1.<br>DECORRECTE<br>000000000000403<br><b>ID FAB:</b>                              |
|                                                                                                    | -----------------------------                                                                                           |                                                                                                    |                                                                                                    |                                                                                                   |
| I/O CARD READY<br>2                                                                                     | TARJETA E/S PREPARADA                                                                                                   | SCHEDA DE 1/0 PROFTA                                                                                       | L'A-EASTE MINETT                                                                                     | CARTE R/S PRETE                                                                                   |
| <b>NETWORK STATISTICS</b><br>UNICAST PACKETS ROVE:                                                      | <b>ESTADISTICAS DE LA RED</b><br>PAO, DE MOLDE ROBD.<br>$\ddot{\phantom{a}}$                                            | STATISTICHE DI RETE<br>TRAIN INDIA BY RIC:<br>$\overline{\mathbf{A}}$                                      | <b>NETZMERK-STATISTIK</b><br>BX PARETE AN 1 ADR. .<br>44                                             | CONTIGUESTION ENTERS<br>PAO, RECUE PAR LAN-<br>$\ddot{\phantom{a}}$                               |
| TOTAL PACENTS RCVD:<br>422                                                                              | TOT. PACONTES ROND:<br>422                                                                                              | TOTALE RICHATOMI.<br>432                                                                                   | BE GRAMITEARTH-<br>422                                                                               | PADDETS RECUS :<br>422                                                                            |
| NAME AND DESCRIPTION OF THE PARTIES OF THE TABLES<br>$\mathbf{a}$<br>×                                  | parentee was surra.<br>$\circ$<br>ESES DE TRANA ROBO :<br>$\circ$                                                       | KROOST RICHAIGHT:<br>$\circ$<br>ERR PORMATO RICEL.<br>$\circ$                                              | RX FERLESS, PAKETS;<br>$\ddot{\phantom{0}}$<br>SI SANDONYEVELES .<br>b.                              | KAUTAIS PAQ. RECUS.<br>×<br>ERR. TRANSIS RECORD.<br>ł                                             |
| PACERTS TRANSMITTED<br>106                                                                              | PAÇORTES TRANSMIT:<br>106                                                                                               | TRAIN, SIMIA 333.<br>146                                                                                   | TE PARKTE:<br>106                                                                                    | PACORTA TRANSMIR-<br>106                                                                          |
| UNIMERABLE PACKETS:<br>×<br>WITE ONLARGEOUS.<br>٠                                                       | PAOTS NO ENVIRALES:<br>$\ddot{\phantom{0}}$<br>COLISIONES EN ENIT:<br>$\alpha$                                          | ESS TRADITISTICSE.<br>$\circ$<br>COLLISIONI TRASM:<br>$\ddot{\phantom{0}}$                                 | TE EKINE PAEKTE:<br>$\ddot{\phantom{0}}$<br>TE EOLLISIONEN.                                          | PAD. INTRANSMIS<br>×<br>ODLLISIONS:<br>٠                                                          |
| MATT LATE COLLISIONS:<br>$\bullet$                                                                      | controlle vase more.<br>$\Delta$                                                                                        | <b>HUPPE COLLEGE TRAINS.</b><br>۸                                                                          | TE SPÄTE EGLAISION. :<br>$\ddot{\phantom{0}}$                                                        | cott. TARDIVES.                                                                                   |
| HOVELS, ENTRANS .<br>$\bullet$<br>                                                                      | EXTENSE OF HOVELS.<br>$\mathbf{a}$<br>                                                                                  | STYLLOG MOVIES.<br>$\mathbf{a}$<br>                                                                        | MOVIES, CONTINTINGS.<br>×<br>                                                                        | RETRAINS HOVELS:<br>×<br><br>                                                                     |
| SUVELL STATUS:<br><b>EXADY</b><br>PORT 1 STATUE:<br>16                                                  | ESTADO NOVELL: PREPARADO<br>PERSONAL:<br>36                                                                             | STATO NOVELLI<br>PROBITO<br>popra 1.<br>$\overline{16}$                                                    | HOVELS - STATUS -<br><b>BERKET</b><br>andminister 1.<br>3.6                                          | STAT MOVELL:<br>7357<br>PORT 1:                                                                   |
| NOT CONFIGURED                                                                                          | NO CONFIGURADO                                                                                                    | NON CONFIGURATO                                                                                            | OTHER ECHIPTIGERATES                                                                                 | NON CONFIGURA                                                                                     |
| NODE:<br>QUEEN SERVER<br>wind wage.<br>SPISAIASE_PL                                                     | SERVIDOR DE COLA<br>10000<br>NOMINE DE MODO -<br>NPISAGASE P1                                                           | SERVER COOR STANDANTE<br>LCOOM<br>HOME DEL MODO:<br>MPTSAGAGE PL                                           | MODULE.<br>NARTESCHL. - SERVER<br>переднение.<br>SPISAGASE PL                                        | 10000<br>SERVICE FILE ATT<br>NOW DO NORTH -<br>SPISABASE PL                                       |
| ш<br>FORT 2 STATUS-<br>16                                                                               | remayo 2.<br>$\overline{16}$                                                                                            | PORTA 2<br>16                                                                                              | ANDONUS 3 -<br>16                                                                                    | PORT 3 -<br>16                                                                                    |
| NOT CONFIGURAD<br>comm savens<br>worse.                                                                 | NO CONFIGURADO<br>SERVIDOR DE COLA<br>wono.                                                                             | NON CONFIGURATO<br>LOODE<br>SERVER CODE STANPANTS                                                          | CONE ECSPIGURATION<br>MODELS:<br>NARTESCHL. - SERVER                                                 | NON CONFIGURA<br>SERVICE FILE ATT<br>120000                                                       |
| NODE MANK -<br><b>SPISABASE P2</b>                                                                      | NOMBER DE NODD:<br>HPISAGAGE P2                                                                                         | MONS DEL NODO:<br>SPISAGAGE P2                                                                             | ENOTENEDADE<br>STISABASE_P2                                                                          | sos po sceno.<br><b>SPISABAGE P2</b>                                                              |
| FORT 3 STATUS:<br>$16$                                                                                  | PURRTO 3.<br>16                                                                                                    | PORTA 3:<br>15                                                                                             | ANSCHLOSS 3:<br>16                                                                                   | FORT 31<br>16                                                                                     |
| NOT COMPIONARD<br>MODE:<br>course generate                                                              | NO CONFIGURADO<br>HODD .<br>SERVIDOR DE COLA                                                                            | NOW CONFIGURATO<br>SERVER COOR STANDARTH<br>conter                                                         | CODER ECONFIGURATION<br>KARTESCHL - SERVER<br>women.                                                 | NON CONFIGURE<br>MODE-                                                                            |
| NOUE NAME:<br>HPISALER PE                                                                               | NOMINE DE NODO.<br><b>MPISAGA6S PS</b>                                                                                  | NORSE DEL NODO.<br>SPISAGAGE P3                                                                            | ENDTHOUSES.<br><b>NPISADAGE P2</b>                                                                   | SERVECE FILE ATT<br>scar on sceno.<br><b>SPIANARE PL</b>                                          |
| SETWORK FRAME TYPE<br><b>RCVD</b><br>00003201 MW 002.2<br>$\overline{11}$                               | <b>RED</b><br>TIFO DE TRANA RECIB<br>01001201 801 802.2                                                                 | <b>RETE</b><br>TIPO RICEE<br>arc                                                                           | METERERE RABBERTYP<br><b>KNTY</b>                                                                    | RESEAS TYPE DE TRANS<br><b>REC</b>                                                                |
| 00001204 MW SEAT<br>104                                                                                 | - 98<br>01003204 BF SBAP<br>104                                                                                         | 00001201 MM_002.2<br>$\overline{1}$<br>00101204 BM SHAP<br>104                                             | 00001201 MM_002.2<br>$\overline{12}$<br>10001204 RM SMAP<br>104                                      | 00001201 80 002.2<br>$^{15}$<br>00011204 BF 0837<br>184                                           |
| 00003203 BW II<br>104<br>00001200 RM 802.3<br>$^{2}$                                                    | 01001203 RM IX<br>104<br>01001200 00 002.3<br>16                                                                        | 00101203 MW II<br>104<br>00001200 88 802.3<br>26                                                           | 00001203 EM II<br>104                                                                                | 00001203 RM TT<br>144                                                                             |
| <br>                                                                                                    |                                                                                                    |                                                                                                    | 00001200 89_802.3<br>76<br>                                                                          | 00001200 EN 002.3<br>76<br><br>                                                                   |
| BLC/LLC STATUS:<br>upor<br>ã                                                                            | ESTATO DICOLO:<br>PERMITO                                                                                               | STATO DISTURB.<br><b>Santro</b>                                                                            | BLC/LLC-STATUS:<br><b>NEESTY</b>                                                                     | STAT DLC/LLC:<br>1937                                                                             |
|                                                                                                    |                                                                                                    |                                                                                                    |                                                                                                    |                                                                                                   |
|                                                                                                    |                                                                                                    |                                                                                                    |                                                                                                    | ------------------------------                                                                    |
| TCP/IP STATUS:<br><b>RRADY</b>                                                                          | RETADO TCP/IP:<br>PERPARADO                                                                                             | STATO TCP/IP:<br><b>FRONTO</b>                                                                             | TCP/IP-STATUS:<br><b>SEREIT</b>                                                                      | STAT TCP/IP:<br>73377                                                                             |
| <b>WART MADE:</b><br>merge 163<br>coswic av.<br>RARR/BOOTF/TFTP                                         | SCOMBIE DE SISTEMA: merge 1t3<br>CONFIGURAIO FOR: RAEP/BOOTF/TFTP                                                       | www.ware.<br>merge_1t3<br>CONFIG DAL<br>2ARP/1000TR/TFTP                                                   | MOST-MARK-<br>nerge_1t3<br>EOSPIG. GEER. EAR2/BOOTP/TPTP.                                            | HOM DE L'BOTE:<br>CONFIG PAR. RARP/BOOTP/TFTP                                                     |
| 19 ADDRESS:<br><b>SUBMIT MASK:</b>                                                                      | <b>DIRECTOR IP:</b><br>13.32.4.222<br>PATRON SUBRID:<br>255.255.248.0                                                   | DESIRIED IP.<br>13.32.0.222<br>MASCH RETH SEC 255.255.248.0                                                | IP-ADERSER-<br>13.32.0.222<br>TELLIGTDASKE: 155.255.248.0                                            | ADRESSE IP:<br>15.32.0.222<br>MADOUR 00-RMS: 255.255.248.0                                        |
| 6<br>THE GATEWAY.                                                                                       | DEP PASSARLA -<br><b>AAAA</b>                                                                                           | GATIONAY DEF.,<br>0.0.0.0                                                                                  | STO - GATIONAY -<br>0.0.0.0                                                                          | PASS. DEF. :<br>0.0.0.0                                                                           |
| extrop starts - any startyres                                                                           | service cretes.<br><b>NO ESTRATE</b>                                                                                    | craves evence.<br>was spec-                                                                                | SYSLOG, STEVEN - NECHT ANGESTE.                                                                      | crew everage<br>NOW SERVICES                                                                      |
| IDLE TIMEOUT (SECONDS): 400<br>cases care carry source:<br>ALL                                          | TIEMPO LIBRE (SEGINDOS): 610<br>yous carry some carry<br>70000                                                          | TEMPO MAX IMATTIV (SEC): 603<br>SON LEGGE NORE CHITY: TUTTI                                                | LEEBLATF-EXITLIMIT (SEE): 640<br>SHOP-GET-GEN. HANG .<br>ALLE                                        | TEMPORISATION (SECONDES): 600<br>LIKE HOE APPART SHIP .<br>rous                                   |
| SHHP SKT CHTY HANK: SPRCIPIED                                                                           | $3000$ ORTE 2002 237:<br>ESPECIA<br>SERVITA BOOTE                                                                       | HORS SHEP SET CHATT:<br>8100<br>13.32.0.74                                                                 | SINE-387-006.HAME: ANGELEERS<br>13.32.0.74                                                           | DEP NOM APPART SINCE SPECIFIE<br>13.33.4.24                                                       |
| BOOTP SERVER: 13.32.0.74<br>COMPTO PILE: trap.ofo                                                       | 13.32.0.74<br>FICERSO CONFIG: Lyan.edg                                                                                  | SERVER ROOTP .<br>FILE CORFIG: tran.nfo                                                                    | BOOTP-SERVER :<br>KONFIG-DATE: trap.cfg                                                              | SERVEDS BOOTF<br>FICHIER CONFIG: trep.cfc                                                         |
| <br>APPLICALE STATUS:<br>READY                                                                          | --------------------------<br>ESTADO AFFLETALE: PREPARADO                                                               | <br>STATO APPLETALE:<br>PROSTO                                                                             | <br>APPLICATE-STATUS:<br>aussir                                                                      | <br>ETAT AFFLETALE:<br>15.97                                                                      |
| FORT 1 STATUS:<br><b>READY</b>                                                                          | <b>FOREVOLD</b><br>PREPARATO<br>HED STALK: 65282 HODD: 128 F2                                                           | DORTH 1-<br>security.<br>RETE ETALK: 65282 NODD: 128 F2                                                    | AMSCHLUGS 1:<br><b>STORY</b><br>ETALE-METS: 65282 RMOT: 128 P2                                       | <b>WART TO</b><br>39.99<br>RES ETALE: 65282 HORID: 128 F2                                         |
| <b>KTALK HET:</b> 65282 HD <sup>2</sup> P2<br>APPLETALK HAKE: HD <sup>2</sup> P2<br>HD                  | NOMBER AFFLETALE: IF LanerJat                                                                                           | HOME APPLIEDAN: ID LanerJet 4                                                                              | APPLICALE-HAMI: EP LaserJet 4                                                                        | NOM D'APPLETALE: EP LaserJet                                                                      |
| w.<br>ETALK SONE: *                                                                                     | 480 <sup>2</sup><br>ZONA NYALK: *                                                                                       | $\mathbf{v}$<br>SONA ETALX: *                                                                              | ×.<br>ETALK-ZONE: *                                                                                  | con-<br>SOME STALE: *                                                                             |
| ETHERTALE TYPE: LaserWriter                                                                             | TIPO ETHERTALE: LeserWriter                                                                                             | TIFO ETHERTALK: LaserWriter                                                                                | ETHERTALK-TIP: LeperWriter                                                                           | TYPE ETHERTALK: LapacHritec                                                                       |
| FORT 2 STATUS:<br>INITIALIZING<br>$0$ some, $000$<br><b>ETALK HET.</b><br>APPLETAAK HARR: EP Peripheral | FUERTO 2:<br>INICIALIZAND<br>0 8000, 003<br>RED ETALE:<br>NOMBER APPLETALE: HP Peripher                                 | PORTA 2:<br><b>DETE</b><br>SETS STALK-<br>0 8000 - 000<br>HOME APPLETAAR: HP Peripheral                    | AMSCHLUGS 2:<br>INITIAL.<br>0 RHOT: 010<br>ETALE-NETE:<br>APPLETALE-HARD: EP Peripheral              | PORT 2:<br>INITIALISATION<br>RES ETALE:<br>NOW D'APPLETALE: ND Periphers                          |
| ETALE SOUR-                                                                                             | an.<br>ECHA NTALE-                                                                                                    | nosa svarx-                                                                                                | ETALE-ZONE-                                                                                          | noses system.                                                                                     |
| STEERTALE TYPE:                                                                                         | TIPO STEERTALE:                                                                                                    | TIPO ETHENTALE:                                                                                            | ETHERTALE-TIP:                                                                                       | TIPS STEELTALE:                                                                                   |
| FORT 1 STATUS.<br>DETTIALIXEM                                                                           | FIRETO 1.<br>INTO LAST LAND                                                                                             | PORTA 1-<br><b>DETE</b>                                                                                    | AMACHINER 1.<br>IMITIAL.                                                                             | INITIALISATION<br>PORT 1-                                                                         |
| 0 9036: 008<br>ETALK HET-<br>APPLETAAR HARR: NP Peripheral                                              | 0 8000: 000<br>RED ETALK:<br>NOMISE APPLETALE: HP Periphen<br>411                                                       | 0 8000: 000<br>RETE ETALK:<br>HOME APPLETAAR: HP Peripheral                                                | 0 RNOT: 010<br>ETALE-NETZ:<br>APPLETALE-HARD: NP Peripheral                                          | RES ETALE:<br>0 HORIZO: 000<br>NON D'APPLETALE: NP Periphere<br>in.                               |
| <b>STALE SORE:</b>                                                                                      | TOMA STALE:                                                                                                    | nosa stata.                                                                                                | <b>RTALE-ZONE-</b>                                                                                   | <b>SCHOE KYALK-</b>                                                                               |
| ETHERTALE TIPE-                                                                                         | TIPO STEERTALE:                                                                                                    | TIPO ETHENTALE:                                                                                            | ETHERLAL TIP-                                                                                        | TIPS STEERTALE:                                                                                   |
|                                                                                                    |                                                                                                    |                                                                                                    |                                                                                                    |                                                                                                   |

 **Figura 6.7 Página de configuración Ethernet (servidores de impresión externos de tres puertos)** 

| HD JETOTERCT<br>325948<br>FIRMARE REVISION:<br>X.MG.11<br>DIRECTOR IN LAN: 100090777777<br>PUERTO PARALELO 1: BITRONICS<br>PUBBIO PARALELO 2-DESCONFOTADO<br>PUERTO PARALELO 3:DESCONECTADO<br>DATA BATE:<br>16 Mbps<br>ID FABRICANTE: 00000000000000403<br>,,,,,,,,,,,,,,,,,,,,,,,,,,,,,,,,<br>TARJETA E/S PREPARADA<br>SSTADO DEL ANILLO:<br>ESTACIÓN UNITARIA<br>ESTADISTICAS DE LA RED | <b>HP JETOIRECT</b><br>J2594A<br>VERSIONE FIRMARE:<br>8.89.11<br>INDIRIE MW LAN: 10009077777<br>PORTA PARALLELA 1: BITRONICS<br>PORTA PARALLELA 2: SCOLLEGATO<br>PORTA PARALLELA 3: SCOLLEGATO<br>VELOC TRASH<br>14 Mbps<br>000000000000403<br>ID PROD:<br><br>SCHEDA DI 1/0 PROSTA<br>STATO DELL'ANELLO:<br>STAZIONE SINGOLA                                                                                                    | <b>SP JETDIRECT</b><br>J2594A<br>FIRMWARE-REVISION:<br>X.MG.11<br>LAN-RN-ADRESSE 100090777777<br>PARALLELANSCHLUSS 1: BITRONICS<br>PARALLELANSCHLUSS 2 (NICHT ANGESC<br>PARALLELANSCHLUSS 3 INTCHT ANSESC<br>DATEMBATE:<br>16 Mbps<br>HERSTELLER-ID:00000000000000003<br>-------------------------------<br><b>E/A-KARTE BEREIT</b><br>RINGSTATUS:<br><b>RINZRLSTATION</b>                                                                                                    | <b>SP JETDISSCT</b><br><b>02594A</b><br>REV MICROLOG:<br>X.MG.11<br>ADRESSE LAN<br>100090777777<br>PORT PARALLELE 1: BITRONICS<br>PORT PARALLELE 2:<br>DECONNECTE<br>PORT PARALLELE 3:<br>DECONNECTE<br>DEBIT DONNEES,<br>16 Mons<br>0000000000000403<br>ID FAB:<br><br>CARTE B/S PRETE<br><b>ETAT DE L'ANNEAU:</b><br>STATION ISOLEE                                                                                                    |
|----------------------------------------------------------------------------------------------------|----------------------------------------------------------------------------------------------------|----------------------------------------------------------------------------------------------------|----------------------------------------------------------------------------------------------------|
|                                                                                                    |                                                                                                    |                                                                                                    |                                                                                                    |
|                                                                                                    |                                                                                                    |                                                                                                    |                                                                                                    |
|                                                                                                    |                                                                                                    |                                                                                                    |                                                                                                    |
|                                                                                                    | <b>STATISTICSE DI SETE</b>                                                                                                    | NETZWERK-STATTSTTE                                                                                                    | CONFIGURATION BESEAU                                                                                                    |
| PAO, DE MOLDE RORD.<br>$\circ$                                                                                                    | TRASH THOTH HM NTCH<br>$\alpha$                                                                                                    | BY PARRYE AV 1 ADB. .<br>$\theta$                                                                                                    | PAQ. RECUS PAR LAN:<br>$\mathbf{a}$                                                                                                    |
| TOT. PACURTER ROBD:<br>$\circ$                                                                                                    | TOTALE RECEZIONS<br>$\ddot{\mathbf{a}}$                                                                                                    | BY GESANTPAKETE.<br>$\alpha$                                                                                                    | PACIFICA BECIS.<br>b.                                                                                                    |
|                                                                                                    |                                                                                                    |                                                                                                    | MAUVAIS PAQ. RECUS:                                                                                                    |
|                                                                                                    |                                                                                                    |                                                                                                    | ERR. LIGNES RECURS:<br>b.                                                                                                    |
|                                                                                                    |                                                                                                    |                                                                                                    | <b>ERR. DONNEES RECURS</b><br>٠<br>po opr pectres.<br>b.                                                                                                    |
|                                                                                                    |                                                                                                    |                                                                                                    | TRANKS RECURS:                                                                                                    |
|                                                                                                    |                                                                                                    |                                                                                                    | ۰<br>۰                                                                                                    |
|                                                                                                    |                                                                                                    |                                                                                                    | MAUV. LONG. RECUES:<br>TRAMES PERDURS:<br>۰                                                                                                    |
|                                                                                                    |                                                                                                    |                                                                                                    | <b>ERREURS DE JETON</b><br>$\circ$                                                                                                    |
| PACURTES TRANSMIT:                                                                                                    |                                                                                                    |                                                                                                    | PAGUETS TRANSMIS-<br>$\alpha$                                                                                                    |
| RETRANS DE NOVELL:<br>$\theta$                                                                                                    | RITRASH NOVELL:<br>$\mathbf{o}$                                                                                                    | $\ddot{\mathbf{a}}$                                                                                                    | RETRANS NOVELL:<br>ó                                                                                                    |
|                                                                                                    | ------------------------------                                                                                                    | -------------------------------                                                                                                    | -------------------------<br>                                                                                                    |
|                                                                                                    | PRONTO                                                                                                    | <b>MOVELL-STATUS:</b><br><b>BEREIT</b>                                                                                                    | <b>ETAT NOVELL:</b><br>PRET                                                                                                    |
| ORIGEN DE DIRCHTO:<br><b>DRACONOC</b>                                                                                                    | PERCORSO ORIGINS:<br><b>SCONOSC</b>                                                                                                    | URSPR. - ROUTING:<br><b>UNBERNIT</b>                                                                                                    | ROUTAGE SOURCE:<br><b>INCONNU</b>                                                                                                    |
|                                                                                                    |                                                                                                    |                                                                                                    | DORT 1.<br>28                                                                                                    |
|                                                                                                    |                                                                                                    |                                                                                                    | DETECTION NUM RESEAU IMPOSS<br>MODE-<br>SERVEUR FILE ATT                                                                                                    |
|                                                                                                    |                                                                                                    |                                                                                                    | NOM DU NORUD :                                                                                                    |
|                                                                                                    |                                                                                                    |                                                                                                    | NPI777777 Pl                                                                                                    |
|                                                                                                    |                                                                                                    |                                                                                                    |                                                                                                    |
|                                                                                                    |                                                                                                    |                                                                                                    | PORT 2:<br>29<br>DETECTION NUM RESEAU IMPOSS                                                                                                    |
|                                                                                                    |                                                                                                    |                                                                                                    | wone.<br>SERVICE FILE ATT                                                                                                    |
|                                                                                                    |                                                                                                    |                                                                                                    | NOW DU NORUD:                                                                                                    |
| NPI777777.92                                                                                                    | NP1777777 P2                                                                                                    | NPI777777 P2                                                                                                    | N91777777 92                                                                                                    |
| streams to<br>29                                                                                                    | PORTA 31<br>29                                                                                                    | ANSCHLUSS 31<br>$^{29}$                                                                                                    | PORT 3+<br>29                                                                                                    |
| INCAPAZ DE SENTIR NÚM DE RED                                                                                                    | IMPOSSIBILE RILEY NUM RETE                                                                                                    | NETZNR.ERKENNING NICHT MÖGL.                                                                                                    | DETECTION NUM RESEAU IMPOSS                                                                                                    |
| MODO L                                                                                                    |                                                                                                    |                                                                                                    | 1800M<br>SERVEUR PILE ATT                                                                                                    |
|                                                                                                    |                                                                                                    |                                                                                                    | NOW DO NORUD .<br>NP1777777 P3                                                                                                    |
|                                                                                                    |                                                                                                    |                                                                                                    |                                                                                                    |
| DESCONDC                                                                                                    | <b>SCONDSC</b>                                                                                                    | <b>UNREDOUT</b>                                                                                                    | <b>BEART TYPE DE TRAMS</b><br>880<br><b>TNCONNEL</b>                                                                                                    |
| ------------------------------                                                                                                    | -----------------------------                                                                                                    | -------------------------------                                                                                                    | ,,,,,,,,,,,,,,,,,,,,,,,,,,,,,,,,                                                                                                    |
|                                                                                                    |                                                                                                    | ------------------------------                                                                                                    |                                                                                                    |
| ESTADO DLC/LLC:                                                                                                    |                                                                                                    |                                                                                                    | ETAT DLC/LLC:<br><b>PRET</b>                                                                                                    |
|                                                                                                    |                                                                                                    |                                                                                                    | ------------------------------                                                                                                    |
|                                                                                                    | PACCRYSS ENN NECTR-<br>$\ddot{\phantom{a}}$<br><b>SSSS SN LTMSA SC:</b><br>$\Delta$<br>sans on report scap-<br>$\ddot{\phantom{a}}$<br>ERRS AIDST FS SCHO-<br>$\ddot{\phantom{a}}$<br>TRANA COPIADA RCBD:<br>ø<br>LOND. HOROKEA BORD.<br>$\circ$<br>PERDIDA DE TRAMAS:<br>$\circ$<br>ERRORES DE TESTIGO:<br>$\circ$<br>$\circ$<br>ESTADO NOVELLI<br>PREPARADO<br>PURRTO <sub>1</sub><br>29<br>INCAPAZ DE SENTIR NÚM DE RED<br>$MODO +$<br>seavence on cosa<br>NOMBRE DE NODO:<br>NPI777777 P1<br>propero o.<br>22<br>INCAPAZ DE SENTIA NÚM DE RED<br>HODO +<br>SERVIDOR DE COLA<br>NOMBRE DE NODO:<br>SERVIDOR DE COLA<br>MOMBER OF NODO:<br>NPI777777 P3<br>TIPO DE TRAMA RECIB<br>RED.<br>PREPARADO<br>------------------------------- | SHORT STORETONS:<br>$\alpha$<br>ESSORT LINEA STORY-<br>$\alpha$<br>ass, smar strey.<br>$\alpha$<br>sas, at m arcay.<br>$\overline{a}$<br>ERR COPIA PACC RIC:<br>$\circ$<br>PAG TRP LUNGO RIC:<br>$\circ$<br>PACCRETTI PERSI:<br>$\ddot{\mathbf{0}}$<br>SERGEI TOKEN:<br>$\circ$<br><b>TRASH. SENZA ERR</b><br>$\mathbf{a}$<br>STATO NOVELLA<br>PORTA 1+<br>29<br>IMPOSSIBILS RILSV NUM RETE<br>MODO: SERVER CODE STANDANTE<br>NOME DEL NODO:<br>NP1777777 P1<br>poses or<br>29<br>IMPOSSIBILE RILEY NUM RETE<br>HODO: 828VER CODE STAMPANTE<br>NOME DEL NODO:<br>MODO: SERVER CODE STAMPANTE<br>NOME DEL NODO:<br>NP1777777 P3<br>3373<br>TIPO RICEZ<br><b>arc</b><br>STATO DLC/LLC:<br>PRONTO | RX FEILERH. PAKETE:<br>$\theta$<br>BY LETTINGSFEELER-<br>$\mathbf{a}$<br>or amor.com.co.<br>$\ddot{\phantom{a}}$<br>BY PO. SETTPEUT.ED.<br>$\ddot{\phantom{a}}$<br>RX RAHMEN-KOP. FEHL:<br>$\circ$<br>RE UNGÜLTIGE LÄNGE:<br>$\ddot{\phantom{a}}$<br>VERLORENE RAHMEN<br>$\ddot{\mathbf{a}}$<br>TOKEN-PRHLER:<br>$\circ$<br>TX PAERTR:<br>۵<br>NOVELL-SENDEWIEDER:<br>AMECHLINE 1.<br>29<br>NETENR.ERKENNUNG NICHT MÖGL.<br>MODITO -<br>WARTBOCHT,  GEOVED<br>ENOTENNAME:<br>NPI777777 P1<br>ANSCHLUSS 2:<br>99<br>NETENR. ERKENNUNG NICHT MÖGL.<br>HODUS:<br>WARTESCHL, - SERVER<br>KNOTENNAME:<br><b>COOCH</b><br>WARTSSCHL. - SERVER<br>KNOTRHNAMR:<br>NPI777777 PS<br>NETZWERK RAHMENTY?<br><b>SHPP</b><br>DLC/LLC-STATUS:<br>DEREIT<br>-------------------------------<br> |

 **Figura 6.8 Página de configuración Token Ring (servidores de impresión externos)** 

## **Mensajes de la página de configuración HP JetDirect**

## **Introducción**

En este capítulo se describen los mensajes, las estadísticas y el estado de la red, que pueden imprimirse en una página de configuración. Si aún no ha impreso ninguna página de configuración en su impresora, consulte la guía de instalación del hardware de su servidor de impresión o la guía de instalación inicial de la impresora para obtener instrucciones.

Estos mensajes incluyen la información de configuración y los mensajes de error para cada sistema operativo de conexión en red. La información de configuración para las redes aparece en las siguientes tablas:

- **Tabla [7.1](#page-111-0):** Mensajes de configuración Novell Netware
- **Tabla [7.2](#page-113-0):** Mensajes de configuración Apple EtherTalk/ LocalTalk
- **Tabla [7.3](#page-114-0):** Mensajes de configuración TCP/IP
- **Tabla [7.4](#page-116-0):** Mensajes de configuración DLC/LLC
- **Tabla [7.5](#page-116-0):** Mensajes generales de estado y de error HP JetDirect ordenados alfabéticamente.
- **Nota** En el capítulo anterior, ["Resolución de problemas](#page-84-0)  [del servidor de impresión HP JetDirec](#page-84-0)t", encontrará descripciones e ilustraciones de las páginas de configuración Ethernet y Token Ring.

### <span id="page-111-0"></span>**Tabla 7.1 Mensajes de configuración de Novell Netware (1 de 2)**

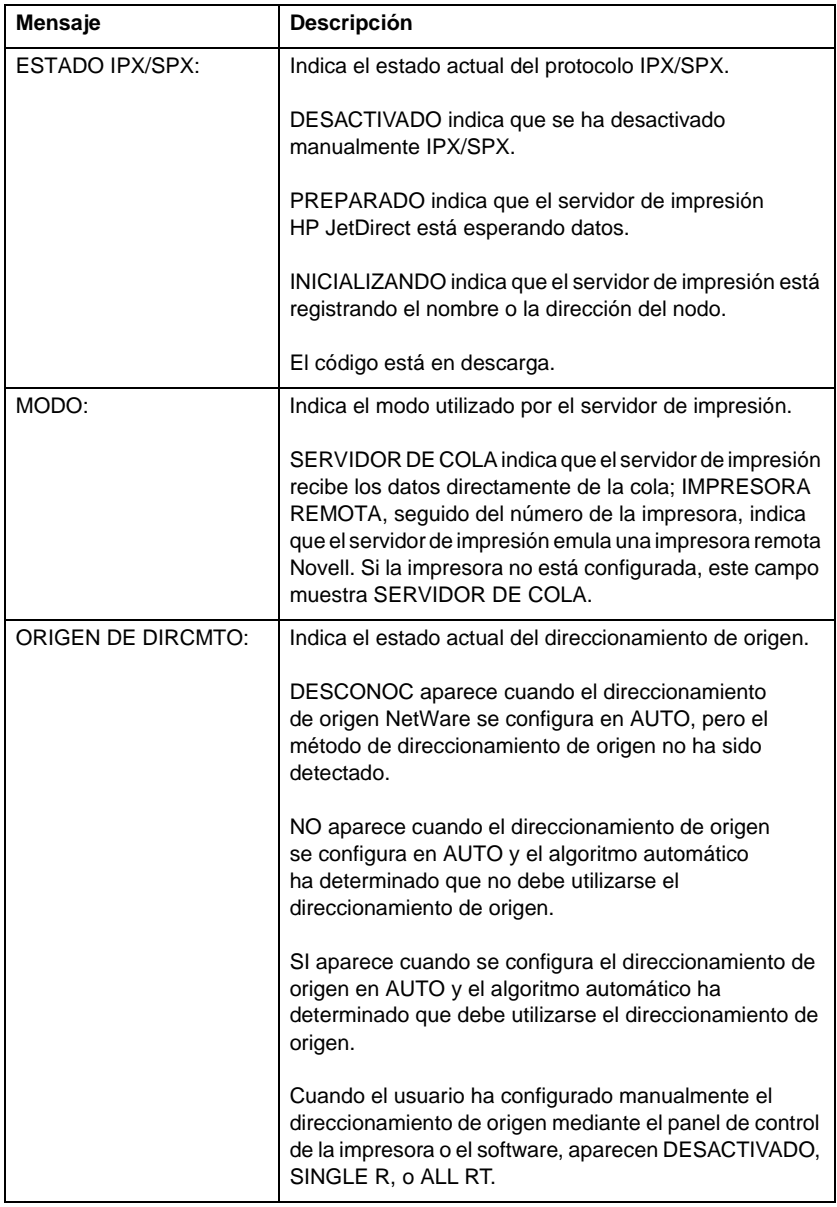

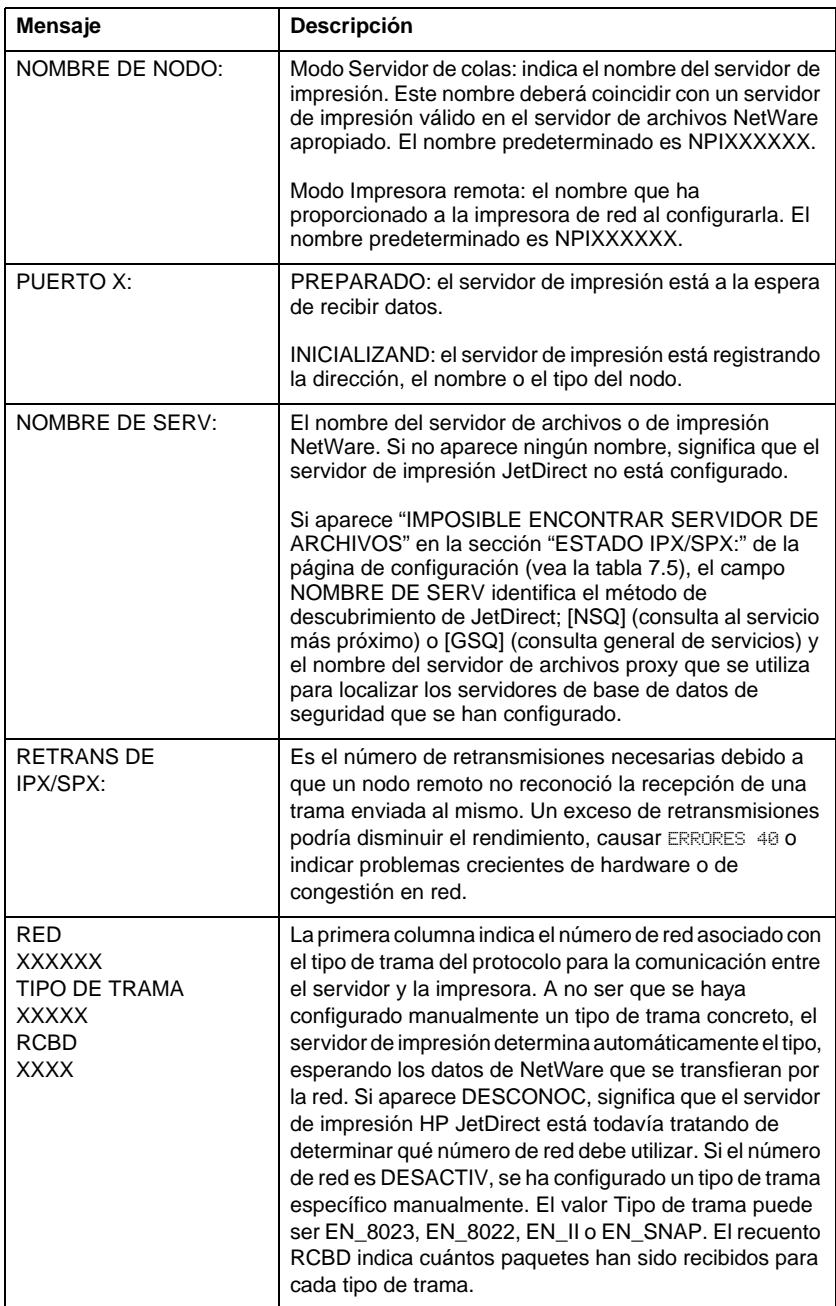

## **Tabla 7.1 Mensajes de configuración de Novell Netware (2 de 2)**

### <span id="page-113-0"></span>**Tabla 7.2 Mensajes de configuración Apple EtherTalk/LocalTalk**

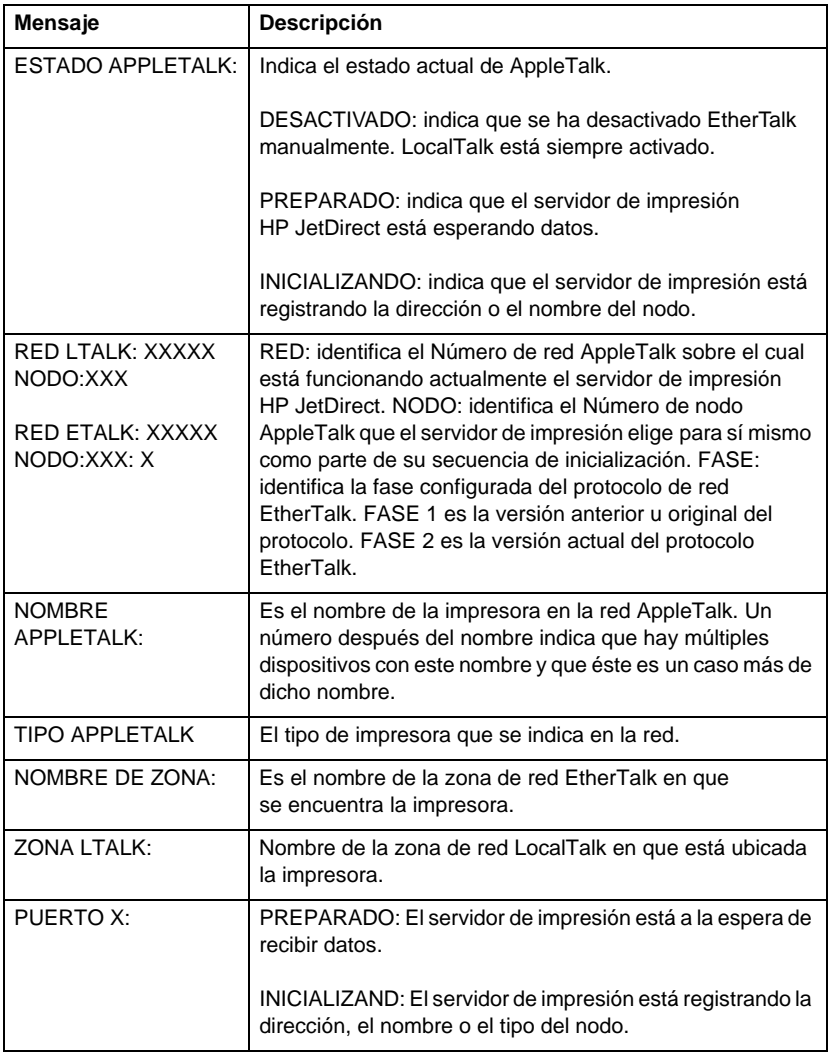

<span id="page-114-0"></span>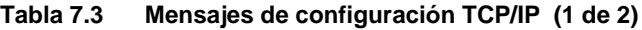

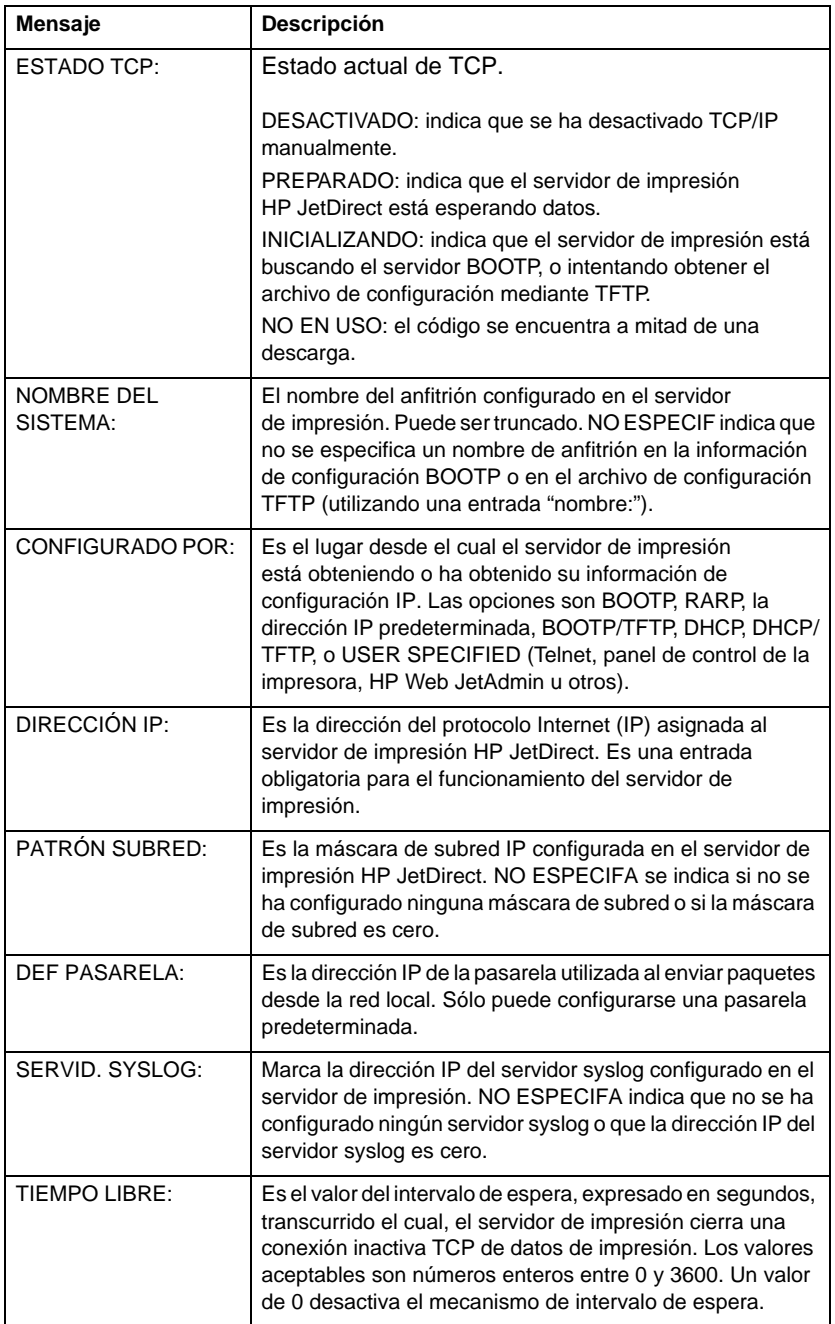

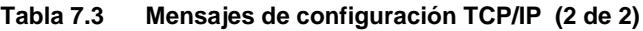

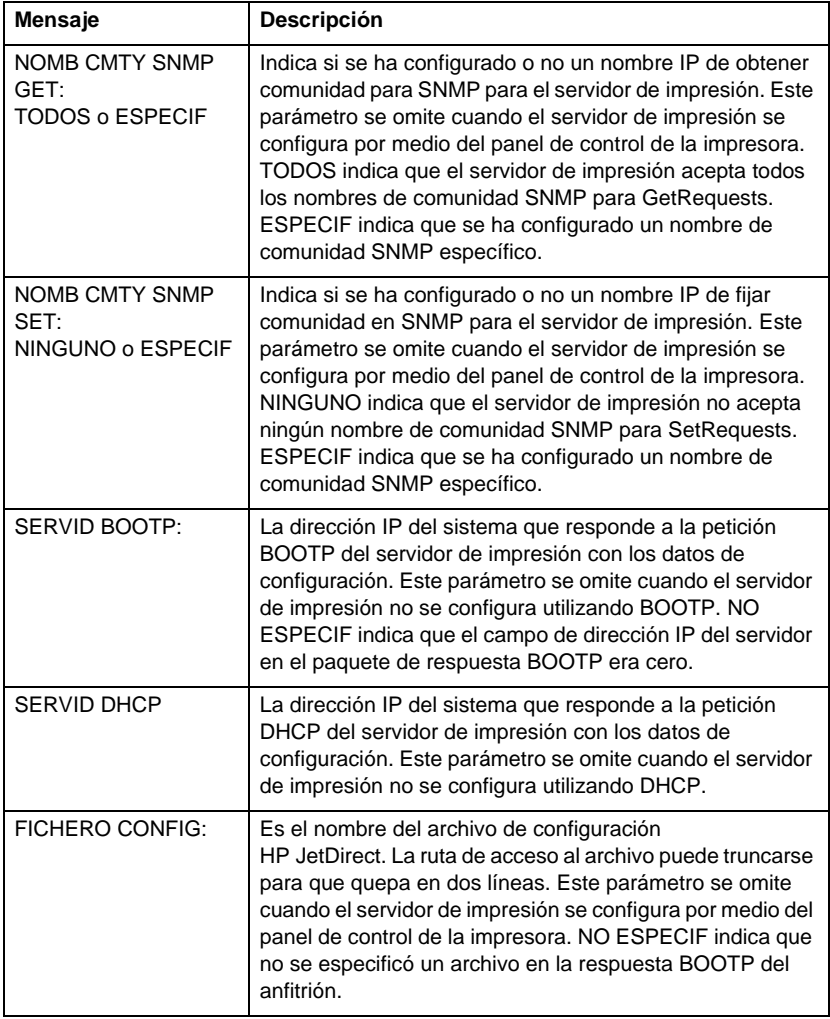

### <span id="page-116-0"></span>**Tabla 7.4 Mensajes de configuración DLC/LLC**

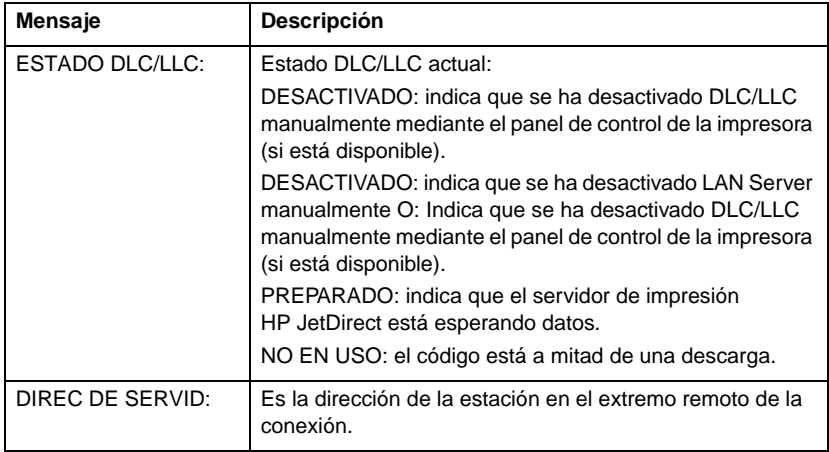

### **Tabla 7.5 Mensajes generales de HP JetDirect (1 de 17)**

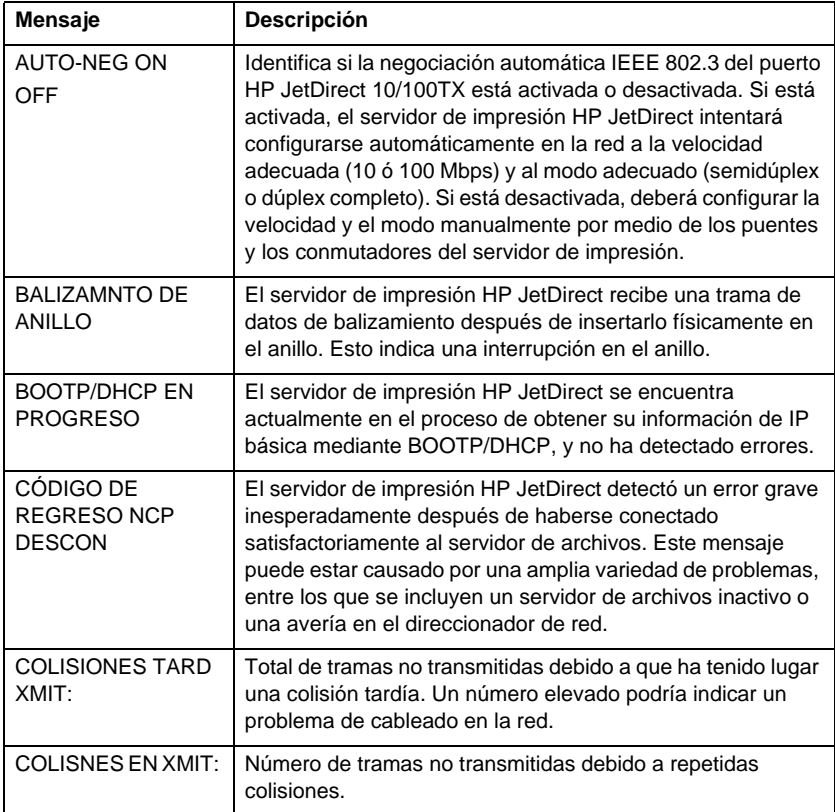

## **Tabla 7.5 Mensajes generales de HP JetDirect (2 de 17)**

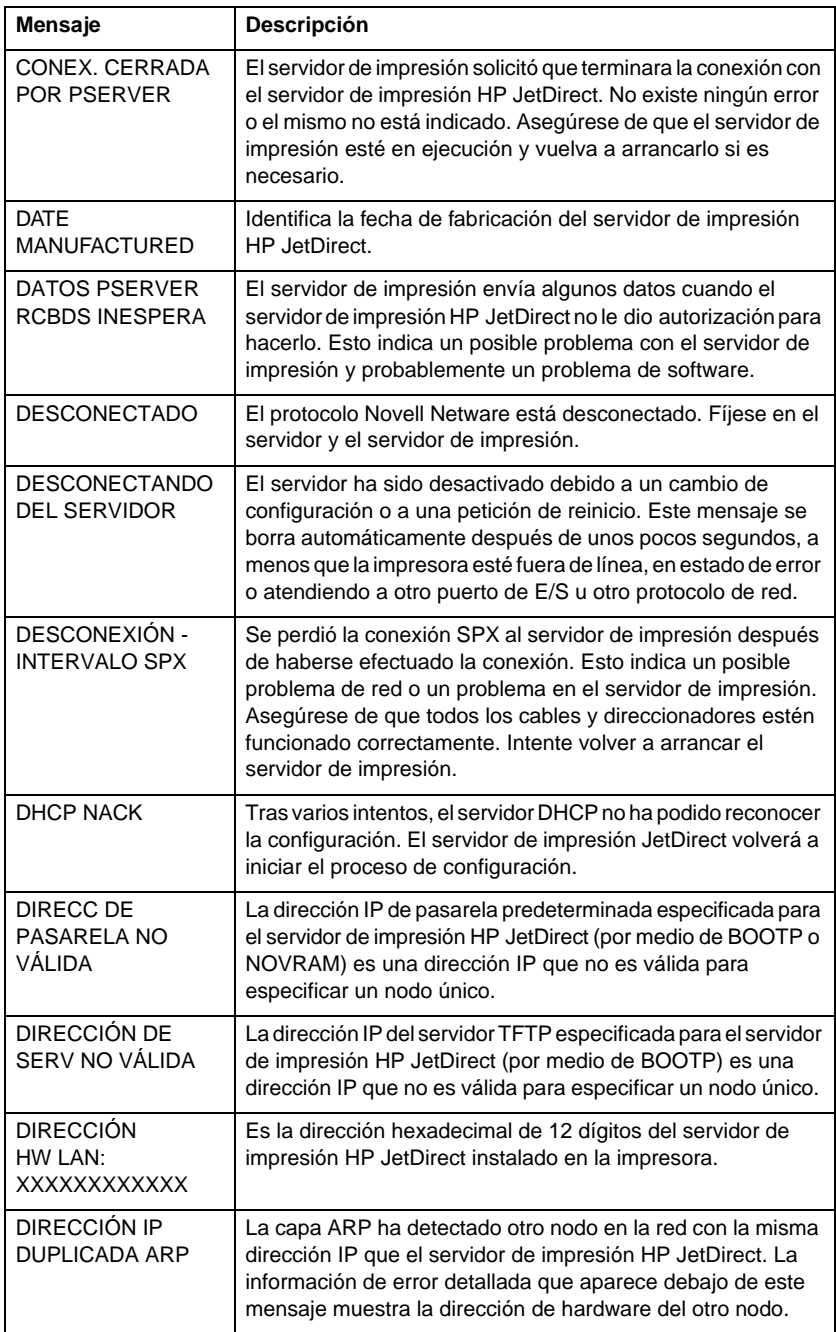

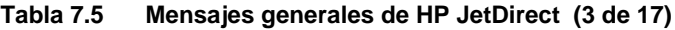

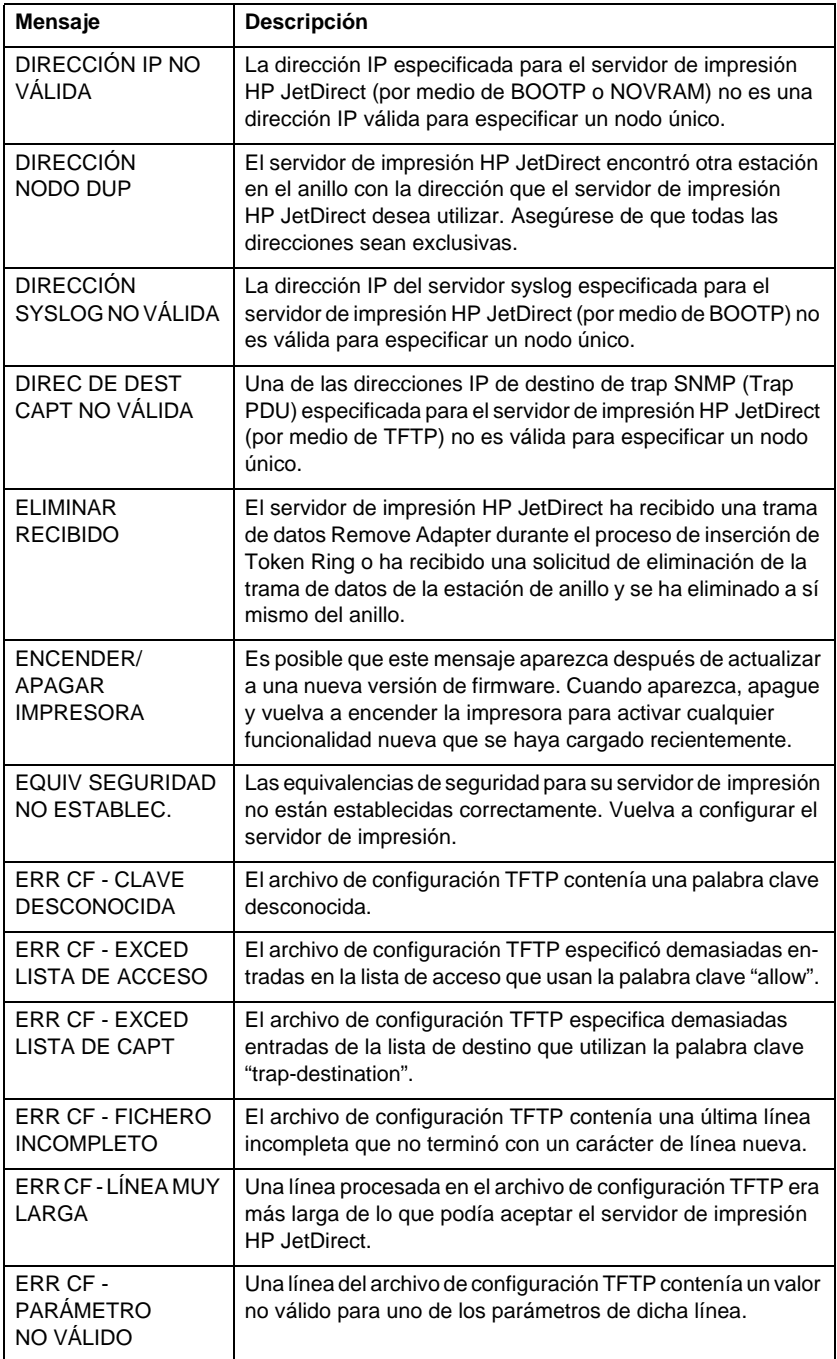

## **Tabla 7.5 Mensajes generales de HP JetDirect (4 de 17)**

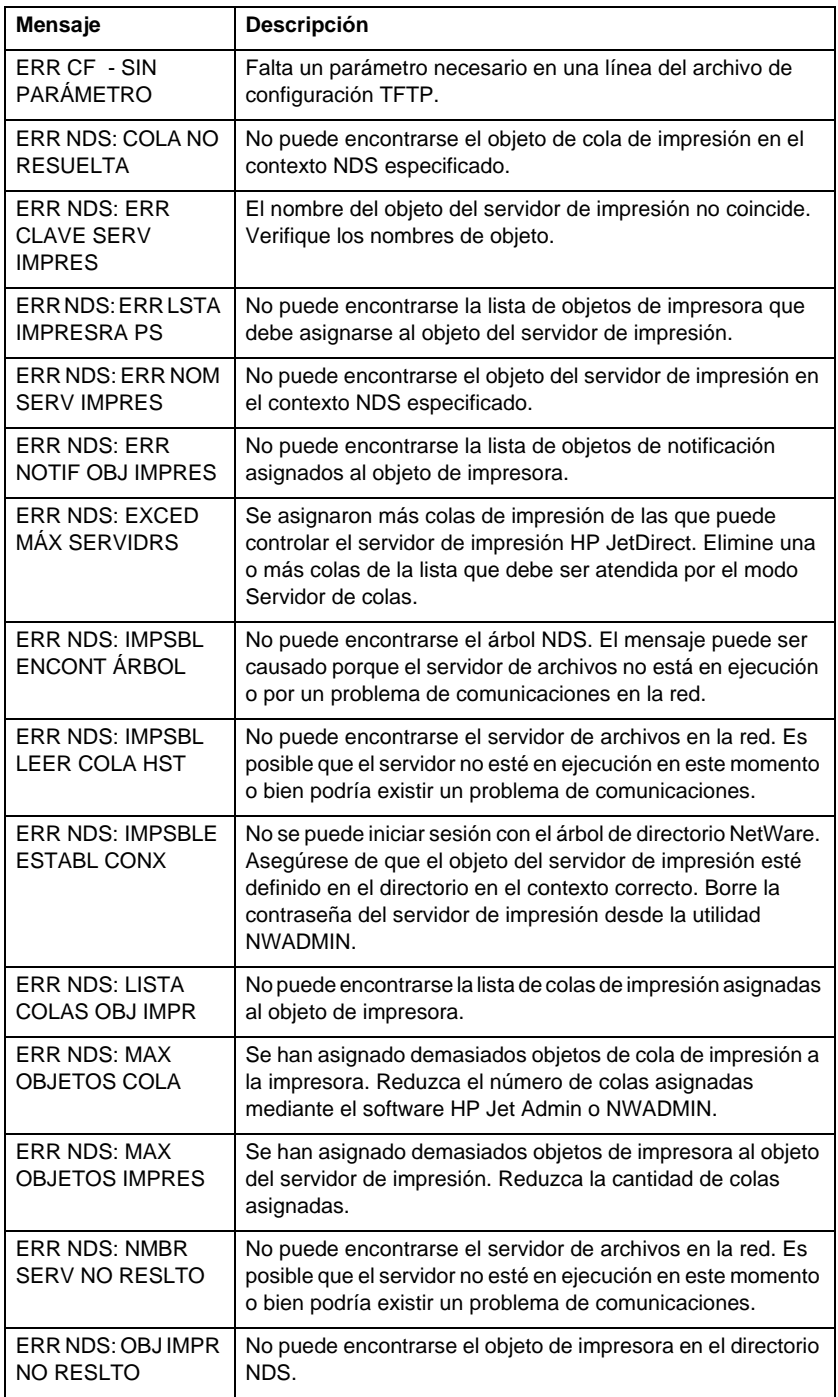

## **Tabla 7.5 Mensajes generales de HP JetDirect (5 de 17)**

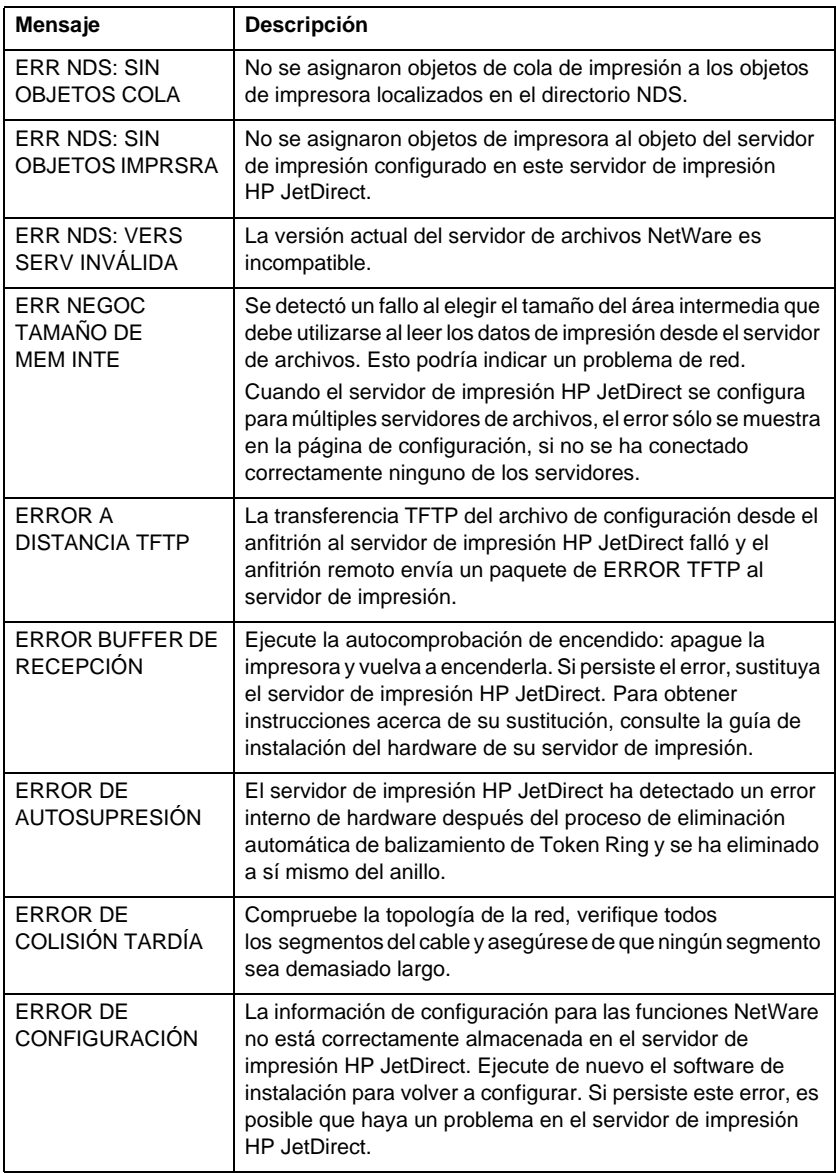

## **Tabla 7.5 Mensajes generales de HP JetDirect (6 de 17)**

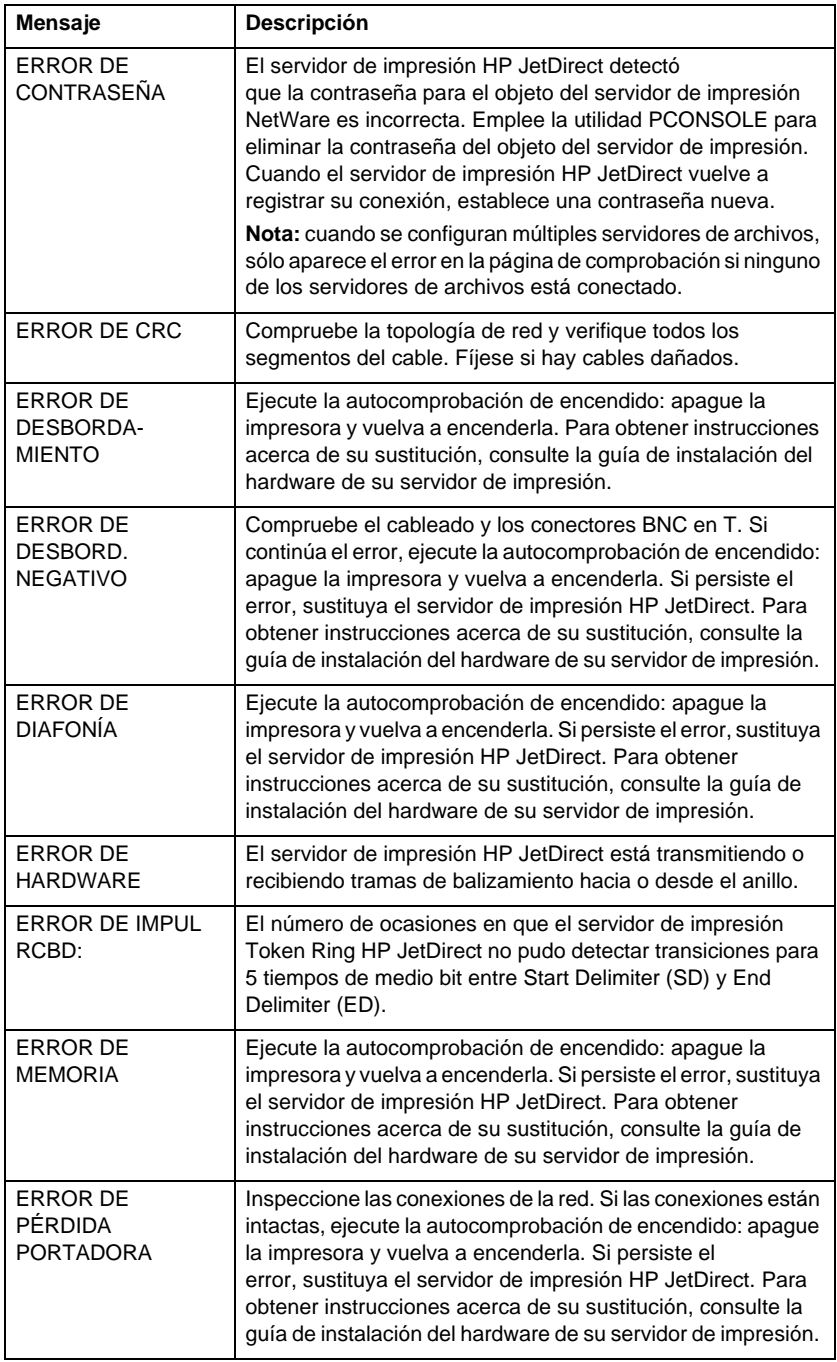

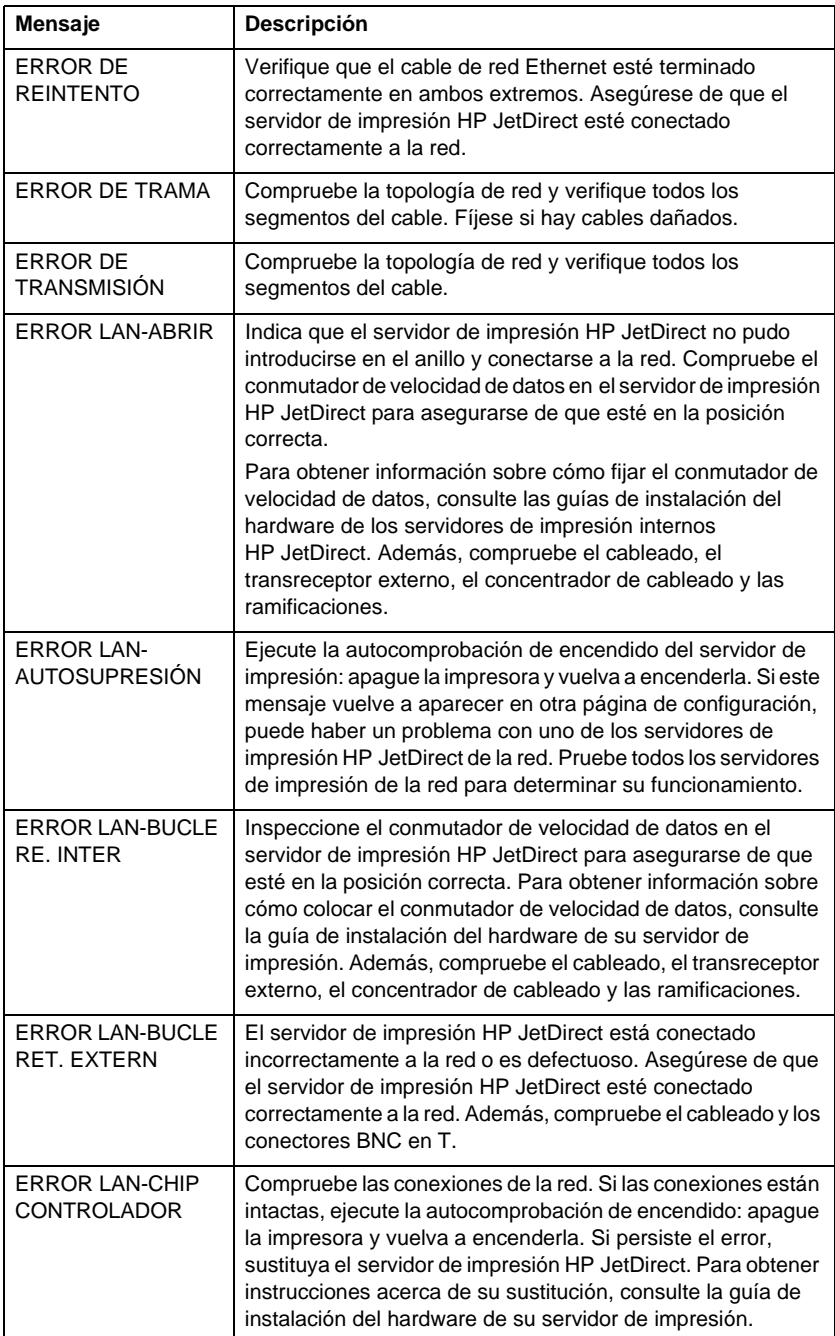

## **Tabla 7.5 Mensajes generales de HP JetDirect (8 de 17)**

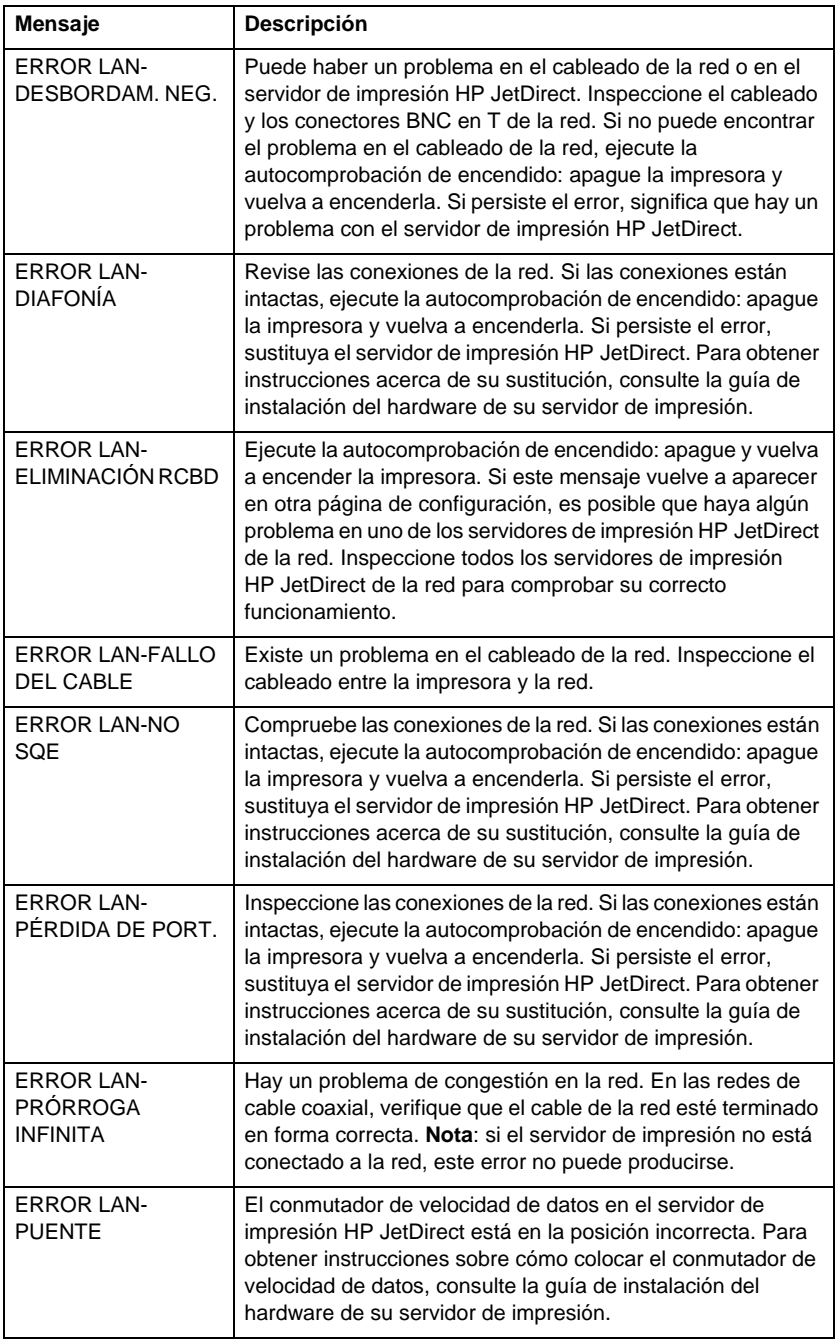

## **Tabla 7.5 Mensajes generales de HP JetDirect (9 de 17)**

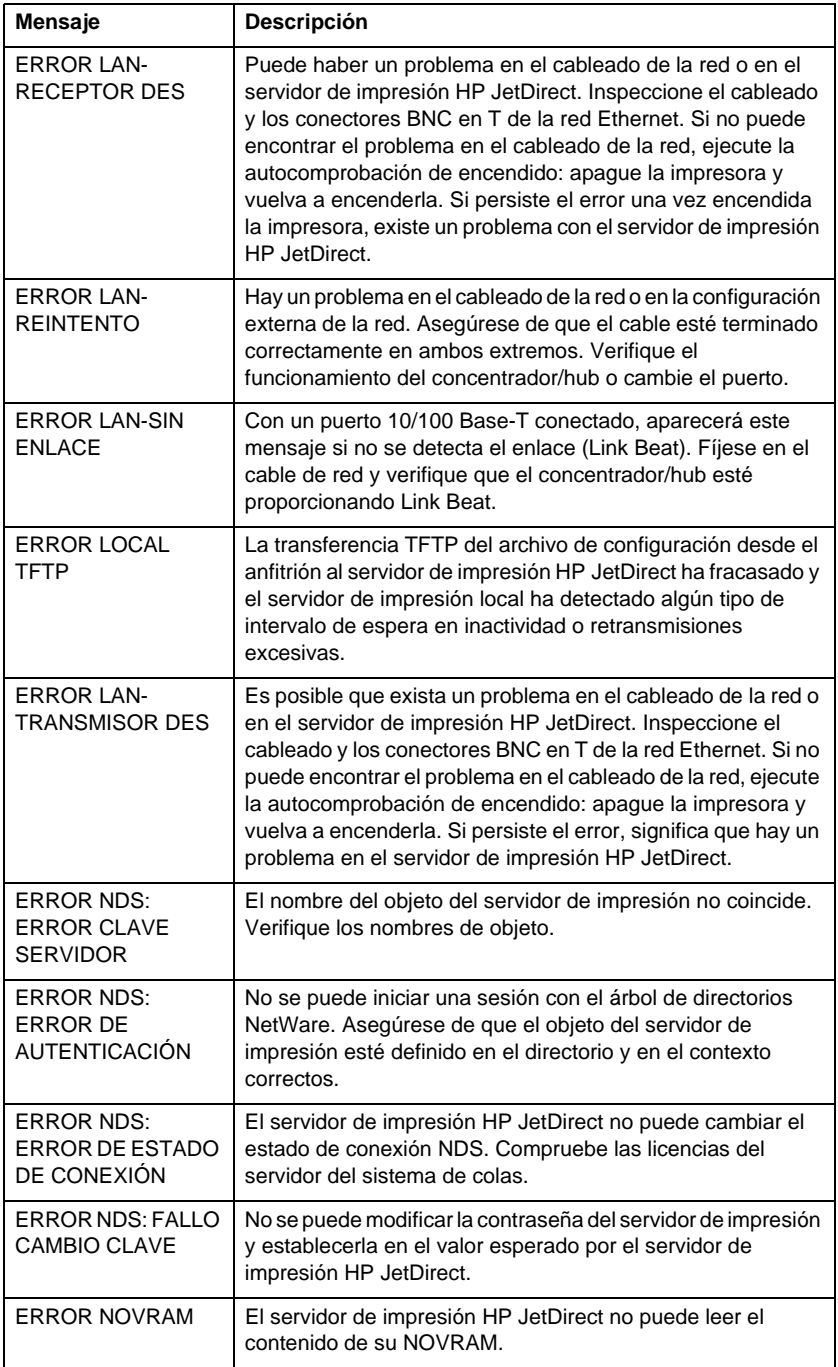

## **Tabla 7.5 Mensajes generales de HP JetDirect (10 de 17)**

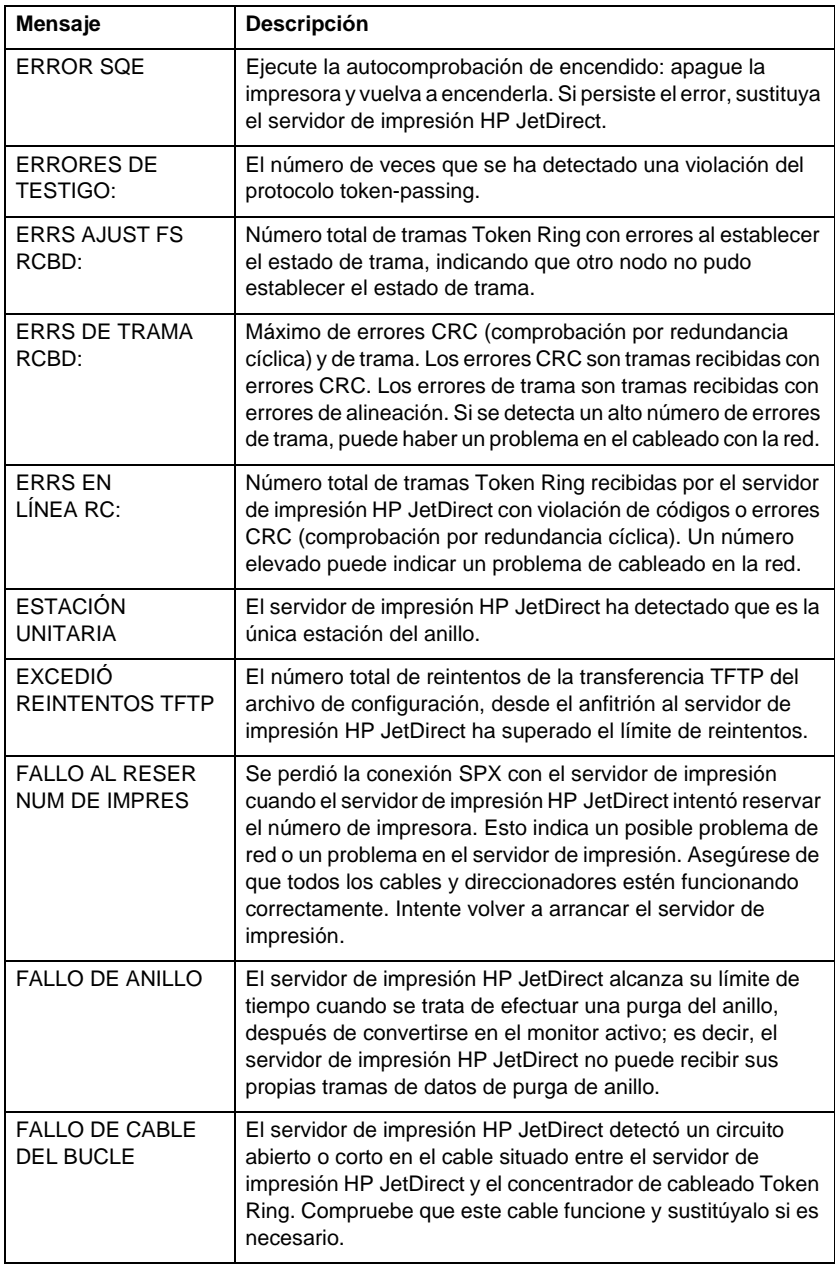

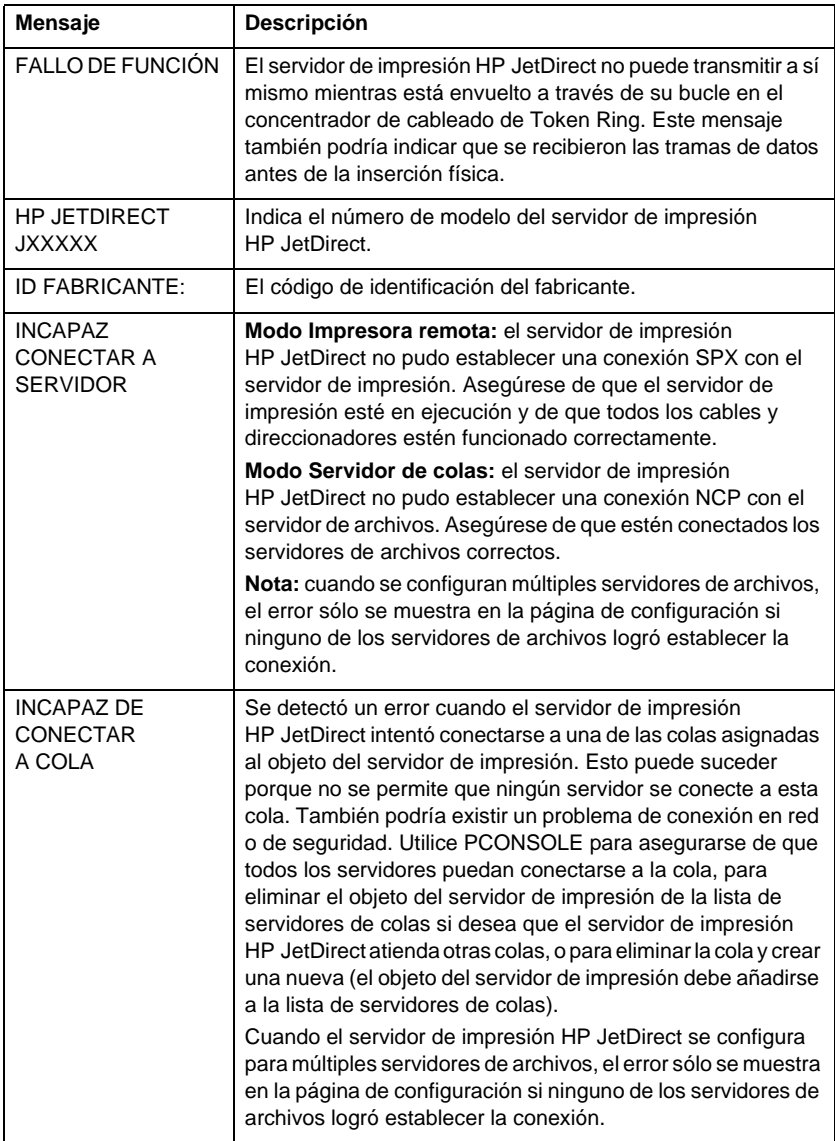

## **Tabla 7.5 Mensajes generales de HP JetDirect (12 de 17)**

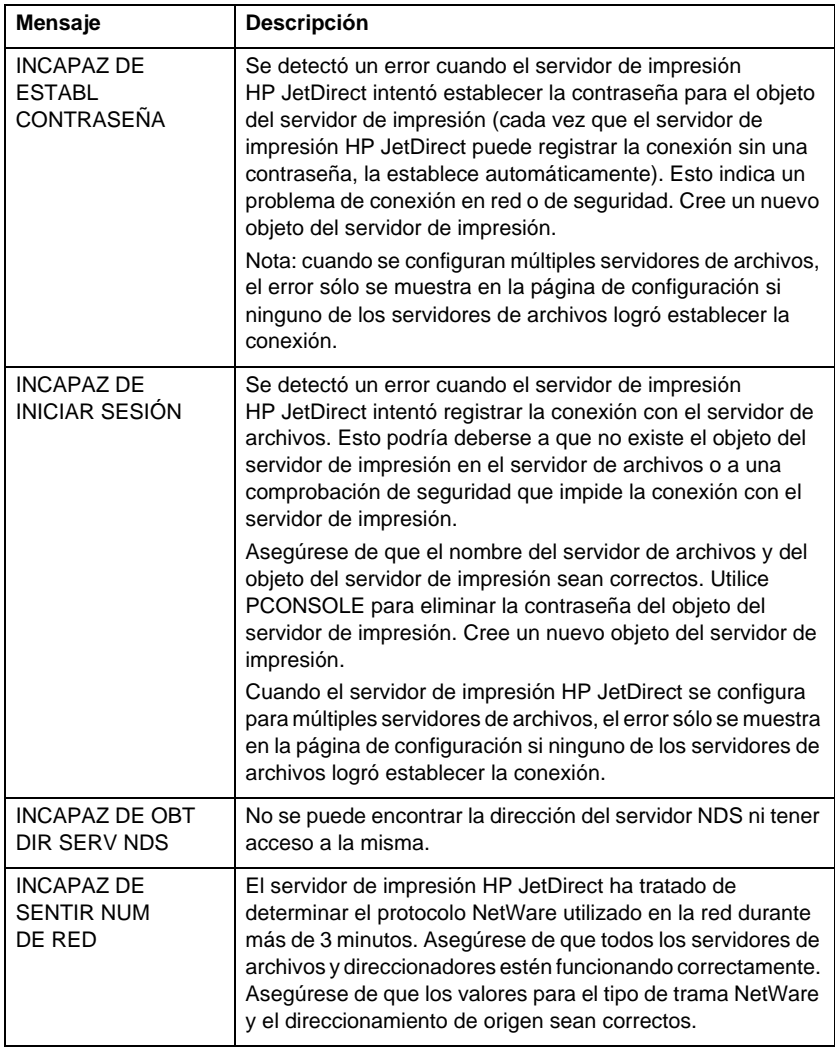

## **Tabla 7.5 Mensajes generales de HP JetDirect (13 de 17)**

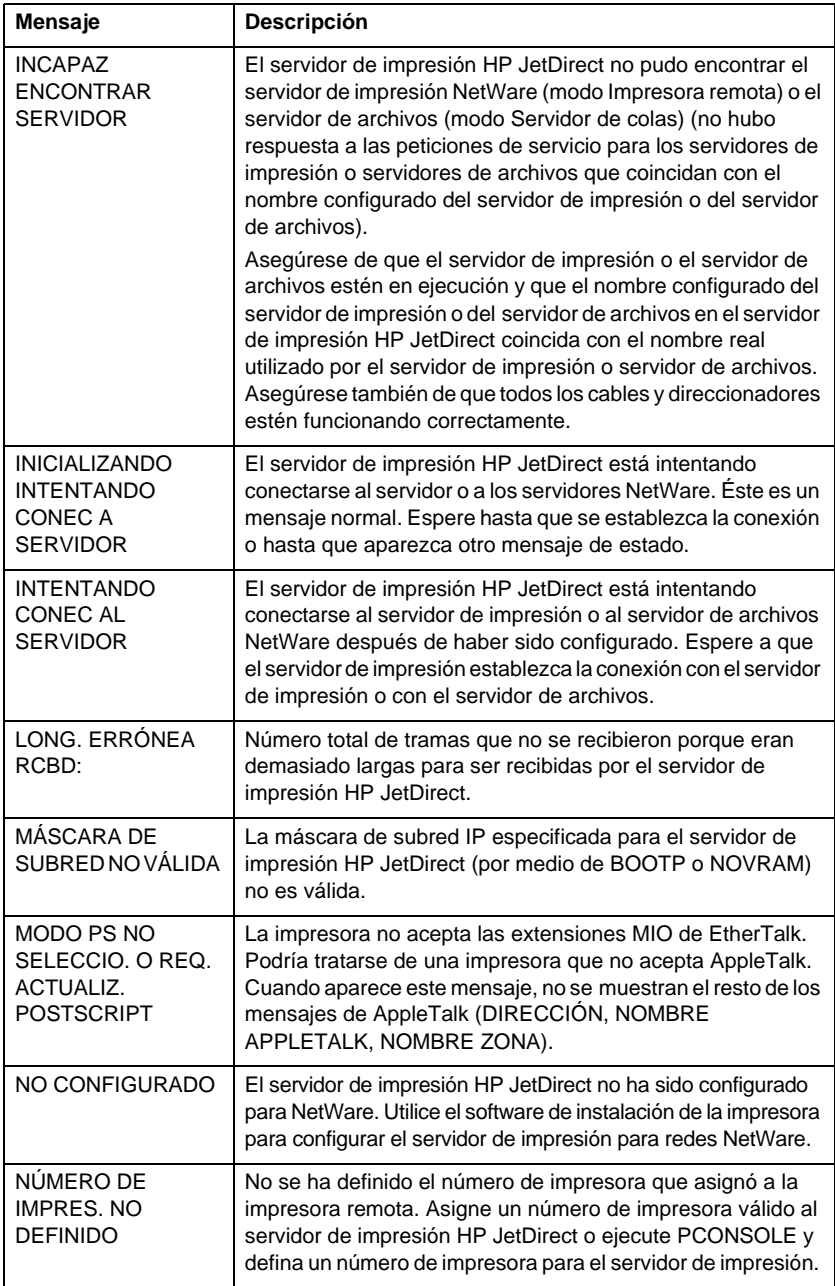

### **Tabla 7.5 Mensajes generales de HP JetDirect (14 de 17)**

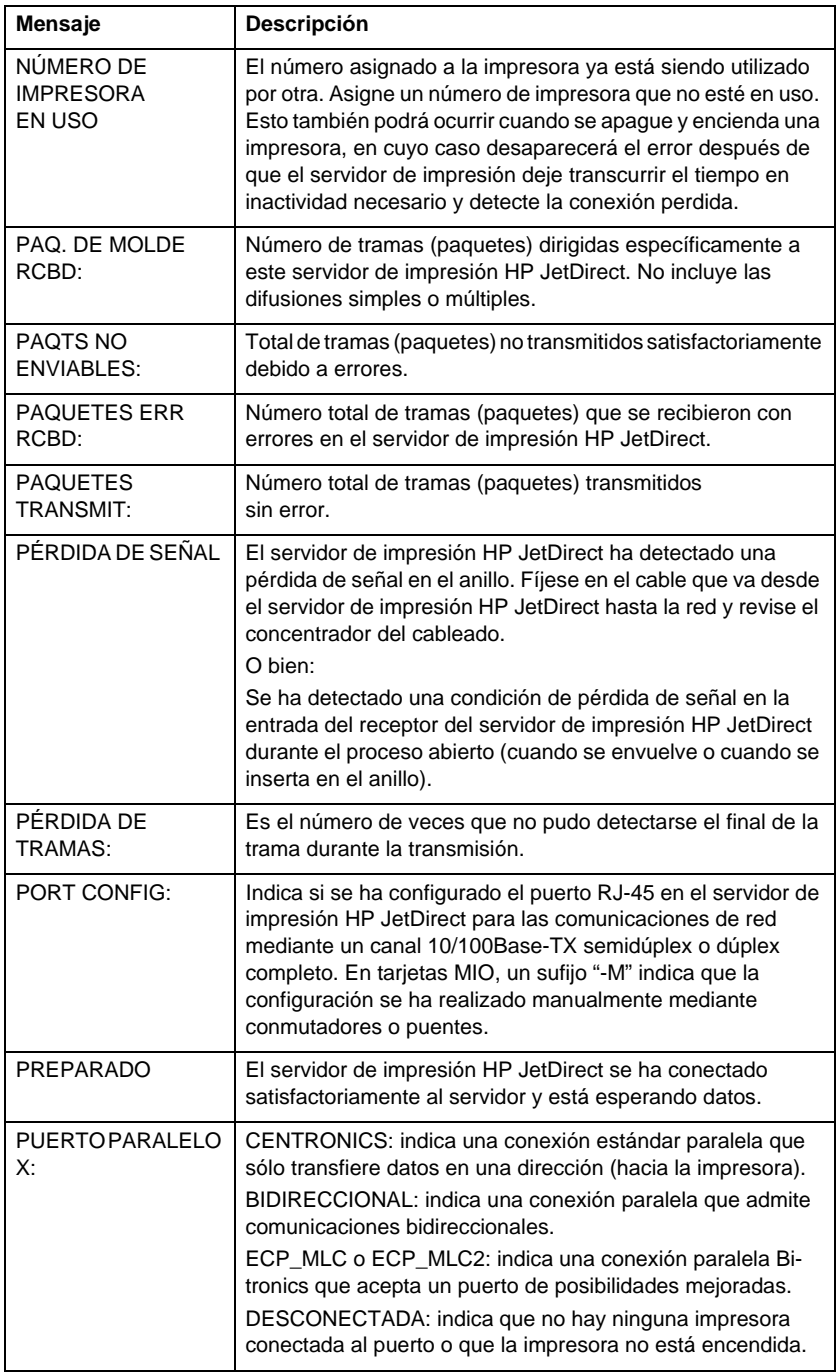

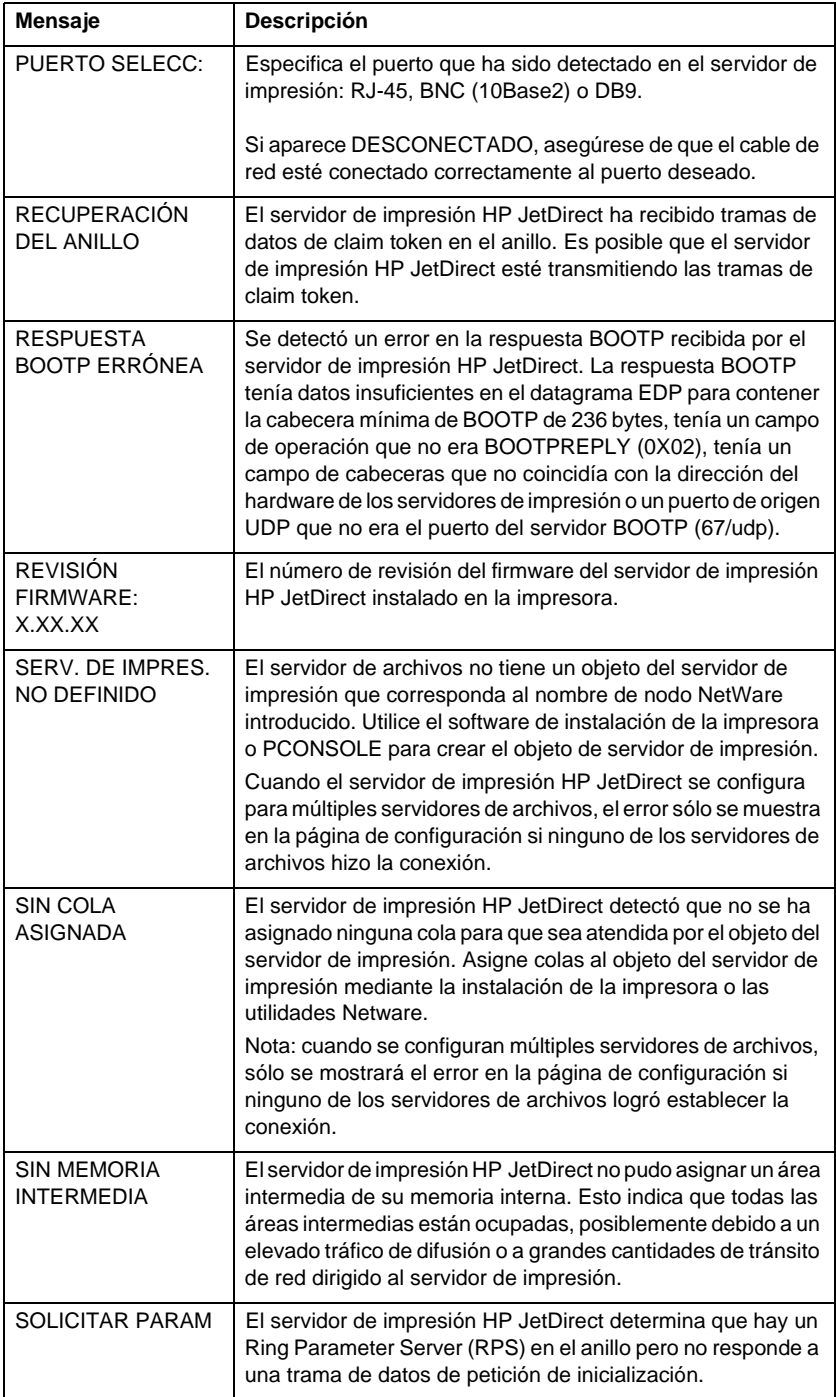

## **Tabla 7.5 Mensajes generales de HP JetDirect (16 de 17)**

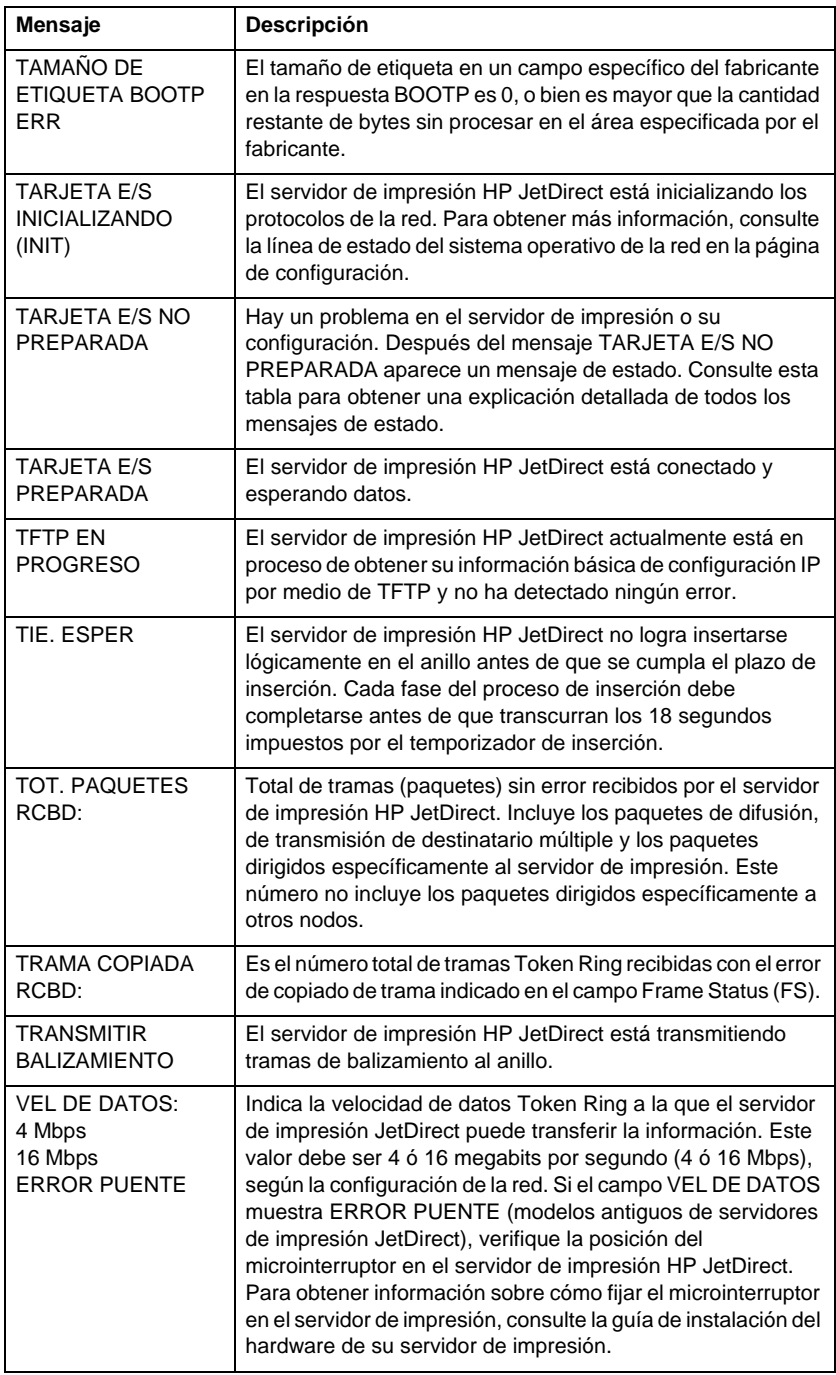

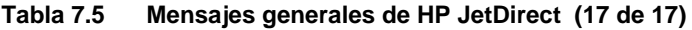

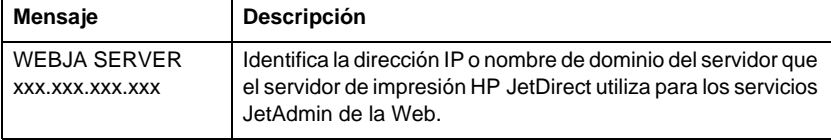

# **Descripción general de TCP/IP**

# **Introducción**

Este apéndice contiene información acerca de los aspectos básicos del protocolo TCP/IP.

TCP/IP (protocolo de control de transmisiones/protocolo Internet) es un conjunto de protocolos diseñado para definir el método de transferencia de datos a los dispositivos de red.

El protocolo TCP/IP se utiliza cada vez más, ya que se trata del único protocolo de Internet. Si dispone de una red que desea conectar a Internet, deberá utilizar TCP/IP para la comunicación.

## **Protocolo Internet (IP)**

Cuando se envía información a través de la red, los datos se dividen en paquetes pequeños, cada uno de los cuales se envía por separado. El protocolo IP direcciona todos los paquetes de datos en la red y los entrega, sin conexión ni garantía, por medio de la red. Cada nodo de red dispone de una dirección IP asignada, incluidos los dispositivos conectados a HP JetDirect.

## **Protocolo de control de transmisiones (TCP)**

El protocolo TCP gestiona la división de los datos en paquetes para después volver a combinarlos en el extremo remoto. De esta forma, la entrega de paquetes entre nodos de la red dispone de conexión, es fiable y está garantizada. Cuando se reciben los paquetes de datos en el nodo de destino, el protocolo TCP calcula una suma de verificación de cada paquete con el fin de comprobar que los datos no estén dañados. Si se han dañado los datos durante la transmisión, el protocolo TCP los desecha y se vuelve a enviar el paquete correspondiente.

## **Protocolo de datagramas de usuario (UDP)**

El protocolo UDP ofrece servicios parecidos a los de TCP. Sin embargo, no confirma la recepción de datos y gestiona las transacciones de solicitud/respuesta sin más fiabilidad ni garantía de entrega. Este protocolo se utiliza cuando no es necesaria la confirmación ni la fiabilidad en la entrega de datos, como por ejemplo durante una "difusión de descubrimiento".

# **Dirección IP**

Cada uno de los anfitriones (estación de trabajo o nodo) de una red IP necesita disponer de una dirección IP propia por cada interfaz de red. Dicha dirección es una dirección de software que se utiliza para identificar tanto a la red como a sus anfitriones. Cada dirección IP tiene dos componentes: la parte de la red y la parte del anfitrión. Es posible para un anfitrión solicitar a un servidor una dirección IP dinámica cada vez que se inicialice el dispositivo (vea la sección "[Protocolo de configuración dinámica de anfitriones \(DHCP](#page-138-0))".

**Nota** Cuando asigne direcciones IP, consulte siempre con el administrador de direcciones IP. Si establece una dirección errónea, puede inhabilitar otros equipos de la red o provocar interferencias en las comunicaciones.

## **Dirección IP: (parte de la red)**

Las direcciones de red son gestionadas por una empresa de Norfolk, Virginia (EE.UU.) que se conoce como InterNIC. La fundación para la ciencia de EE.UU. ha designado a InterNIC para que se encargue de gestionar las direcciones y dominios de Internet. Las direcciones de red se distribuyen a empresas y organizaciones, las cuales, por su parte, se responsabilizan de que todos los dispositivos anfitriones conectados a la red estén numerados en forma correcta. La dirección de red es una dirección de cuatro bytes, aunque es posible expresar algunos bytes con ceros.

## **Dirección IP: (parte del anfitrión)**

Las direcciones de anfitriones identifican mediante un número las interfaces de una red determinada dentro de una red IP. Generalmente, un anfitrión tiene solamente una interfaz de red y por lo tanto, solamente una dirección IP. Debido a que dos dispositivos no pueden compartir el mismo número al mismo tiempo, lo normal es que los administradores organicen tablas de direcciones para asegurarse de que asignan las direcciones de la red anfitriona en forma correcta.

## **Estructura y clase de la dirección IP**

La dirección IP consta de 32 bits de información y se divide en 4 secciones, con 1 byte cada una o con 4 bytes en total: xxx.xxx.xxx.xxx.

Para que el direccionamiento sea eficaz, las redes se dividieron en tres clases, de forma que el direccionamiento puede comenzar con la identificación del primer byte de información de la dirección IP. Las tres direcciones que InterNIC asigna son las clases A, B y C. La clase de la red determina qué representa cada una de las cuatro secciones que forman una dirección IP, tal como se muestra en la tabla A.1:

| Clase | <b>Primer byte</b><br>de la<br>dirección<br><b>XXX</b> | Segundo byte<br>de la dirección<br><b>XXX</b> | <b>Tercer byte</b><br>de la<br>dirección<br><b>XXX</b> | <b>Cuarto byte</b><br>de la<br>dirección<br><b>XXX</b> |
|-------|--------------------------------------------------------|-----------------------------------------------|--------------------------------------------------------|--------------------------------------------------------|
|       | Red                                                    | Anfitrión                                     | Anfitrión                                              | Anfitrión                                              |
| В     | Red                                                    | Red                                           | Anfitrión                                              | Anfitrión                                              |
| C     | Red                                                    | Red                                           | Red                                                    | Anfitrión                                              |

**Tabla A.1 Formato de la clase de la dirección IP**

En la tabla "Características de la clase de red", se describe con mayor detalle cómo cada clase de red se diferencia en mayor grado mediante el identificador del primer bit, el rango de la dirección, el número de cada tipo disponible y el número máximo de anfitriones que permite cada clase.

#### **Tabla A.2 Características de la clase de red**

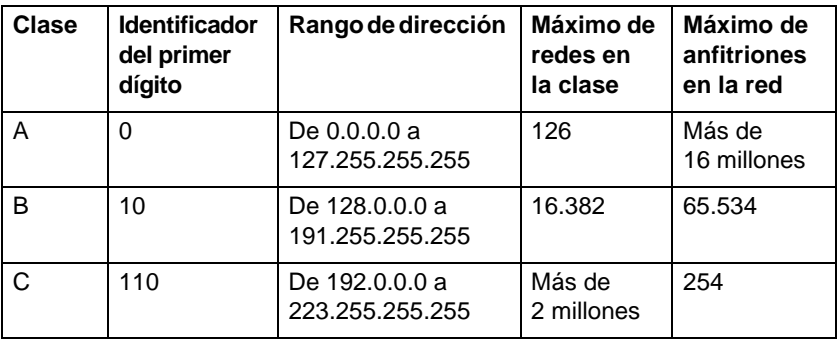

# <span id="page-138-0"></span>**Configuración de direcciones IP**

Los parámetros de configuración TCP/IP (como la dirección IP, máscara de subred, pasarela predeterminada) se pueden configurar en el servidor de impresión HP JetDirect de diferentes maneras. Estos valores se pueden configurar manualmente mediante el software que incluye HP, o descargarlos automáticamente mediante DHCP o BOOTP cada vez que se encienda el servidor de impresión.

## **Protocolo de configuración dinámica de anfitriones (DHCP)**

El protocolo DHCP permite que un grupo de dispositivos utilice un conjunto de direcciones IP mantenidas por un servidor DHCP. El dispositivo o el anfitrión envía una solicitud al servidor y si hay una dirección IP disponible, el servidor la asigna al dispositivo que ha enviado la solicitud.

## **BOOTP**

BOOTP es un protocolo de arranque (bootstrap) que se utiliza para cargar los parámetros de configuración y los datos de anfitrión desde un servidor de red. El protocolo BOOTP utiliza UDP para su transporte. A fin de que los dispositivos puedan arrancar y cargar la configuración en la memoria RAM, deben comunicarse como clientes con el servidor, mediante el protocolo de arranque BOOTP.

Para configurar el dispositivo, el cliente emite un paquete de solicitud de arranque que debe contener como mínimo la dirección de hardware del dispositivo (la dirección de hardware del servidor de impresión HP JetDirect). El servidor responde con un paquete de arranque donde incluye la información que el dispositivo necesita para su configuración.

# **Subredes**

Cuando se asigna una dirección IP a una empresa u organización, se presupone que solamente va a existir una red en la misma. Los administradores de redes locales utilizan subredes para crear varias particiones en una red. Al dividir la red en subredes, se pueden mejorar el funcionamiento y la utilización del espacio para direcciones de red cuando éste es limitado.

## **Máscara de subred**

La máscara de subred es un mecanismo que se utiliza para dividir una dirección IP entre varias redes. Para ello, el administrador debe tomar una parte de la sección de la dirección correspondiente al anfitrión y asignarla a números de subred. Dicha parte queda "enmascarada" por ceros (disponible, por tanto, para direcciones de anfitrión), mientras que la otra parte de la dirección IP correspondiente al anfitrión junto con la sección completa correspondiente a la red, quedan cubiertas con unos.

| <b>Bytes</b>                  | Red | Subred     | Anfitrión  | Anfitrión      |
|-------------------------------|-----|------------|------------|----------------|
| (secciones)                   |     |            |            |                |
| Red de<br>clase A             | 15  | <b>XXX</b> | <b>XXX</b> | <b>XXX</b>     |
| <b>Máscarade</b><br>subred    | 255 | 255        | 0          | $\Omega$       |
| Ejemplo de<br>dirección<br>IP | 15  | 254        | 64         | $\overline{2}$ |

**Tabla A.3 Máscaras de subred**

En la tabla "Máscaras de subred," la red 15 de clase A está asignada a Hewlett-Packard. Con objeto de permitir que haya más redes en el sitio de HP, se utiliza la máscara de subred 255.255.0.0. Esta dirección designa el segundo byte de la dirección IP como dirección de la subred. Mediante esta designación, cada dispositivo tiene su identificación exclusiva dentro de su propia subred, pero permite que HP pueda incorporar hasta 254 subredes a la vez que mantiene el espacio de dirección que le ha sido asignado.

# **Pasarelas**

Las pasarelas son dispositivos que actúan como traductores entre los sistemas que difieren en sus protocolos de comunicación, formato de datos, estructuras, lenguajes de programación o arquitecturas. Las pasarelas modifican los paquetes de datos y la sintaxis para que el sistema al que se dirigen los acepte. Cuando las redes se dividen en subredes, es necesario utilizar pasarelas para conectarlas entre sí.

## **Pasarela predeterminada**

La pasarela predeterminada es la dirección de la pasarela o del direccionador que transporta los paquetes entre las subredes. Si hay varias pasarelas o direccionadores, la pasarela predeterminada es la dirección de la primera pasarela o direccionador que se utilice para transportar paquetes entre subredes.

# **Uso del servidor web incrustado**

# **Introducción**

Todos los servidores de impresión HP JetDirect contienen un servidor web incrustado al que se puede acceder en una intranet mediante un examinador web compatible. El servidor web incrustado permite acceder a las páginas de configuración y gestión del servidor de impresión HP JetDirect y a los dispositivos periféricos conectados.

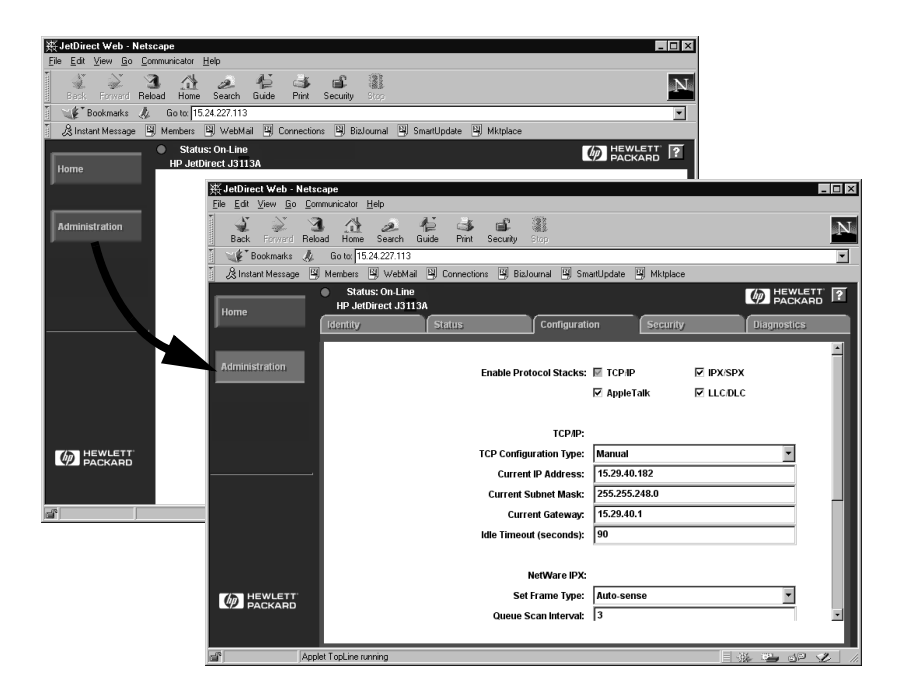

#### **Figura B.1 Uso de Netscape para acceder al servidor web incrustado**

# **Requisitos**

## **Examinadores web compatibles**

Para acceder al servidor web incrustado, se admiten los siguientes examinadores web:

- $\bullet$  Windows 95/98 y NT 4.0:
	- Netscape Navigator 4.01, 4.02, 4.03 y 4.05
	- Microsoft Internet Explorer 4.0 con la versión de actualización SP1
- $\bullet$  Windows 2000 $\cdot$ 
	- Microsoft Internet Explorer 5.0
- HP-UX y Solaris ■ Netscape Navigator 4.01, 4.02, 4.03 y 4.05
- Sistema Linux
	- Netscape Navigator 4.03, 4.05

Para obtener la lista más actualizada de examinadores web soportados, visite el Centro de asistencia al cliente en línea de HP (http://www.hp.com/go/support).

## **Versión de HP Web JetAdmin soportada**

HP Web JetAdmin es una aplicación de instalación y gestión de intranet, y está disponible en el Centro de asistencia al cliente en línea de HP (http://www.hp.com/support/net\_printing).

Se recomienda la versión 5.0 o posterior de HP Web JetAdmin para su uso con el servidor web incrustado de HP JetDirect.
# **Acceso al servidor web incrustado**

Antes de usar el servidor web incrustado, se debe configurar el servidor de impresión HP JetDirect con una dirección IP.

Hay varias maneras de configurar una dirección IP en el servidor de impresión. Por ejemplo, puede configurar automáticamente los parámetros IP a través de la red mediante BOOTP (protocolo Bootstrap) o DHCP (protocolo de configuración dinámica de anfitriones) cada vez que se enciende la impresora. O bien, puede configurar manualmente los parámetros IP mediante el panel de control de la impresora (en algunos modelos), Telnet, HP Web JetAdmin u otro software de gestión.

Si el servidor de impresión HP JetDirect no recibe su configuración IP en dos minutos, se asigna automáticamente una dirección IP predeterminada: 192.0.0.192. Esta dirección no es una dirección IP válida para la red, pero se puede usar para acceder inicialmente al servidor de impresión HP JetDirect. No obstante, para usar la dirección IP predeterminada, debe configurar temporalmente el sistema con el mismo número de red IP, o bien establecer una ruta a éste.

Una vez establecida la dirección IP en el servidor de impresión, siga estos pasos:

- 1. Ejecute una versión soportada del examinador web.
- 2. Introduzca la dirección IP del servidor de impresión como URL de destino.

| ※ Netscape |      |                |  |                      |      |                      |       |       |          |
|------------|------|----------------|--|----------------------|------|----------------------|-------|-------|----------|
| File       | Edit | View<br>Go     |  | Communicator<br>Help |      |                      |       |       |          |
| annon 1    | Ŵ.   | ×<br>- William |  | g.                   |      |                      |       |       |          |
|            | Back | Forward        |  | Reload               | Home | Search               | Guide | Print | Security |
| 面          |      | Bookmarks      |  | M.                   |      | Go to: 15.24.227.113 |       |       |          |

 **Figura B.2 Introducción de la dirección IP**

Se abrirá la página principal de HP JetDirect.

Para obtener más información, haga clic en el icono "?" de la página web.

#### <span id="page-145-0"></span>**Características especiales**

- El servidor de impresión HP JetDirect soporta el protocolo de impresión de Internet. Además, HP proporciona el software necesario para configurar clientes NT para la impresión en Internet. Para configurar automáticamente una ruta de impresión entre su ordenador y esta impresora, haga clic en **Internet Printing Install Wizard**.
- Los servidores de impresión HP JetDirect externos permiten explorar los periféricos HP All-in-One seleccionados. Al conectarse a un dispositivo periférico, el botón **Scan** (Explorar) permite acceder a la característica de exploración. Si desea obtener más información, haga clic en el icono "**?**" de la página *Scan*.
- Si se ha detectado su impresora mediante HP Web JetAdmin 5.0 (o posterior), el servidor web incrustado del servidor de impresión HP JetDirect creará un enlace a HP Web JetAdmin para gestionar éste y otros dispositivos de HP JetDirect en la red.
- Se incluye un enlace a la página web de HP. Para usarlo, haga clic en el logotipo de HP.

#### **Notas de funcionamiento**

● Los cambios a la dirección IP o a otros parámetros cerrarán la conexión al servidor web incrustado. Para volver a establecer una conexión, utilice la dirección IP nueva.

# <span id="page-146-0"></span>**Impresión en redes DLC/LLC de Windows NT**

# **Introducción**

El protocolo DLC/LLC es un protocolo que puede utilizarse en algunas redes, como las de IBM. Este protocolo está disponible para sistemas Windows NT y puede utilizarse para la impresión en red. Los protocolos DLC/LLC están soportados por la mayoría de modelos de servidores de impresión HP JetDirect.

Para configurar la impresión en red mediante DLC/LLC en sistemas Windows NT, utilice el software Puerto de red HP que se incluye con Windows NT. Este software le permite imprimir en una impresora conectada a HP JetDirect.

El software de puerto de red HP permite:

- Asignar estaciones de enlace.
- Aceptar direcciones administradas localmente.
- Aceptar el estado de trabajo avanzado.
- Configurar los temporizadores DLC.
- Establecer el nivel de error del registro.
- Determinar el tipo de conexión entre la estación de trabajo y la impresora.
- Fijar el intervalo de actualización del estado.

Para obtener más información acerca de estas características, consulte la ayuda en línea.

### **Requisitos del software**

● Cargue el protocolo DLC de Microsoft.

**Nota** El software de puerto de red de HP se instala de forma automática junto con el protocolo DLC.

# <span id="page-147-0"></span>**Instalación del software de transporte y controlador DLC**

Con el sistema operativo Windows NT se incluye todo el software necesario para dar soporte al servidor de impresión HP JetDirect. Siga los pasos indicados a continuación para instalar el sofware de transporte y controlador DLC para el servidor de impresión HP JetDirect.

**Nota** El software del puerto de red HP se instala automáticamente con el protocolo DLC.

#### **Windows NT 4.0**

- 1. Inicie una sesión en la red con derechos de Supervisor desde cualquier estación de trabajo.
- 2. Ejecute **Windows NT**.
- 3. Haga clic en **Entorno de red** con el botón derecho del ratón y después haga clic en **Propiedades**. Aparecerá la ventana *Red*.
- 4. Haga clic en la ficha **Protocolos** y después haga clic en **Agregar**. Aparecerá el cuadro *Seleccionar protocolo de red*.
- 5. Seleccione **Protocolo DLC** y haga clic en **Aceptar**.
- 6. Siga las indicaciones de la pantalla para terminar la instalación.
- 7. Para verificar que el software DLC está instalado, haga clic con el botón derecho del ratón en **Entorno de red**, haga clic en **Propiedades** y haga clic en la ficha **Protocolos**. Compruebe que el protocolo DLC aparezca en la ventana *Protocolos de red*.

# <span id="page-148-0"></span>**Configuración de una impresora**

Antes de configurar su impresora, compruebe que se hayan realizado las siguientes tareas:

- Servidores de impresión internos: el servidor de impresión está instalado en la impresora y la impresora está conectada a la red.
- Servidores de impresión externos: el servidor de impresión dispone de alimentación eléctrica y está conectado al puerto paralelo de la impresora y a la red.
- La impresora está encendida, en línea y ha impreso una página de configuración de JetDirect.

Si aún no ha impreso una página de configuración en su impresora, consulte la guía de instalación del hardware del servidor de impresión o la guía de instalación inicial de su impresora.

#### **Para configurar la impresora (Windows NT 4.0)**

- 1. Desde el escritorio de Windows NT, haga clic en **Inicio**, **Configuración** y después en **Impresoras**.
- 2. Haga doble clic en **Agregar impresora**.
- 3. Seleccione **Mi PC** y después haga clic en **Siguiente**. Aparecerá el *Asistente Agregar impresora*.
- 4. Haga clic en **Agregar puerto**.
- 5. Haga doble clic en **Puerto de red de Hewlett-Packard**.
- 6. Escriba un nombre para el puerto en el cuadro *Nombre*. El nombre deberá ser distinto al nombre asignado a otro puerto, como por ejemplo LPT1 o a otro dispositivo de DOS.
- 7. Seleccione la dirección LAN de hardware de HP JetDirect en el menú desplegable *Dirección de tarjeta* o escriba la dirección correcta. Esta dirección deberá ser igual a la dirección que figura en la línea "DIRECCIÓN HW LAN" de la página de configuración.
- 8. Haga clic en **Cerrar**.

Aparecerá la lista de puertos, donde estará marcado el puerto que se acaba de crear.

9. Haga clic en **Siguiente**.

- <span id="page-149-0"></span>10. Seleccione **HP** en la columna *Fabricantes* y a continuación seleccione el modelo correspondiente en la columna *Impresoras*.
- 11. Haga clic en **Siguiente**.
- 12. Escriba el nombre de la impresora. Éste es el nombre que figurará en la carpeta *Impresoras*.
- 13. Haga clic en **Sí** si desea que los programas de Windows utilicen esta impresora como impresora predeterminada y haga clic en **Siguiente**.
- 14. Para compartir la impresora con otros usuarios de la red, haga clic en **Compartir** y a continuación escriba un nombre en el cuadro *Nombre de recurso compartido*. Si desea que esta impresora soporte otras plataformas, seleccione los nombres de las mismas.
- 15. Haga clic en **Siguiente**.
- 16. Para imprimir una página de configuración y confirmar la correcta configuración de la impresora, haga clic en **Sí**.
- 17. Haga clic en **Terminar** para concluir la configuración.

A partir de este momento, podrá tener acceso a la impresora que acaba de configurar desde el ordenador local. Si es una impresora compartida, los ordenadores clientes también podrán tener acceso a esta impresora.

## **Verificación de la configuración**

Imprima el archivo que corresponda desde el servidor:

- Para PCL, imprima un archivo ASCII.
- Para PS, imprima un archivo PS.
- Para un trazador HP DesignJet, imprima un archivo HP-GL/2.

# <span id="page-150-0"></span>**Compatibilidad de HP JetDirect con el año 2000**

# **Introducción**

Hewlett-Packard, líder en soluciones de impresión, quiere asegurarse de que sus clientes están preparados para afrontar con éxito el año 2000. Si desea obtener la información más reciente respecto a este tema, haga clic en el vínculo referente al año 2000 en la dirección de Internet:

http://www.hp.com/support/net\_printing.

# **Garantía de compatibilidad con el año 2000 de Hewlett-Packard**

Ateniéndose a todos los términos y limitaciones de la Declaración de garantía limitada de HP suministrada con este producto, HP garantiza que este producto HP podrá procesar con precisión los datos de fecha (incluyendo, pero sin limitarse a ello, el cálculo, comparación y secuenciación) antes, durante y después de la transición del siglo XX al XXI, y del año 1999 al 2000, incluyendo los cálculos de años bisiestos, si se usa según la documentación del producto suministrada por HP (incluyendo las instrucciones de instalación de parches o actualizaciones), y siempre que el resto de productos (p.ej. hardware, software y firmware) que se usan junto al producto o productos HP, intercambien datos de fecha correctamente. La duración de la garantía del año 2000 se extiende hasta el 31 de enero del 2001.

# **Índice**

#### **A**

actualizaciones [controladores 3](#page-8-0) [descargar 3](#page-8-0) [imágenes flash 3](#page-8-0) [America Online 3](#page-8-0) año 2000 [compatibilidad 145](#page-150-0) [garantía 145](#page-150-0) [Apple, Selector 21,](#page-26-0) [89](#page-94-0) [archivo de prueba, imprimir 63](#page-68-0) [arp, comando 43](#page-48-0) [asistencia técnica, ver Centro de](#page-8-0)  asistencia al cliente de HP [AUTO-NEG 111](#page-116-0)

#### **B**

[BALIZAMNTO DE ANILLO 111](#page-116-0) [BOOTP \(protocolo Bootstrap\) 25](#page-30-0) [BOOTP/DHCP EN PROGRESO](#page-116-0)  111

#### **C**

[cambiar el nombre de la impresora](#page-23-0)  (EtherTalk/LocalTalk) 18 Centro de asistencia al cliente de HP [números por países 3](#page-8-0) [Centro de asistencia al cliente en](#page-8-0)  línea de HP 3 [centro de distribución de HP 3](#page-8-0) [CÓDIGO DE REGRESO NCP](#page-116-0)  DESCON 111 cola de impresión [LPD 59](#page-64-0) [sistemas SAM \(HP-UX\) 62](#page-67-0) [COLISIONES EN XMIT 111](#page-116-0) [COLISIONES TARD XMIT 111](#page-116-0) [comandos, impresión mediante](#page-81-0)  FTP 76 [CONEX. CERRADA POR](#page-117-0)  PSERVER 112

configuración [de la cola \(LPD\) 59](#page-64-0) [del Panel de control 25,](#page-30-0) [51](#page-56-0) [redes EtherTalk/LocalTalk](#page-22-0)  [17–](#page-22-0)[22](#page-27-0) [redes UNIX \(HP-UX y Solaris\)](#page-59-0)  54 [redes Windows NT 143](#page-148-0)[–144](#page-149-0)

#### **D**

[DATE MANUFACTURED 112](#page-117-0) [DATOS PSERVER RCBDS](#page-117-0)  INESPERA 112 [DESCONECTADO 125](#page-130-0) DESCONECTANDO [DEL SERVIDOR 112](#page-117-0) [INTERVALO SPX 112](#page-117-0) [Desinstalación 10](#page-15-0) DHCP [servidor Windows NT 35](#page-40-0) [sistemas UNIX 34](#page-39-0) [DHCP \(protocolo Dynamic Host](#page-39-0)  Configuration) 34 [DHCP NACK 112](#page-117-0) [DIRECCIÓN DE DEST CAP NO](#page-118-0)  VÁLIDA 113 [DIRECCIÓN DE PASARELA NO](#page-117-0)  VÁLIDA 112 [DIRECCIÓN DE SERV NO](#page-117-0)  VÁLIDA 112 [DIRECCIÓN HW LAN 112](#page-117-0) dirección IP [borrar mediante Telnet 50](#page-55-0) [generalidades de TCP/IP](#page-136-0)  [131–](#page-136-0)[133](#page-138-0) [restablecer 80](#page-85-0) [DIRECCIÓN IP DUPLICADA](#page-117-0)  ARP 112 [DIRECCIÓN IP NO VÁLIDA 113](#page-118-0) [DIRECCIÓN NODO DUP 113](#page-118-0) [DIRECCIÓN SYSLOG NO](#page-118-0)  VÁLIDA 113 [direcciones, restablecer 80](#page-85-0) [DLC/LLC Networks, Windows NT](#page-146-0)  141 [documentación 3](#page-8-0)

#### **E**

[ELIMINAR RECIBIDO 113](#page-118-0) [ENCENDER/APAGAR](#page-118-0)  IMPRESORA 113 [EQUIV SEGURIDAD NO](#page-118-0)  ESTABLEC. 113 [EROR DE DESBORDAMIENTO](#page-121-0)  116 ERR CF [CLAVE DESCONOCIDA 113](#page-118-0) [EXCED LISTA DE CAPT 113](#page-118-0) [FICHERO INCOMPLETO 113](#page-118-0) [LÍNEA MUY LARGA 113](#page-118-0) [PARÁMETRO NO VÁLIDO](#page-118-0)  113 [SIN PARÁMETRO 114](#page-119-0) [ERR CF - EXCED LISTA DE](#page-118-0)  ACCESO 113 [ERR NEGOC TAMAÑO DE MEM](#page-120-0)  115 [ERROR BUFFER DE](#page-120-0)  RECEPCIÓN 115 [ERROR DE AUTOSUPRESIÓN](#page-120-0)  115 [ERROR DE COLISIÓN TARDÍA](#page-120-0)  115 [ERROR DE CONFIGURACIÓN](#page-120-0)  115 [ERROR DE CONTRASEÑA 116](#page-121-0) [ERROR DE CRC 116](#page-121-0) [ERROR DE DESBORD.](#page-121-0)  NEGATIVO 116 [ERROR DE DIAFONÍA 116](#page-121-0) [ERROR DE HARDWARE 116](#page-121-0) [ERROR DE IMPUL RCBD 116](#page-121-0) [ERROR DE MEMORIA 116](#page-121-0) [ERROR DE PÉRDIDA](#page-121-0)  PORTADORA 116 [ERROR DE REINTENTO 117](#page-122-0) [ERROR DE TRAMA 117](#page-122-0) [ERROR DE TRANSMISIÓN 117](#page-122-0)

ERROR LAN [ABRIR 117](#page-122-0) [AUTOSUPRESIÓN 117](#page-122-0) [BUCLE RET EXTERN 117](#page-122-0) [BUCLE RET INTER 117](#page-122-0) [CHIP CONTROLADOR 117](#page-122-0) [DESBORDAM NEG. 118](#page-123-0) [DIAFONÍA 118](#page-123-0) [ELIMINACIÓN RCBD 118](#page-123-0) [FALLO DEL CABLE 118](#page-123-0) [NO SQE 118](#page-123-0) [PÉRDIDA DE PORT. 118](#page-123-0) [PRÓRROGA INFINITA 118](#page-123-0) [PUENTE 118](#page-123-0) [RECEPTOR DES 119](#page-124-0) [REINTENTO 119](#page-124-0) [SIN ENLACE 119](#page-124-0) [TRANSMISOR DES 119](#page-124-0) ERROR NDS [COLA NO RESUELTA 114](#page-119-0) [EXCED MÁX SERVIDRS 114](#page-119-0) [FALLO CAMBIO CLAVE 119](#page-124-0) [IMPSBL ENCONT ÁRBOL](#page-119-0)  114 [IMPSBL LEER COLA HST 114](#page-119-0) [IMPSBLE ESTABL CONX 114](#page-119-0) [MAX OBJETOS COLA 114](#page-119-0) [MAX OBJETOS IMPRES 114](#page-119-0) [NMBR SERV NO RESUELTO](#page-119-0)  114 [OBJ IMPR NO RESLTO 114](#page-119-0) [SIN OBJETOS COLA 115](#page-120-0) [SIN OBJETOS IMPRSRA 115](#page-120-0) [VERS SERV INVÁLIDA 115](#page-120-0) [ERROR NOVRAM 119](#page-124-0) [ERROR SQE 120](#page-125-0) [ERRORES DE TESTIGO 120](#page-125-0) [ERRS AJUST FS RCBD 120](#page-125-0) [ERRS DE LÍNEA RC 120](#page-125-0) [ERRS DE TRAMA RCBD 120](#page-125-0) [ESTACIÓN UNITARIA 120](#page-125-0) [examinadores soportados 13](#page-18-0)

#### **F**

[FALLO AL RESER NUM DE](#page-125-0)  IMPRES 120 [FALLO DE ANILLO 120](#page-125-0) [FALLO DE FUNCIÓN 121](#page-126-0) [FALLO DEL CABLE DEL BUCLE](#page-125-0)  120

#### **G**

garantía [año 2000 145](#page-150-0)

#### **H**

[HP IP/IPX printer gateway para](#page-19-0)  NDPS 14 [HP JETDIRECT 121](#page-126-0) HP JetDirect [compatibilidad año 2000 145](#page-150-0) [página de configuración, cómo](#page-88-0)  imprimir 83 HP Web JetAdmin [desinstalación 10](#page-15-0) [instalación 9](#page-14-0) [introducción 8](#page-13-0) [HP, Centro de asistencia al cliente](#page-8-0)  en línea 3

#### **I**

[ID FABRICANTE 121](#page-126-0) impresión de un archivo de prueba [configuración LPD 63](#page-68-0) [impresión LPD \(Line Printer](#page-60-0)  Daemon) 55 [impresión mediante FTP 74](#page-79-0) [comandos 76](#page-81-0) [ejemplo 78](#page-83-0) [finalizar 76](#page-81-0) [introducción 73](#page-78-0) [INCAPAZ DE CONECTAR A](#page-126-0)  COLA 121 [INCAPAZ DE CONECTAR A](#page-126-0)  SERVIDOR 121 [INCAPAZ DE ENCONTRAR](#page-128-0)  SERVIDOR 123

[INCAPAZ DE ESTABL](#page-127-0)  CONTRASEÑA 122 [INCAPAZ DE INICIAR SESIÓN](#page-127-0)  122 [INCAPAZ DE OBT DIR SERV](#page-127-0)  NDS 122 [INCAPAZ DE SENTIR NÚMERO](#page-127-0)  DE RED 122 [información de la configuración IP](#page-114-0)  109 [INICIALIZANDO INTENTANDO](#page-128-0)  CONEC A SERVIDOR 123 instalación del software [HP Web JetAdmin 9](#page-14-0) [redes EtherTalk/LocalTalk 16](#page-21-0) [redes Windows NT 142](#page-147-0) [INTENTANDO CONEC AL](#page-128-0)  SERVIDOR 123 [IP/IPX printer gateway, véase HP](#page-19-0)  IP/IPX printer gateway para NDPS

#### **J**

[JetAdmin, véase HP Web](#page-13-0)  JetAdmin

#### **L**

[LONG ERRÓNEA RCBD 123](#page-128-0) LPD [generalidades de la](#page-63-0)  configuración 58 impresión [resolución de problemas](#page-96-0) 91 [sistemas Mac OS 71](#page-76-0) [sistemas NT 64](#page-69-0)

#### **M**

[manuales 3](#page-8-0) [MÁSCARA DE SUBRED NO](#page-128-0)  VÁLIDA 123 [materiales de asistencia 3](#page-8-0) [mensaje INIT 85](#page-90-0) [mensajes 105](#page-110-0)

#### Índice

[mensajes de configuración de](#page-116-0)  HP JetDirect 111 [mensajes de configuración](#page-116-0)  DLC/LLC 111 [mensajes de error 105](#page-110-0) [MODO PS NO SELECCIONADO](#page-128-0)  123

#### **N**

[NDPS, véase HP IP/IPX printer](#page-19-0)  gateway para NDPS NDS [ERR CLAVE SERV IMPRES](#page-119-0)  114 [ERR NOM SERV IMPRES 114](#page-119-0) [ERR NOTIF OBJ IMPRES 114](#page-119-0) [ERROR CLAVE SERVIDOR](#page-124-0)  119 ERROR DE [AUTENTICACIÓN 119](#page-124-0) [ERROR DE ESTADO DE](#page-124-0)  CONEXIÓN 119 [ERROR LSTA IMPRESRA PS](#page-119-0)  114 [LISTA COLAS OBJ IMPR 114](#page-119-0) NetWare, redes [comprobación de comunicación](#page-93-0)  con JetAdmin 88 [NETWORK FRAME TYPE RCVD](#page-112-0)  107 [NIS \(servicios de información de](#page-31-0)  red) 26 [NO CONFIGURADO 123](#page-128-0) [NÚMERO DE IMPRES. NO](#page-128-0)  DEFINIDO 123 [NÚMERO DE IMPRESORA EN](#page-129-0)  USO 124 [números de teléfono, véase Centro](#page-8-0)  de asistencia al cliente de HP

#### **O**

[organización de los materiales de](#page-8-0)  asistencia de HP (SMO) 3

#### **P**

página de autocomprobación, [véase página de configuración](#page-96-0) página de configuración [descripción 91](#page-96-0) [Ethernet 93,](#page-98-0) [100](#page-105-0) [HP JetDirect 83](#page-88-0) [mensajes 105](#page-110-0) [DLC/LLC 111](#page-116-0) [EtherTalk/LocalTalk 108](#page-113-0) [HP JetDirect 111](#page-116-0) [Novell NetWare 106](#page-111-0) [TCP/IP 109](#page-114-0) [Token Ring 100](#page-105-0) [PAQ. DE MOLDE RCBD 124](#page-129-0) [PAQTS NO ENVIABLES 124](#page-129-0) PAQUETES [TRANSMIT 124](#page-129-0) [PAQUETES ERR RCBD 124](#page-129-0) [parámetros de configuración 31](#page-36-0) [parámetros IP, LPD 58](#page-63-0) [pasarela 14](#page-19-0) [pasarelas 135](#page-140-0) [PÉRDIDA DE SEÑAL 124](#page-129-0) [PÉRDIDA DE TRAMAS 124](#page-129-0) [ping, comando 43](#page-48-0) [PORT CONFIG 124](#page-129-0) [PREPARADO 124](#page-129-0) [printcap 60](#page-65-0) [printer gateway, véase HP IP/IPX](#page-19-0)  printer gateway para NDPS [programas de detección de virus 16](#page-21-0) [proxies, Software Internet Printer](#page-18-0)  Connection 13 [puerto de red HP 142](#page-147-0) [PUERTO PARALELO X 124](#page-129-0) [PUERTO SELECC 125](#page-130-0)

#### **R**

[RARP \(protocolo Reverse Address](#page-29-0)  [Resolution\) 24,](#page-29-0) [41](#page-46-0) [RECUPERACIÓN DEL ANILLO](#page-130-0)  125 [redes EtherTalk 108](#page-113-0) [redes LocalTalk 108](#page-113-0)

#### Índice

redes NetWare [mensajes de configuración 106](#page-111-0) [redes soportadas 2](#page-7-0) [redes UNIX \(HP-UX y Solaris\) 54](#page-59-0) [impresión LPD 55](#page-60-0) redes Windows NT [DLC/LLC 141–](#page-146-0)[144](#page-149-0) [REQ. ACTUALIZ. POSTSCRIPT](#page-128-0)  123 requisitos [configuración LPD 57](#page-62-0) HP Internet Printer [Connection para NT 13](#page-18-0) [HP Web JetAdmin 8](#page-13-0) [redes Windows NT 141](#page-146-0) [servidor web incrustado 138](#page-143-0) [requisitos del sistema, ver](#page-13-0)  requisitos [resolución de problemas del](#page-84-0)  servidor de impresión [HPJetDirect 79](#page-84-0)[–104](#page-109-0) [RESPUESTA BOOTP ERRÓNEA](#page-130-0)  125 restablecer valores [predeterminados de fábrica 80](#page-85-0) [REVISIÓN FIRMWARE 125](#page-130-0)

#### **S**

[Selector de Apple 21,](#page-26-0) [89](#page-94-0) [SERV. DE IMPRES. NO](#page-130-0)  DEFINIDO 125 [SERVIDOR BOOTP 110](#page-115-0) servidor de impresión [parámetros 52](#page-57-0) [SERVIDOR DHCP 110](#page-115-0) [servidor FTP 3](#page-8-0) [servidor web incrustado 50,](#page-55-0)  [137–](#page-142-0)[140](#page-145-0) [SIN COLA ASIGNADA 125](#page-130-0) [SIN MEMORIA INTERMEDIA](#page-130-0)  125 [sistemas BSD, configuración de](#page-65-0)  colas de impresión 60 sistemas operativos de red [soportados 2](#page-7-0) [sistemas operativos soportados 2](#page-7-0) [SMO, véase organización de los](#page-8-0)  materiales de asistencia de HP (SMO) software [actualizaciones 3](#page-8-0) [requisitos 141](#page-146-0) Software Internet Printer Connection [examinadores soportados 13](#page-18-0) [proxies soportados 13](#page-18-0) [requisitos del sistema 13](#page-18-0) [SOLICITAR PARAM 125](#page-130-0) [subredes 134](#page-139-0)

#### **T**

[TAMAÑO DE ETIQUETA BOOTP](#page-131-0)  ERR 126 TARJETA E/S [INICIALIZANDO 126](#page-131-0) [NO PREPARADA 126](#page-131-0) [PREPARADA 126](#page-131-0) TCP/IP [generalidades 129–](#page-134-0)[135](#page-140-0) [instalar en redes Windows NT](#page-69-0)  64 [mensajes de configuración 109](#page-114-0) [Telnet 24](#page-29-0) [borrar la dirección IP 50](#page-55-0) **TFTP** [EN PROGRESO 126](#page-131-0) [ERROR A DISTANCIA 115](#page-120-0) [ERROR LOCAL 119](#page-124-0) [EXCEDIÓ REINTENTOS 120](#page-125-0) [TFTP \(protocolo Trivial File](#page-30-0)  Transfer) 25 [TIE. ESPER 126](#page-131-0) Token Ring [página de configuración 96](#page-101-0) [TOT. PAQUETES RCBD 126](#page-131-0) [TRAMA COPIADA RCBD 126](#page-131-0) [TRANSMITIR BALIZAMIENTO](#page-131-0)  126 [transporte DLC y controlador 142](#page-147-0) [trasladar a otra red 54](#page-59-0)

#### **U**

[utilidad HP LaserJet 17](#page-22-0) [cambiar el nombre de la](#page-23-0)  impresora 18

#### **V**

[valores predeterminados de](#page-85-0)  fábrica, restablecer 80 [VEL DE DATOS 126](#page-131-0) verificar configuración [redes EtherTalk/LocalTalk 18,](#page-23-0)  [22](#page-27-0) [redes Windows NT 144](#page-149-0) [redes Windows NT \(TCP/IP\) 70](#page-75-0)

#### **W**

[Web JetAdmin, véase HP Web](#page-13-0)  JetAdmin [WEBJA SERVER 127](#page-132-0) [World Wide Web, sitio Web de HP](#page-8-0)  3

#### **Z**

[zonas, redes EtherTalk/LocalTalk](#page-25-0)  20

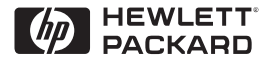

©Copyright Hewlett-Packard Company, 2000 2-2000

Número de referencia del manual 5969-3525

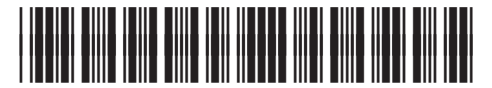

5969-3525